EOS 300D

# Canon

# **EOS 300D DIGITAL**

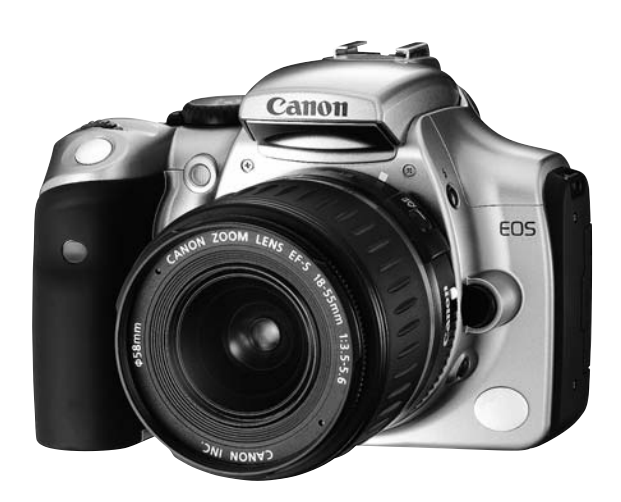

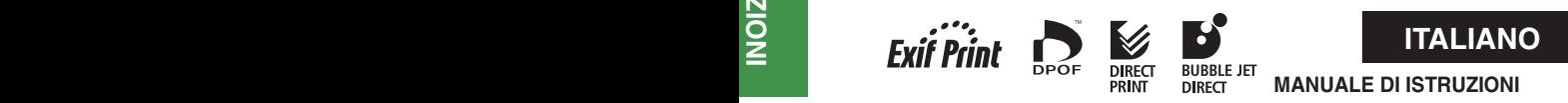

# Grazie per aver scelto un prodotto Canon.

La fotocamera digitale EOS 300D DIGITAL è un apparecchio a elevate prestazioni, dotato di sensore CMOS ultrafine da circa 6,3 milioni di pixel effettivi. Le funzioni incluse consentono tutti i tipi di foto, dalla ripresa totalmente automatica al lavoro creativo di livello professionale. La fotocamera è compatibile con tutti gli obiettivi EF e EF-S Canon e consente di scattare foto in modo rapido in qualsiasi momento e con qualsiasi modalità. È possibile anche stampare le immagini direttamente dalla fotocamera.

Le immagini vengono registrate su schede CompactFlash.

Leggere attentamente questo manuale di istruzioni per poter utilizzare correttamente la fotocamera e le funzioni disponibili.

#### **Provare la fotocamera prima di scattare fotografie**

Prima di utilizzare la fotocamera, si raccomanda di provarla. Verificare che le immagini vengano memorizzate correttamente sulla scheda CF. Canon non può essere ritenuta responsabile di eventuali perdite o inconvenienti dovuti a malfunzionamenti della fotocamera o della scheda CF che determinano l'impossibilità di registrare o visualizzare le immagini su computer.

### **Copyright**

Le leggi locali sul copyright potrebbero proibire l'uso di immagini di persone e determinati soggetti in contesti diversi da quello privato. Potrebbe inoltre essere proibito fotografare mostre e manifestazioni pubbliche.

- Canon e EOS sono marchi di Canon Inc.
- Adobe e Photoshop sono marchi di Adobe Systems Incorporated.
- CompactFlash è un marchio di SanDisk Corporation.
- Windows è un marchio o marchio registrato di Microsoft Corporation of the United States negli Stati Uniti e in altri paesi.
- Macintosh è un marchio registrato di Apple Corporation negli Stati Uniti e in altri paesi.
- \* Questa fotocamera digitale supporta lo standard Exif 2.2 (denominato anche "Exif Print") per il miglioramento delle comunicazioni tra fotocamere digitali e stampanti. La connessione a una stampante compatibile con lo standard Exif Print consente di utilizzare e ottimizzare i dati dell'immagine al momento dello scatto e di ottenere stampe di qualità estremamente elevata.

# **Controllo dell'apparecchiatura**

Verificare che l'apparecchiatura e gli accessori elencati di seguito siano inclusi nella confezione della fotocamera. Qualora alcuni componenti risultassero mancanti, contattare il rivenditore presso cui è stata acquistata la fotocamera.

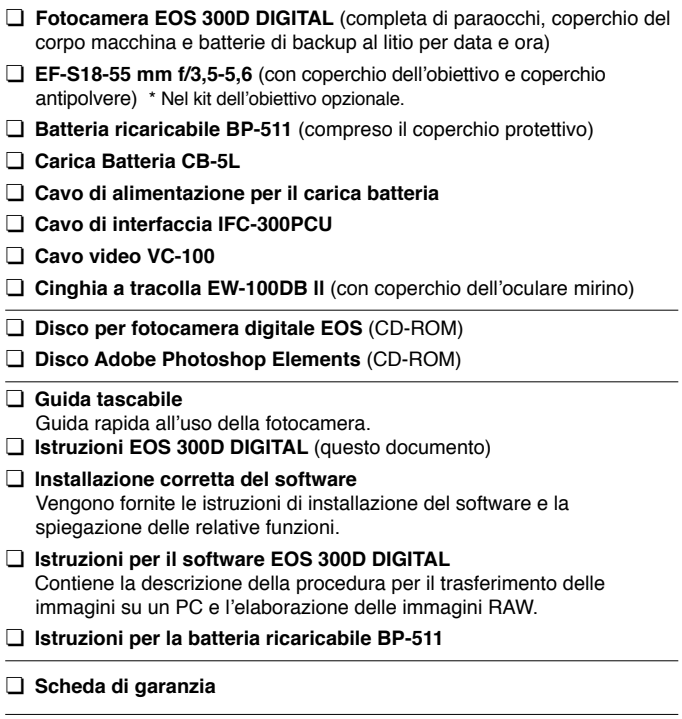

- Fare attenzione a non perdere nessuno degli elementi riportati sopra.
- **Nella confezione non è inclusa alcuna scheda CF.** Acquistarla separatamente. Si consiglia di acquistare schede CF prodotte da Canon.

# **Sommario**

#### **Introduzione**

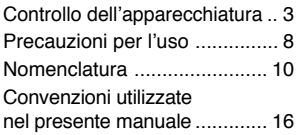

# **1 Operazioni preliminari ..... 17**

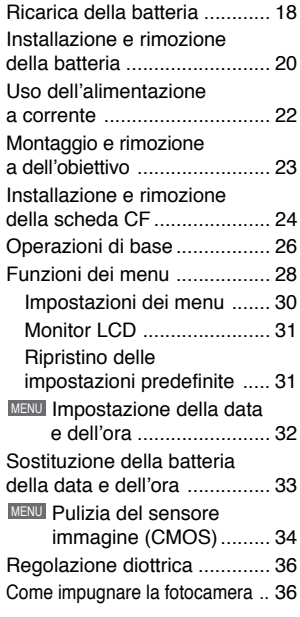

#### **2 Scatto in automatico ........ 37**

□Scatto in automatico ......... 38 Immagine programmata Modalità di controllo ............... 40

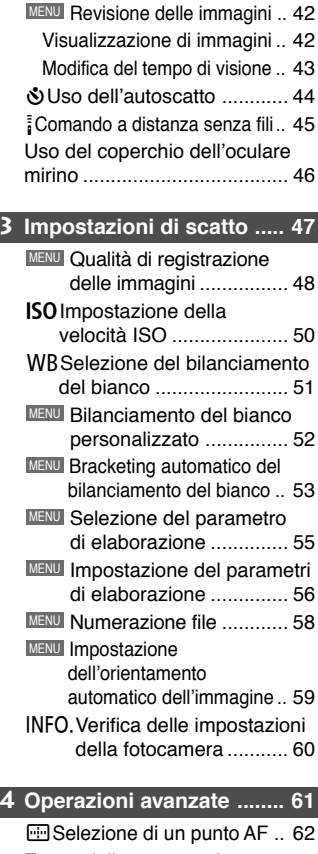

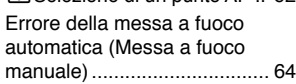

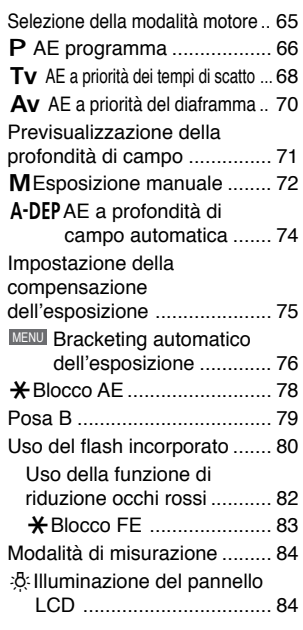

#### **5 Riproduzione delle immagini . 85**

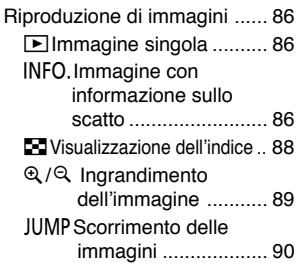

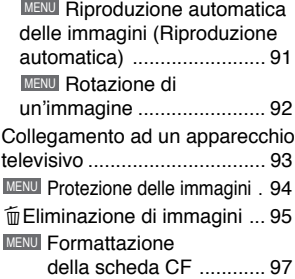

#### **6 Stampa diretta dalla fotocamera ........................ 99**

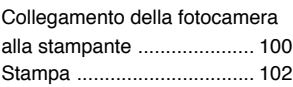

#### **7 DPOF: ordine del formato della stampa digitale ....... 109**

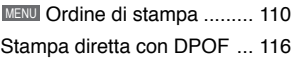

#### **8 Riferimento ..................... 119**

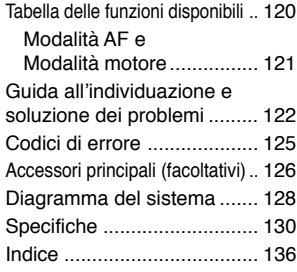

### **Norme di sicurezza**

Attenersi alle norme di sicurezza riportate di seguito e utilizzare l'apparecchiatura in modo corretto per evitare lesioni alle persone e danni all'apparecchiatura.

#### **Prevenzione di lesioni gravi**

- Per evitare il rischio di incendi, calore eccessivo, fuoriuscite di sostanze chimiche ed esplosioni, attenersi alle norme di sicurezza riportate di seguito:
	- Non utilizzare batterie, fonti di alimentazione e accessori non specificati nel presente manuale. Non utilizzare batterie di propria fabbricazione o modificate.
	- Evitare di causare il corto circuito della batteria e della batteria di backup, né smontare o modificare questi elementi. Non alterare in alcun modo la batteria o la batteria di backup. Non esporre la batteria ricaricabile o la batteria di backup a fonti di calore o idriche e non sottoporli a urti violenti.
	- Non installare la batteria ricaricabile o la batteria di backup con polarità inversa (+ –). Non installare contemporaneamente batterie nuove e vecchie o di diverso tipo.
	- Non ricaricare il blocco batteria in condizioni di temperature ambientali che non rientrano nell'intervallo consentito di 0˚C - 40˚C. Non superare il tempo di ricarica.
	- Non inserire oggetti metallici tra i contatti elettrici della fotocamera, degli accessori, dei cavi di collegamento e così via.
- Tenere la batteria di backup lontana dalla portata dei bambini. Se un bambino ingerisce la batteria, consultare immediatamente il medico (le sostanze contenute nella batteria possono provocare danni a stomaco e intestino).
- Prima dello smaltimento della batteria o della batteria di backup, isolare i contatti elettrici con un nastro per evitare il contatto diretto con altri oggetti metallici o batterie. Questa precauzione consente di evitare incendi o esplosioni.
- In caso di emissioni di fumo o di calore eccessive durante la ricarica della batteria, scollegare immediatamente il carica batteria dalla presa per arrestare la ricarica e prevenire il rischio di incendio.
- Nel caso in cui la batteria o la batteria di backup perda liquidi, cambi colore, si deformi o emetta fumo, rimuoverla immediatamente. Evitare ustioni durante la procedura.
- Evitare che eventuali liquidi fuoriusciti dalla batteria vengano a contatto con occhi, pelle e indumenti poiché potrebbero causare problemi di cecità o epidermici. Nel caso i liquidi della batteria vengano a contatti con occhi, pelle o indumenti, sciacquare immediatamente l'area con abbondante acqua pulita senza strofinare. Consultare immediatamente un medico.
- Durante la ricarica, tenere l'apparecchiatura fuori dalla portata dei bambini. Il cavo potrebbe accidentalmente soffocare il bambino o causare una scossa elettrica.
- Non lasciare cavi vicino a fonti di calore. Ciò potrebbe deformare il cavo o fondere la parte isolata e causare un incendio o una scossa elettrica.
- Non far scattare il flash in caso di foto al conducente di un automobile per evitare di causare incidenti.
- Non far scattare il flash vicino agli occhi di una persona. Potrebbe ostacolarne la visuale. Quando si utilizza il flash per fotografare bambini, mantenersi almeno a 1 metro di distanza.
- Prima di conservare la fotocamera o un accessorio quando non sono utilizzati, rimuovere la batteria e scollegare il cavo di alimentazione. Ciò consente di evitare scosse elettriche, generazione di calore e incendi.
- Non utilizzare l'apparecchiatura in presenza di gas infiammabili. Questa precauzione consente di evitare incendi o esplosioni.
- Se l'apparecchiatura cade e l'involucro si apre in modo da rendere visibili le parti interne, non toccarle per evitare scosse elettriche.
- Non smontare o modificare l'apparecchiatura. Le parti interne ad alta tensione possono causare scosse elettriche.
- Non guardare il sole o una sorgente luminosa estremamente forte attraverso la fotocamera o l'obiettivo. Ciò potrebbe causare danni agli occhi.
- Tenere la fotocamera fuori dalla portata di bambini piccoli. La cinghia a tracolla potrebbe accidentalmente soffocare il bambino.
- Non conservare l'apparecchiatura in zone umide o polverose. Questa precauzione consente di evitare incendi o scosse elettriche.
- Prima di utilizzare la fotocamera su un aereo o in un ospedale, verificare che ne sia consentito l'utilizzo. Le onde elettromagnetiche emesse dalla fotocamera potrebbero interferire con la strumentazione aerea o medica.
- Per evitare incendi o scosse elettriche, attenersi alle norme di sicurezza riportate di seguito: - Inserire sempre il cavo di alimentazione fino in fondo.
	- Non toccare un cavo di alimentazione con mani bagnate.
	- Quando si scollega un cavo di alimentazione, afferrare e tirare la presa e non il cavo.
	- Non graffiare, tagliare o piegare eccessivamente il cavo né poggiarvi oggetti pesanti. Non attorcigliare o legare i cavi.
	- Non collegare troppi cavi di alimentazione alla stessa presa.
	- Non utilizzare un cavo la cui parte isolata sia stata danneggiata.
- Occasionalmente scollegare il cavo di alimentazione e utilizzare un panno asciutto per rimuovere la polvere intorno alla presa. Se l'area circostante la presa è impolverata, umida o unta, la polvere sulla presa di corrente potrebbe divenire umida e causarne il corto circuito; ciò potrebbe provocare un incendio.

#### **Prevenzione di lesioni personali o danni all'apparecchiatura**

- Non lasciare l'apparecchiatura all'interno di una macchina sotto il sole o accanto a una fonte di calore. L'apparecchiatura potrebbe surriscaldarsi e causare bruciature.
- Non trasportare la fotocamera mentre è installata sul treppiede. Ciò potrebbe causare lesioni personali. Accertarsi che la resistenza del treppiede sia tale da supportare la fotocamera e l'obiettivo.
- Non lasciare l'obiettivo sotto il sole senza coperchio. L'obiettivo potrebbe concentrare i raggi solari e provocare un incendio.
- Non coprire o avvolgere l'apparato di ricarica della batteria con un panno. Ciò potrebbe intrappolare il calore e causare la deformazione dell'involucro o provocare un incendio.
- Se si lascia cadere la fotocamera nell'acqua o se l'acqua o frammenti di metallo vengono inseriti all'interno della fotocamera, rimuovere immediatamente la batteria e la batteria di backup. Questa precauzione consente di evitare incendi o scosse elettriche.
- Non utilizzare o lasciare la batteria o la batteria di backup in un ambiente caldo. Ciò potrebbe causare la perdita dei liquidi presenti nella batteria o una minore durata della batteria stessa. La batteria potrebbe anche surriscaldarsi e provocare bruciature.
- Non utilizzare diluenti di pittura, benzene o altri solventi organici per pulire l'apparecchiatura. Ciò potrebbe causare un incendio o essere pericoloso per la salute.

#### **Se il prodotto non funziona correttamente o sono necessari interventi di assistenza, contattare il rivenditore o il Centro Assistenza Canon più vicino.**

# **Precauzioni per l'uso**

#### **Fotocamera**

- Questa fotocamera è uno strumento di alta precisione. Evitare di farla cadere e non sottoporla a urti.
- La fotocamera non è idrorepellente e non deve pertanto essere utilizzata nell'acqua. Se il dispositivo dovesse bagnarsi accidentalmente, rivolgersi subito al rivenditore Canon più vicino. Asciugare eventuali gocce d'acqua con un panno asciutto e pulito. Se la fotocamera è stata esposta ad aria salmastra, strofinarla con un panno inumidito.
- Non lasciare la fotocamera vicino a dispositivi che generano campi magnetici, ad esempio magneti o motori elettrici. Non utilizzare o lasciare la fotocamera in zone in cui vengono generati forti segnali elettromagnetici, ad esempio vicino a ripetitori di onde elettroniche poiché ciò potrebbe provocarne il malfunzionamento e comportare la cancellazione delle immagini memorizzate.
- Non lasciare la fotocamera in luoghi esposti a calore eccessivo, ad esempio in macchina. Le temperature elevate possono danneggiare la fotocamera.
- La fotocamera contiene circuiti di alta precisione. Non smontare la fotocamera né provare a ripararla.
- Per rimuovere la polvere dall'obiettivo, dal mirino, dallo specchio o dallo schermo di messa a fuoco, utilizzare un normale pennello a pompetta disponibile in commercio. Non utilizzare detergenti contenenti solventi organici per pulire il corpo della fotocamera o l'obiettivo. Se è necessaria una pulizia approfondita, contattare il rivenditore Canon di zona.
- Non toccare i contatti elettrici con le mani poiché potrebbero corrodersi compromettendo il funzionamento della fotocamera.
- Se la fotocamera viene improvvisamente spostata da un ambiente freddo a uno più caldo, è possibile che si formi della condensa (gocce d'acqua) all'esterno e all'interno. Per evitare che si formi la condensa, avvolgere immediatamente la fotocamera in un sacchetto di plastica sigillata e lasciare che l'apparecchio si abitui alla temperatura più calda prima di estrarlo dal sacchetto.
- Non utilizzare la fotocamera se si è formata della condensa poiché potrebbe danneggiarsi. Rimuovere l'obiettivo, la scheda CF e la batteria dalla fotocamera e attendere l'evaporazione della condensa prima di utilizzarla di nuovo.
- Se si prevede di non utilizzare la fotocamera per un lungo periodo, rimuovere la batteria e riporre il dispositivo in un luogo fresco, asciutto e ben ventilato. Durante il periodo di inattività, far scattare l'otturatore periodicamente per verificarne il funzionamento.
- Non conservare la fotocamera in ambienti in cui vengono conservati prodotti chimici, ad esempio laboratori.
- Prima di utilizzare la fotocamera dopo un lungo periodo di inattività, controllare i componenti. Se si desidera utilizzare la fotocamera in occasioni importanti, ad esempio un viaggio, si consiglia di sottoporre il dispositivo ad un controllo per verificare il funzionamento dei componenti. Il controllo può essere effettuato personalmente oppure da un rivenditore Canon di fiducia.

#### **Pannello e monitor LCD**

• Il monitor LCD è realizzato con tecnologie da altissima precisione. È tuttavia possibile che sullo schermo compaiano dei puntini di colore nero o rosso, che indicano la presenza di pixel difettosi. Il numero dei pixel difettosi non supera lo 0,01% dei pixel effettivi. Ciò non è un difetto di funzionamento e non incide sulla registrazione dell'immagine.

- Non esercitare pressione sul display LCD né sottoporlo a urti poiché ciò potrebbe danneggiarlo.
- Per pulire il display LCD, utilizzare un normale pennello a pompetta disponibile in commercio o strofinarlo con un panno morbido facendo attenzione a non graffiare lo schermo. Per una pulizia più accurata, rivolgersi al rivenditore Canon di zona.
- In genere, i display LCD reagiscono lentamente se utilizzati a basse temperature e possono oscurarsi ad alte temperature. Lo stato normale viene ripristinato non appena la fotocamera viene utilizzata a temperatura ambiente.

#### **Batteria al litio per data e ora**

- Conservare le batterie al litio lontano dalla portata dei bambini. Le batterie contengono sostanze chimiche molto pericolose. Se la batteria viene ingerita accidentalmente, consultare immediatamente il medico.
- Per evitare cortocircuiti, non utilizzare strumenti metallici, ad esempio delle pinze, per prendere la batteria.
- Non smontare o scaldare la batteria poiché ciò potrebbe provocarne la rottura.

#### **Scheda CF**

- La scheda CF è un dispositivo di precisione. Evitare di farla cadere e di sottoporla a vibrazioni perché ciò potrebbe causare la perdita delle immagini memorizzate.
- Non conservare né utilizzare la scheda CF in prossimità di oggetti che generano campi magnetici, ad esempio TV, altoparlanti e magneti, o in luoghi soggetti a elettricità statica. Ciò potrebbe causare la perdita delle immagini memorizzate.
- Non lasciare le schede CF in luoghi esposti alla luce solare diretta o vicino a fonti di calore. Ciò potrebbe causare la deformazione delle schede e renderle inutilizzabili.
- Non versare liquidi sulle schede CF.
- Conservare sempre le schede CF in una custodia per proteggere i dati memorizzati.
- Schede CF di altri produttori potrebbero non essere in grado di memorizzare e supportare immagini. In tal caso, utilizzare una scheda CF Canon.
- Non piegare le schede CF né sottoporle a urti violenti.
- Non conservare le schede CF in luoghi caldi, polverosi o umidi né in ambienti soggetti a elettricità statica o a campi magnetici.

#### **Contatti elettrici dell'obiettivo**

Dopo avere rimosso l'obiettivo dalla fotocamera, montarvi gli appositi coperchi oppure appoggiarlo con il lato posteriore rivolto verso l'alto in modo da non graffiare la superficie e i contatti elettrici.

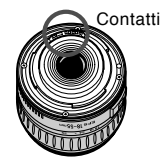

# **Nomenclatura**

I numeri delle pagine di riferimento sono indicati dal simbolo (p.\*\*).

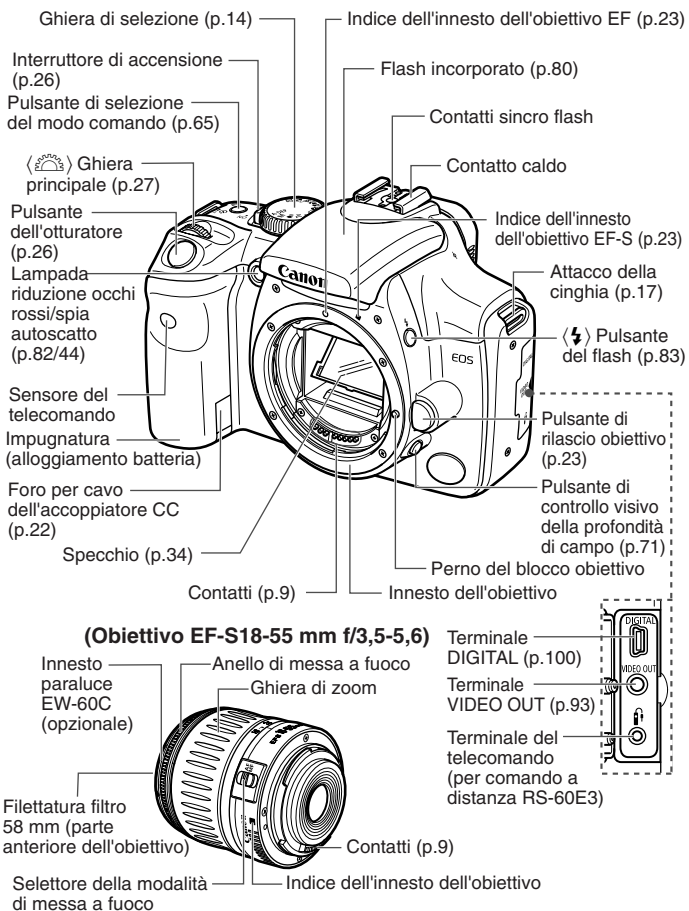

#### **Nomenclatura**

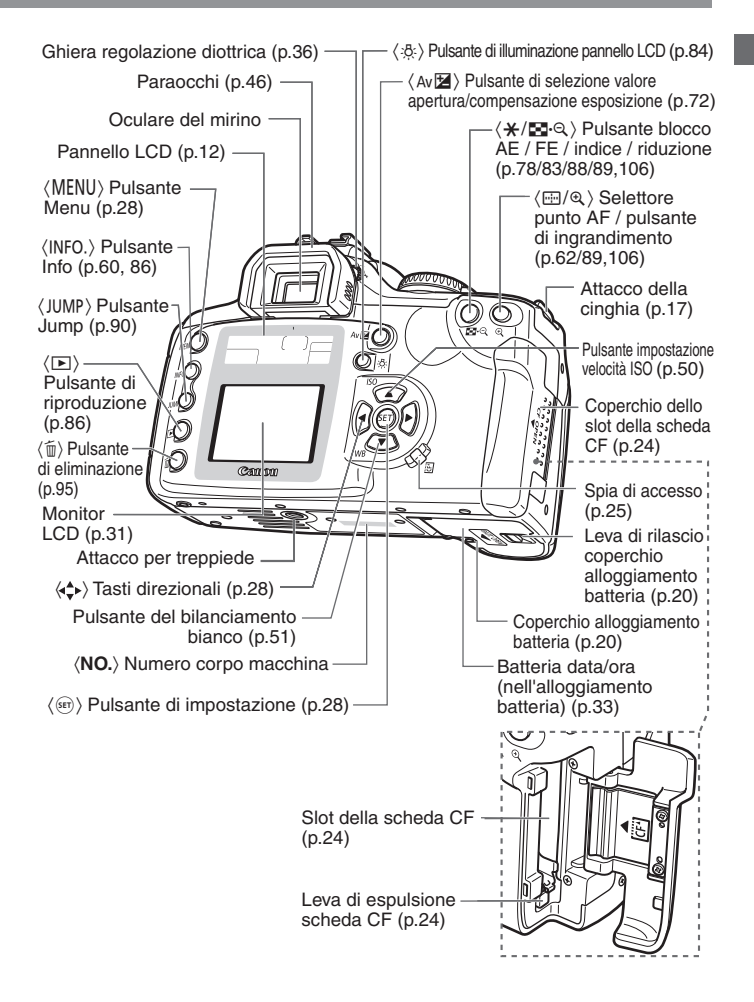

#### **Pannello LCD**

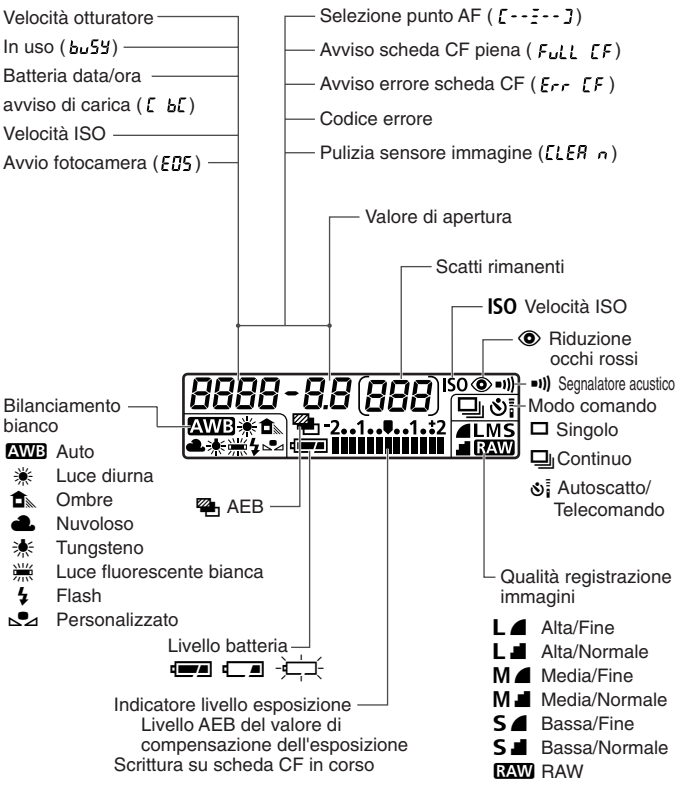

La visualizzazione effettiva mostra solo gli elementi applicabili.

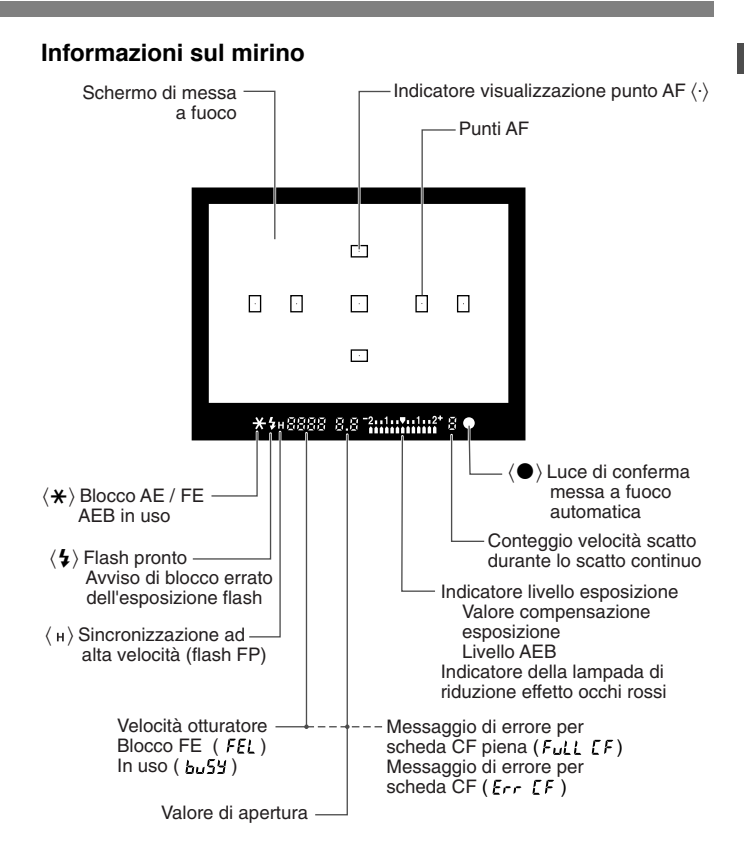

#### **Ghiera di selezione**

La ghiera di selezione è suddivisa in due zone.

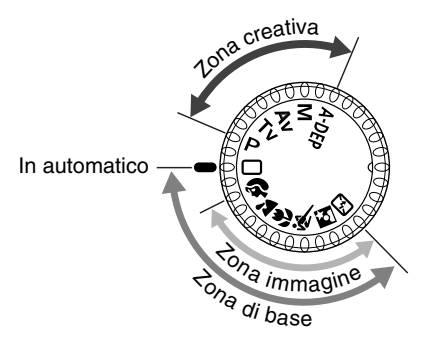

# 1 **Zona di base**

• È sufficiente premere il pulsante di scatto.  $\Box$ **:** In automatico (p. 38) Le impostazioni per lo scatto delle fotografie vengono selezionate automaticamente.

### **Zona immagine**

Le impostazioni per lo scatto delle fotografie vengono selezionate automaticamente in determinate situazioni.

- $\mathbf{\mathcal{D}}$  : Ritratto (p.40)
- $\blacktriangleright$ : Paesaggi (p.40)
- $\mathbf{E}$  : Ripresa ravvicinata (p. 40)
- $\dot{\mathbf{R}}$  : Sport (p.41)
- $\blacksquare$  : Ritratto notturno (p. 41)
- S: Flash disattivato (p.41)

## 2**Zona creativa**

Consente di selezionare varie impostazioni.

- $P$  : AE Programma (p.66)
- $Tv$ : AE a priorità dei tempi di scatto (p.68)
- $Av : AE$  a priorità del diaframma (p.70)
- **M** : Esposizione manuale (p.72)
- Q: AE a priorità di profondità di campo automatica (p.74)

#### **Carica Batteria CB-5L**

Questo è un carica batteria. (p.18)

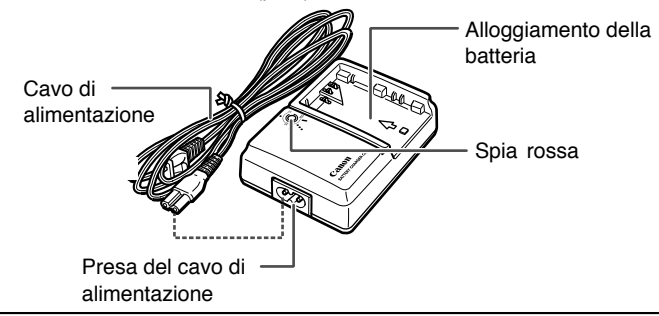

#### **Adattatore CA Kit ACK-E2 (opzionale)**

Fornisce alimentazione alla batteria tramite una presa di corrente. (p.22)

#### **Adattatore CA AC-E2**

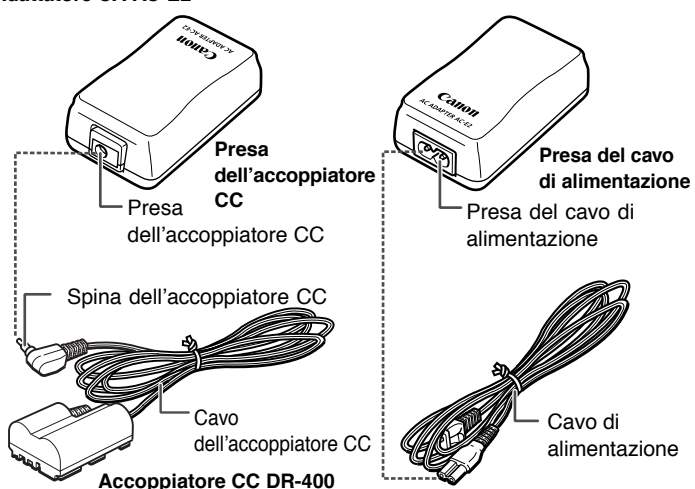

# **Simboli utilizzati nel manuale**

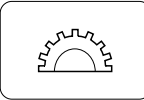

• Questa icona  $\leq \frac{1}{2}$  indica la ghiera principale.

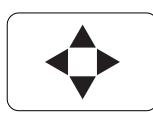

Le icone  $\langle \mathbf{A} \rangle$  e  $\langle \mathbf{A} \rangle$  indicano i tasti direzionali. Le icone < $\blacktriangle$ >, < $\nabla$ >, < $\blacktriangle$ > e < $\blacktriangleright$ >> indicano i singoli tasti direzionali (su, giù, sinistra e destra).

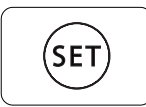

- $\bullet$  L'icona  $\lt^{\text{(ser)}}$  indica il pulsante SET, utilizzato per le impostazioni delle opzioni di menu.
- Le icone di controllo e i contrassegni riportati nel presente manuale corrispondono alle icone di controllo e ai contrassegni della fotocamera.
- Fra parentesi sono indicate le pagine da consultare per ulteriori informazioni (p. 00).
- A scopo dimostrativo, nelle istruzioni la fotocamera è considerata dotata di un obiettivo EF-S18-55 mm f/3.5-5.6.
- Le descrizioni dei menu presuppongono l'impostazione delle opzioni predefinite.
- L'etichetta MENU indica le impostazioni di menu che è possibile modificare.
- Le icone (˜), (∫) e (√) indicano che la funzione è controllata da un temporizzatore e rimane impostata anche dopo il rilascio del pulsante. Le icone rappresentano rispettivamente 4, 6 o 16 secondi.
- In queste istruzioni i messaggi di avviso vengono segnalati dai sequenti simboli:

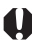

ا≂ا

- : Il simbolo delle precauzioni indica un avvertimento utile per evitare problemi durante l'uso della fotocamera.
	- : Il simbolo della nota fornisce ulteriori informazioni.

# **Operazioni preliminari**

In questo capitolo vengono descritte alcune operazioni preliminari e i comandi principali della fotocamera.

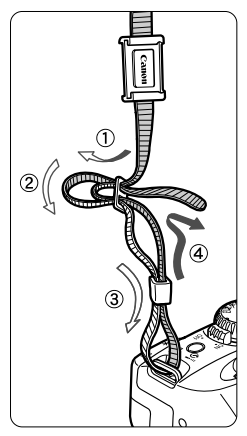

**Come agganciare la cinghia** Inserire l'estremità della cinghia nell'apposito attacco con un movimento dal basso verso l'alto, quindi farla passare attraverso la fibbia come mostrato in figura. Tirare la cinghia per accertarsi che non scivoli fuori dalla fibbia.

**1**

• Il coperchio dell'oculare mirino è inserito nella cinghia. (p.46)

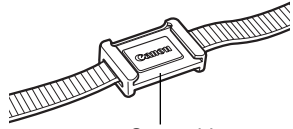

Coperchio dell'oculare mirino

# **Ricarica della batteria**

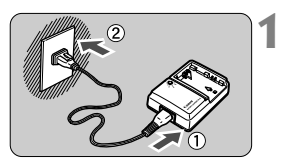

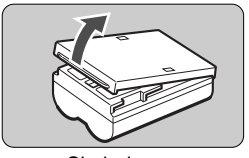

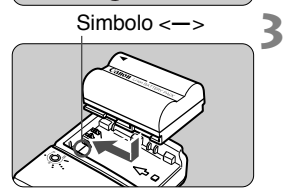

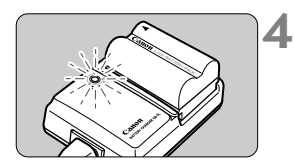

# **Collegare il cavo di alimentazione.**

- Collegare il cavo di alimentazione al carica batteria.
- Collegare la spina ad una presa CA.

#### **Rimuovere il coperchio. 2**

• Se si rimuove la batteria dalla fotocamera, accertarsi di reinserire il coperchio per evitare il rischio di cortocircuiti.

## Simbolo <sup>&</sup>lt;**–**<sup>&</sup>gt; **Inserire la batteria.**

- Allineare la parte superiore della batteria al simbolo <**–**> sul carica batteria. Premendo la batteria per inserirla nell'alloggiamento, farla scorrere nella direzione indicata dalla freccia.
- Per rimuovere la batteria, svolgere a ritroso la procedura descritta.

## **Ricaricare la batteria.**

- $\blacktriangleright$  La ricarica ha inizio automaticamente subito dopo l'inserimento della batteria nel carica batteria ed è segnalata dal lampeggiamento della spia rossa.
- s **Una batteria completamente scarica impiega circa 90 minuti per ricaricarsi completamente.**

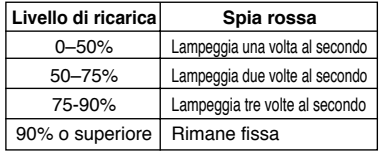

\* I numeri intorno alla spia rossa e la frequenza di lampeggiamento corrispondono alla tabella riportata sopra. **•** Ricaricare esclusivamente la batteria ricaricabile BP-511 o BP-512.

- Se la batteria viene lasciata nella fotocamera per un periodo prolungato senza essere utilizzata, è possibile che una quantità minima di corrente venga comunque utilizzata e ciò potrebbe influire sulla durata. Quando la fotocamera non viene utilizzata, rimuovere la batteria e inserire il coperchio protettivo per evitare il rischio di corto circuiti. Prima di utilizzare nuovamente la fotocamera, si raccomanda di ricaricare la batteria.
- **Dopo l'accensione della spia rossa, è necessario attendere un'ora per una ricarica completa della batteria.**
	- Completata la ricarica, rimuovere la batteria e scollegare il cavo di alimentazione dalla presa di corrente.

Ħ

- •Il tempo necessario per ricaricare completamente la batteria dipende dalla temperatura dell'ambiente e dal livello di carica della batteria stessa.
- Anche se la batteria ricaricabile funziona a temperature comprese tra 0 e 40 °C, per ottenere prestazioni ottimali si consiglia di utilizzarla a temperature comprese tra 10 e 30 °C. In ambienti freddi (ad esempio gli impianti sciistici) le prestazioni della batteria risultano temporaneamente ridotte e la durata della carica può essere inferiore rispetto al normale.
- Se la durata si riduce sensibilmente anche dopo una normale ricarica, è possibile che la batteria sia scaduta e sia necessario sostituirla.

# **Installazione e rimozione della batteria**

### **Installazione della batteria**

Inserire nella fotocamera una batteria ricaricabile BP-511 completamente carica.

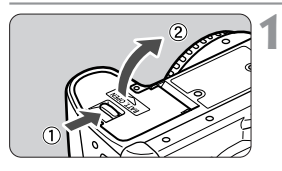

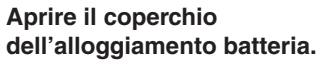

• Far scorrere la leva nella direzione indicata dalla freccia e aprire il coperchio come illustrato nella figura.

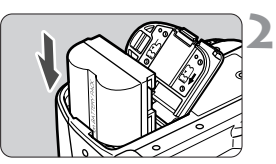

### **Inserire la batteria nella fotocamera.**

- Orientare i contatti della batteria verso il basso.
- Inserire la batteria ricaricabile finché non si blocca.

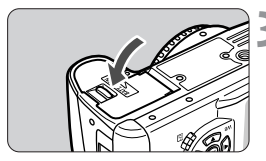

# **Chiudere il coperchio. 3**

• Spingere il coperchio finché non si avverte uno scatto.

 $\vert \overline{\cdot} \vert$  È possibile utilizzare anche la batteria ricaricabile BP-512.

### **Icone del livello della batteria**

Quando l'interruttore di accensione è impostato su <0N>, vengono visualizzati 3 livelli di carica residua. (p.26)

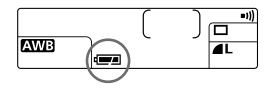

- w: Carica sufficiente.
- **F**: Carica in esaurimento.
- - $\pm$  → Batteria da ricaricare.

(scatti)

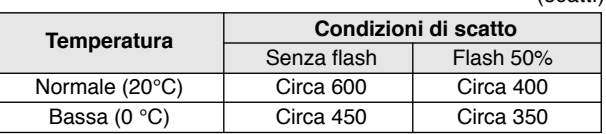

**Durata della batteria**

- I dati riportati nella tabella sono basati sugli standard per i test Canon con una batteria completamente carica, obiettivo EF-S18-55 mm f/3,5-5,6, modalità di revisione impostata su [**ON**], tempo di revisione su [2 sec.] e qualità su [Alta **4**]).
- $|\overline{B}| \cdot$  In condizioni operative particolari, è possibile che il numero degli scatti sia inferiore a quello indicato.
	- •Il numero degli scatti diminuisce in caso di uso frequente del monitor LCD.
	- Se si tiene premuto a lungo il pulsante dell'otturatore a metà attivando la funzione AF anche senza scattare fotografie, il numero degli scatti può diminuire.

### **Rimozione della batteria**

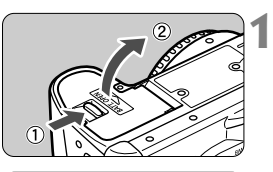

### **Aprire il coperchio dell'alloggiamento batteria.**

• Far scorrere la leva nella direzione indicata dalla freccia e aprire il coperchio come illustrato nella figura.

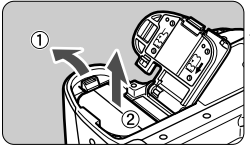

#### **Rimuovere la batteria ricaricabile. 2**

• Far scorrere la leva di blocco della batteria nella direzione indicata dalla freccia e rimuovere la batteria.

# **Uso dell'alimentazione a corrente**

**1**

È possibile collegare la fotocamera alla presa di corrente utilizzando l'adattatore CA Kit ACK-E2 (opzionale) per evitare che la batteria si esaurisca.

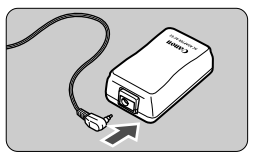

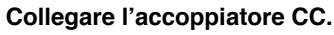

• Collegare l'accoppiatore CC all'attacco dell'adattatore CA.

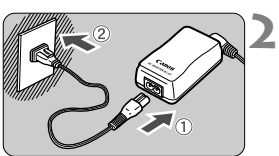

### **Collegare il cavo di alimentazione.**

- Collegare il cavo di alimentazione all'adattatore CA.
- Collegare l'altra estremità del cavo a una presa di corrente.
- Dopo aver utilizzato la fotocamera, scollegare il cavo dalla presa.

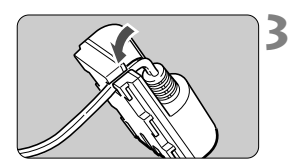

### **Far passare il cavo nell'apposita scanalatura.**

• Inserire il cavo nell'apposita scanalatura avendo cura di non danneggiarlo.

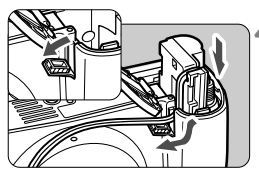

#### **Inserire l'accoppiatore CC nella fotocamera. 4**

- Aprire il coperchio dell'alloggiamento batteria e lo sportellino dell'apposito intaglio per il passaggio del cavo dell'accoppiatore CC.
- Inserire l'accoppiatore CC finché non si blocca in posizione e far passare il cavo nell'intaglio.
- Chiudere il coperchio.

Non collegare o scollegare il cavo di alimentazione se l'interruttore di accensione è impostato su <0N>.

# **Montaggio e rimozione dell'obiettivo**

**2**

## **Montaggio dell'obiettivo**

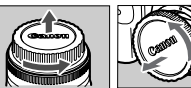

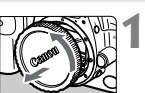

Indice dell'innesto

dell'obiettivo EF-S

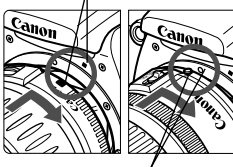

Indice dell'innesto dell'obiettivo EF

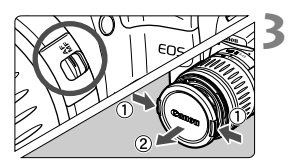

### **Rimuovere i coperchi.**

• Rimuovere il coperchio posteriore dell'obiettivo e del corpo macchina, ruotandoli nella direzione indicata dalla freccia.

## **Montare l'obiettivo.**

- Allineare l'obiettivo EF-S all'indice bianco dell'innesto dell'obiettivo sulla fotocamera.
- Quando si monta un obiettivo non EF-S. allinearlo all'indice rosso per l'obiettivo EF.
- **Sull'obiettivo, impostare il selettore della modalità di messa a fuoco su <AF>.**
	- Se il selettore della modalità di messa a fuoco è impostato su <**MF**>, non è possibile utilizzare la messa a fuoco automatica.
- **Rimuovere il coperchio anteriore 4dell'obiettivo.**

# **Rimozione dell'obiettivo**

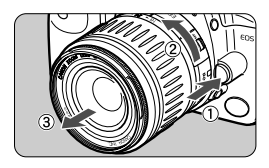

### **Ruotare l'obiettivo nella direzione indicata dalla freccia tenendo premuto il pulsante di rilascio.**

• Ruotare l'obiettivo finché non si blocca, quindi rimuoverlo.

L'obiettivo EF-S è specifico per questa fotocamera e non può essere montato su altre fotocamere EOS.

# **Installazione e rimozione della scheda CF**

**1**

L'immagine acquisita verrà registrata sulla scheda CF (opzionale). È possibile inserire una scheda CF Tipo I e II nella fotocamera.

#### **Installazione di una scheda CF**

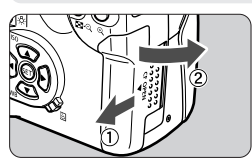

#### **Aprire il coperchio.**

• Far scorrere il coperchio nella direzione indicata dalla freccia, quindi aprirlo.

#### Lato superiore

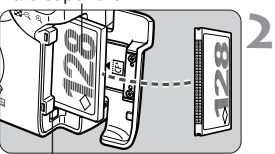

Pulsante di espulsione

### **Inserire la scheda CF.**

- Si consiglia di utilizzare solo schede CF Canon.
- **L'inserimento non corretto della scheda CF potrebbe danneggiare la fotocamera. Rivolgere il lato superiore della scheda verso di sé e inserire completamente il lato con i forellini nell'apposito slot, come illustrato nella figura.**
- $\blacktriangleright$  Il pulsante di espulsione fuoriesce.

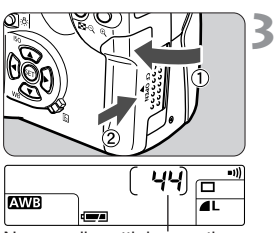

Numero di scatti rimanenti

#### **Chiudere il coperchio.**

- Chiudere il coperchio e farlo scorrere nella direzione indicata dalla freccia finché non si avverte uno scatto.
- s Quando si imposta l'interruttore di accensione su <0N>, sul pannello LCD viene visualizzato il numero di scatti rimanenti.

Il numero di scatti rimanenti dipende dallo spazio disponibile sulla scheda CF e dall'impostazione della velocità ISO.

### **Rimozione della scheda CF**

**1**

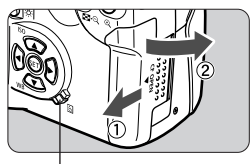

Spia di accesso

### **Aprire il coperchio.**

- Impostare l'interruttore di accensione  $su <$  OFF $>$ .
- Controllare che sul pannello LCD non sia visualizzato il messaggio "bu5Y".
- Accertarsi che la spia di accesso sia spenta e aprire il coperchio.

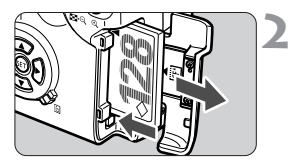

### **Rimuovere la scheda CF.**

- Premere la leva di espulsione.
- $\triangleright$  La scheda CF viene espulsa.
- Chiudere il coperchio.

- **Quando la spia di accesso lampeggia, è in corso la lettura, la scrittura o l'eliminazione dei dati sulla scheda CF oppure ne viene eseguito il trasferimento. Per evitare di danneggiare i dati delle immagini, la scheda CF o la fotocamera, non effettuare mai una delle seguenti operazioni mentre la spia di accesso lampeggia:**
	- Sottoporre la fotocamera a urti o vibrazioni.
	- Aprire il coperchio dello slot della scheda CF.
	- Rimuovere la batteria.

Attenendosi a queste istruzioni, è possibile evitare di danneggiare i dati immagine, la scheda CF o la fotocamera.

- Durante l'elaborazione dell'immagine, successiva allo scatto, e la registrazione sulla scheda CF (la spia d'accesso lampeggia) non è possibile utilizzare il menu.
- $\bullet$  Se viene visualizzato il messaggio " $\epsilon$ r [F"(Errore CF), vedere pagina 98.
- Se si utilizza una scheda CF a bassa capacità, potrebbe non essere possibile registrare immagini di grandi dimensioni.
- Un microdrive è sensibile alle vibrazione e agli urti. Quando si utilizza un microdrive, è quindi importante non sottoporre la fotocamera a vibrazioni o urti soprattutto durante la memorizzazione o la visualizzazione delle immagini.

# **Operazioni di base**

### **Interruttore di accensione**

La fotocamera può essere utilizzata solo dopo aver impostato l'interruttore di accensione su  $<$   $ON$   $>$ .

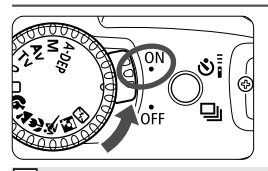

- <0N> : Impostare l'interruttore su questa posizione per utilizzare la fotocamera.  $\leq$ OFF $>$ : La fotocamera non è in funzione. Impostare l'interruttore su questa posizione quando non si utilizza la fotocamera.
- Per ridurre il consumo della batteria, la fotocamera si spegne automaticamente se rimane inutilizzata per circa 1 minuto. Per riaccendere la fotocamera, premere il pulsante dell'otturatore. È possibile modificare il tempo specificato per lo spegnimento automatico tramite l'impostazione **[Off automatico**] del menu (111).
	- $\bullet$  Se l'interruttore di accensione viene impostato su  $\leq$ OFF $>$  subito dopo aver scattato una foto, è possibile che la spia di accesso lampeggi per alcuni secondi durante la registrazione dei dati immagine sulla scheda CF. Dopo che l'immagine viene memorizzata sulla scheda CF, la fotocamera si spegne automaticamente.

### **Pulsante dell'otturatore**

Il pulsante dell'otturatore ha due livelli di pressione (completa o a metà) che corrispondono a operazioni diverse:

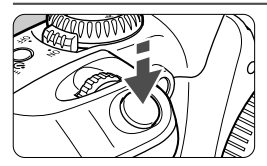

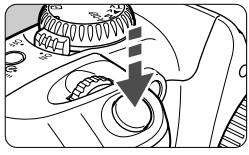

#### **Pressione a metà**

Quando si preme il pulsante dell'otturatore a metà vengono attivati l'autofocus (AF) e il meccanismo di esposizione automatica (AE); inoltre, vengono impostate la velocità dell'otturatore e il valore di apertura. L'esposizione, ovvero la combinazione della velocità di scatto e del valore di apertura, viene visualizzata sul pannello LCD e nel mirino (74).

### **Pressione completa**

L'otturatore si apre permettendo di scattare la foto.

### ħ

- Lo spostamento della fotocamera durante l'esposizione viene detto vibrazione della fotocamera. A causa della vibrazione della fotocamera le foto possono risultare sfocate. Per evitare questo inconveniente:
	- · Tenere la fotocamera ben ferma.
	- · Toccare il pulsante dell'otturatore con la punta del dito, afferrare la fotocamera con la mano destra, quindi premere delicatamente il pulsante dell'otturatore.
- •Indipendentemente dall'impostazione attuale della fotocamera (riproduzione delle immagini, operazione tramite menu, registrazione delle immagini, ecc., esclusa la fase di stampa diretta) premere il pulsante dell'otturatore a metà per tornare alla modalità di scatto.

#### **Uso delle ghiere elettroniche**

La ghiera < $\leq$  consente di impostare i parametri di scatto e di selezionare e impostare le voci di menu.

### **Funzionamento della ghiera <**l**>**

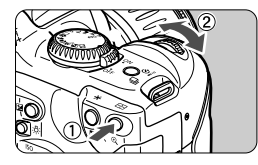

### **(1) Premere un pulsante e ruotare la ghiera <**l**>.**

Quando si preme un pulsante, la funzione corrispondente rimane attiva per il periodo di tempo specificato da un temporizzatore (⊘6). Durante questo intervallo è possibile ruotare la ghiera <l> e visualizzare le impostazioni sul pannello LCD. Al termine dell'intervallo specificato o quando si preme il pulsante dell'otturatore a metà, la fotocamera è pronta per scattare la foto.

• È possibile selezionare il punto AF o impostare la velocità ISO e il bilanciamento del bianco.

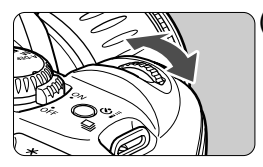

**(2) Ruotare semplicemente la ghiera <**l**>.**

Facendo riferimento al pannello LCD o al display del mirino, ruotare la ghiera < $\sqrt[3]{2}$ > per selezionare l'impostazione desiderata.

- Quest'uso della ghiera consente di impostare la velocità dell'otturatore e il valore di apertura.
- Durante la riproduzione delle immagini, è possibile ruotare la ghiera per visualizzare l'immagine successiva o precedente.

# **Funzioni dei menu**

I menu visualizzati consentono di impostare varie opzioni, quale la qualità di registrazione dell'immagine, la data e l'ora e così via. Osservando il monitor LCD, utilizzare il pulsante < MENU>, il pulsante < JUMP>, i tasti direzionali  $\langle \blacktriangle \blacktriangledown \rangle$  <  $\blacktriangle \blacktriangleright$  > e il pulsante  $\langle s_F \rangle$  > per passare alla fase successiva.

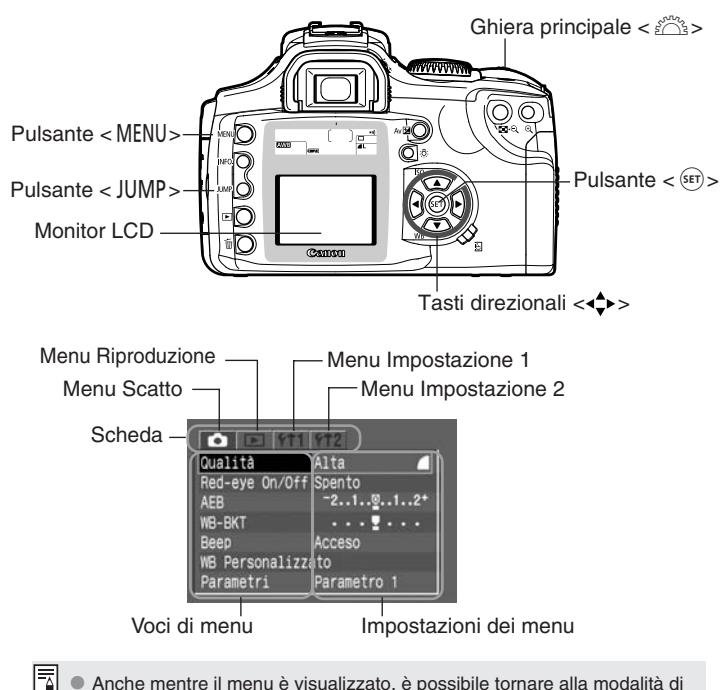

- Anche mentre il menu è visualizzato, è possibile tornare alla modalità di scatto premendo a metà il pulsante dell'otturatore.
	- Quando viene impostata una modalità della zona di base, alcune voci di menu non vengono visualizzate (p.30).
	- La spiegazione delle funzioni di menu riportate di seguito presuppongono che tutte le voci e le impostazioni di menu siano visualizzate.
	- $\bullet$  In alcuni casi, è possibile utilizzare la ghiera  $\leq$  al posto dei tasti direzionali.

#### **Procedura di impostazione**

**1**

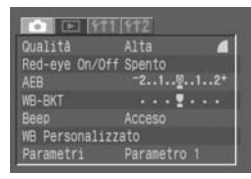

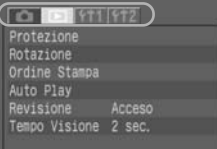

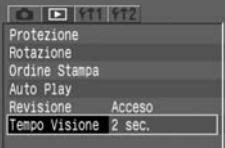

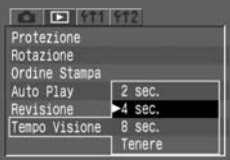

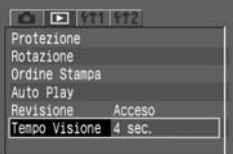

#### **Visualizzare il menu.**

 $\bullet$  Premere il pulsante  $\lt$ MENU $>$  per visualizzare il menu. Per uscire dal menu, premere nuovamente questo pulsante.

#### **Selezionare una scheda. 2**

- $\bullet$  Premere il pulsante  $\lt$ JUMP $>$  per selezionare una scheda.
- Quando viene evidenziata una scheda, è possibile anche utilizzare i tasti << >>
per selezionare un'altra scheda.

#### **Selezionare una voce di menu. 3**

- Premere i tasti  $\langle \sqrt{\bullet} \rangle$  per selezionare una voce di menu, quindi premere  $\langle s_F \rangle$ .
- È inoltre possibile ruotare la ghiera  $\lt^{\mathcal{E} \rtimes_{\mathbb{R}} \gt}$ per selezionare una voce di menu.
- Se si preme il pulsante  $\lt$ JUMP $>$  ora, viene selezionata un'altra scheda.
- **Selezionare l'impostazione di menu. 4**
	- Utilizzare i tasti < $\blacktriangle$  $>$  o < $\blacktriangle$  $>$  per selezionare l'impostazione desiderata (alcune impostazioni richiedono l'una o l'altra coppia di tasti).
	- È inoltre possibile utilizzare la ghiera  $\langle \hat{\psi} \rangle$ per selezionare l'impostazione desiderata.
- **Impostare il parametro desiderato. 5**
	- Premere il pulsante <<sup>(ser)</sup>>. Viene nuovamente **visualizzata la schermata iniziale dei menu.**

# **Uscire dal menu. 6**

 $\bullet$  Premere il pulsante  $\lt$ MENU $>$  per uscire dal menu.

#### **Impostazioni dei menu**

#### $<$  $\bullet$   $>$  (Scatto)

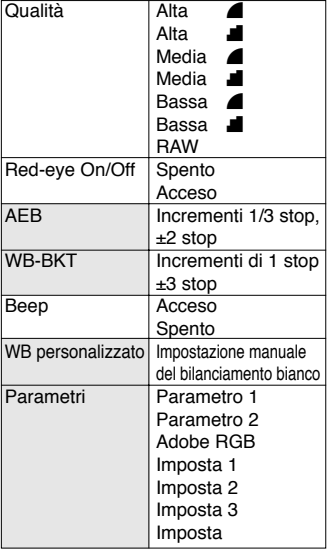

 $\leq$   $\boxed{\blacktriangleright}$  > (Riproduzione)

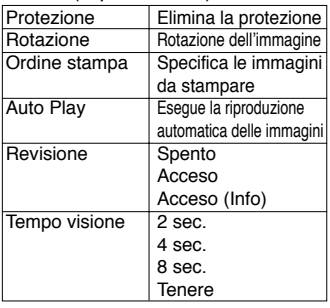

#### <11> (Impostazione 1)

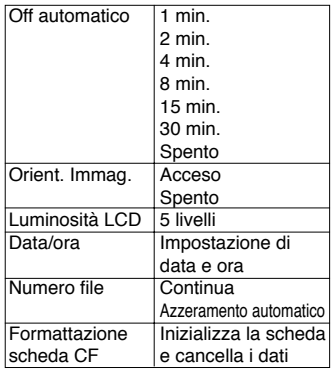

#### $<$  **f12**  $>$  (Impostazione 2)

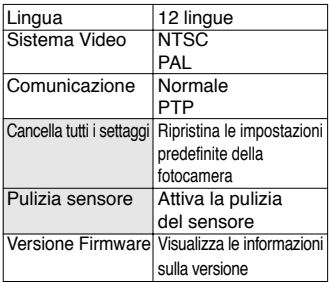

#### **Lingue disponibili:**

inglese, tedesco, francese, olandese, danese, finlandese, italiano, norvegese, svedese, spagnolo, cinese

semplificato e giapponese

Le voci di menu in grigio non vengono visualizzate nelle modalità della zona di base.

#### **Monitor LCD**

Il monitor LCD a colori sul retro della fotocamera consente di rivedere e selezionare le immagini registrate e selezionare varie impostazioni dei menu.

- Il monitor LCD non può essere utilizzato come mirino per scattare le foto.
- È possibile regolare la luminosità del monitor LCD tramite l'impostazione [Luminosità LCD] del menu (11).

#### **Ripristino delle impostazioni predefinite**

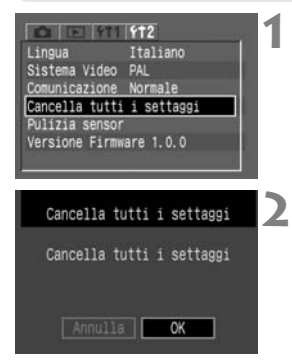

### **Selezionare [Cancella tutti i settaggi].**

- Selezionare la scheda [112].
- Premere i tasti  $\langle \blacktriangle \blacktriangledown \rangle$  per selezionare [**Cancella tutti i settaggi**], quindi  $premere < (ser) >$ .

#### **Cancellare le impostazioni**

- Premere il tasto <**>** > per selezionare  $[OK]$ , quindi premere  $\lt^{\text{(ser)}}$ . Vengono ripristinate le impostazioni predefinite della fotocamera.
- $\triangleright$  Di seguito sono riportate le impostazioni predefinite della fotocamera.

#### **Impostazioni di scatto**

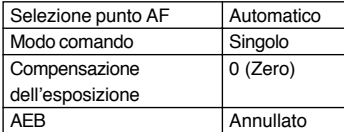

#### **Impostazioni di registrazione delle immagini**

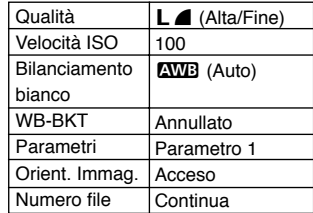

# **Impostazione della data e dell'ora**

Impostare la data e l'ora attenendosi alla procedura indicata di seguito.

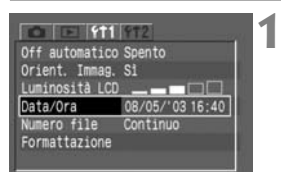

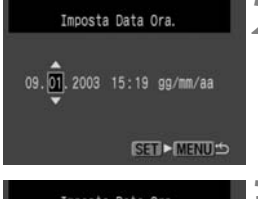

# **3** Imposta Data Ora. 09.01.2003 15:19 99/1 SET > MENUS

### **Selezionare [Data/Ora].**

- Selezionare la scheda [111].
- Premere i tasti  $\langle \sqrt{\mathbf{v}} \rangle$  per selezionare  $[Data/Ora]$ , quindi premere  $\lt^{\text{(ser)}}$ .
- ▶ Viene visualizzata la schermata di impostazione dei parametri relativi a Data/Ora.

#### **Impostare la data e l'ora. 2**

- Premere i tasti  $\langle \blacktriangle \blacktriangledown \rangle$  per impostare le  $c$ ifre, quindi premere  $\lt^{\text{(ser)}}$ .
- Viene evidenziata la cifra successiva.

#### **Impostare il formato di visualizzazione della data.**

• Premere i tasti < $\blacktriangle$  > per impostare il formato data desiderato su [**gg/mm/aa**], [**mm/gg/aa**] o [**aa/mm/gg**].

# **Premere il pulsante <**<sup>(ser)</sup>>.

▶ La data e l'ora vengono impostate e viene visualizzato nuovamente il menu.

Ogni immagine acquisita viene registrata con la data e l'ora dello scatto. Se la data e l'ora non sono state impostate, non vengono memorizzate in modo adeguato. Si consiglia, quindi, di impostare queste opzioni correttamente.

# **Sostituzione della batteria della data e dell'ora**

La batteria della data e dell'ora consente alla fotocamera di registrare i dati relativi a questi due parametri. La durata della batteria è di circa 5 anni. Quando il livello di carica della batteria della data e dell'ora è basso, sul pannello LCD viene visualizzato "[  $h$ [". Sostituire la batteria con una batteria al litio CR2016 come descritto di seguito. **L'impostazione della data e dell'ora viene azzerata ed è quindi necessario reimpostare i parametri esatti.**

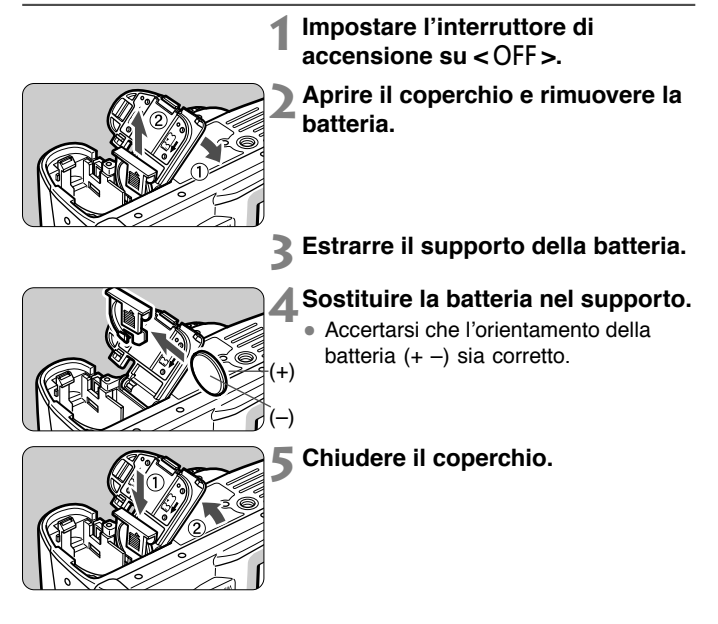

# **Pulizia del sensore immagine (CMOS)**

Il sensore immagine costituisce l'equivalente della pellicola di una normale fotocamera. Se sulla sua superficie si depositano residui di polvere o altre impurità, sulle foto scattate può comparire una macchia scura.

Per evitare questo problema, pulire il sensore immagine attenendosi alla procedura descritta di seguito. È utile ricordare che il sensore è un componente molto delicato; se possibile, far eseguire la pulizia presso un centro di assistenza Canon. Mentre si esegue la pulizia del sensore si raccomanda di lasciare la fotocamera accesa. A questo scopo, utilizzare l'adattatore CA Kit ACK-E2 (accessorio opzionale, per ulteriori informazioni vedere pag. 126) o la batteria. In questo secondo caso assicurarsi che il livello di carica della batteria sia sufficiente. Prima di iniziare la pulizia del sensore immagine è necessario rimuovere l'obiettivo dalla fotocamera.

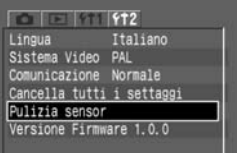

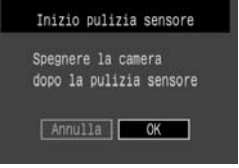

#### **Inserire l'accoppiatore CC** (p.22) **o una batteria carica nell'alloggiamento batteria, quindi posizionare l'interruttore di accensione su <0N>. 1**

#### **Selezionare [Pulizia sensore]. 2**

- Selezionare la scheda [112].
- Premere i tasti < $\blacktriangle$  > per selezionare **[Pulizia sensore**], quindi premere < $\langle s \bar{\mathbf{r}} \rangle$ >.
- Se la batteria utilizzata ha un livello di carica sufficiente, comparirà la stessa schermata visualizzata al passo **3**.
- Se la batteria utilizzata è esaurita, viene visualizzato un messaggio di avviso e non è possibile procedere e completare l'operazione in corso. Prima di procedere con la pulizia del sensore, è necessario pertanto ricaricare la batteria o utilizzare un accoppiatore CC e iniziare nuovamente dal passo **1**.

#### **Selezionare [OK]. 3**

- Premere i tasti <<**I**> per selezionare  $[OK]$ , quindi premere  $\lt^{\text{(str)}}$ .
- ▶ Lo specchio si blocca e l'otturatore si apre.
- ▶ Sul pannello LCD lampeggia il messaggio " $ELER n$ ".

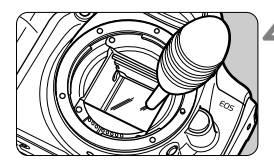

# **Pulire il sensore immagine. 4**

• Utilizzare una pompetta ad aria per eliminare accuratamente polvere o impurità dal sensore immagine.

#### **Fine della pulizia. 5**

- Impostare l'interruttore di accensione  $su < 0FF$
- s La fotocamera si spegne, l'otturatore si chiude e lo specchio si abbassa.
- Impostare l'interruttore di accensione su < 0N > La fotocamera torna alla modalità di scatto.

- **Durante la pulizia del sensore, si raccomanda di non compiere mai alcuna delle azioni descritte di seguito in quanto provocherebbero lo spegnimento della fotocamera. Se l'alimentazione viene interrotta bruscamente, l'otturatore si chiude con possibile danneggiamento della tendine e del sensore.**
	- $\cdot$  Non posizionare l'interruttore di accensione su < OFF>.
	- **Non aprire il coperchio dello slot della scheda CF.**
	- **Non rimuovere la batteria.**
	- Non inserire la punta della pompetta nella fotocamera attraverso il montaggio dell'obiettivo. La brusca interruzione dell'alimentazione della fotocamera causa la chiusura dell'otturatore e le tendine e il sensore immagine potrebbero risultarne danneggiati.
	- Non utilizzare un pennello a pompetta per pulire il sensore CMOS per evitare di graffiarlo.
	- Non utilizzare detergenti o pennelli spray. La pressione e l'azione raffreddante del gas utilizzato possono danneggiare la superficie del sensore.
	- · Quando la batteria è esaurita, viene emesso un beep e l'icona < $\Box$ > lampeggia sul pannello LCD. Posizionare l'interruttore di accensione su <2> e sostituire la batteria. Quindi riprendere l'operazione dal passo **1**.

# **Regolazione diottrica**

Regolando le diottrie in base alla propria capacità visiva (con o senza occhiali), l'immagine all'interno del mirino risulterà più nitida. La gamma diottrica regolabile della fotocamera è compresa tra –3 e +1 dpt.

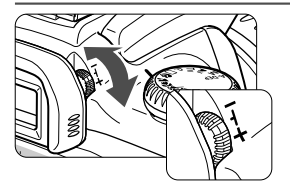

### **Ruotare la ghiera di regolazione diottrica.**

- Ruotare la ghiera a sinistra o a destra fino a rendere più nitidi i punti AF visibili nel mirino.
- Nella figura, la ghiera è impostata sul valore standard (-1 dpt).

Se le immagini nel mirino non sono nitide anche dopo la regolazione diottrica, si consiglia di montare le lenti di correzione diottrica serie E (10 tipi).

# **Come impugnare la fotocamera**

Per ottenere fotografie nitide, tenere saldamente la fotocamera in modo da ridurre al minimo le vibrazioni.

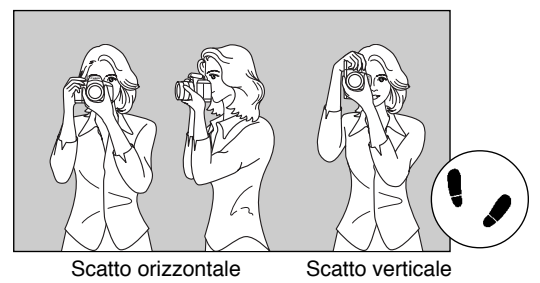

- Afferrare saldamente l'impugnatura della fotocamera con la mano destra e premere leggermente entrambi i gomiti contro il corpo.
- Sorreggere la base dell'obiettivo con la mano sinistra.
- Avvicinare la fotocamera al viso e guardare nel mirino.
- Per mantenere una posizione stabile, mettere un piede avanti all'altro, anziché tenerli paralleli.
## **Scatto in automatico**

In questo capitolo viene descritto l'uso delle modalità della zona di base <□> <�> < **△ > < <** <<<<<<< <A> <S> che consentono di scattare fotografie in modo facile e veloce. Con queste modalità, è sufficiente mettere a fuoco e scattare. Per evitare errori accidentali dovuti ad un uso improprio della fotocamera, i pulsanti  $\langle$  WR $>$  $\langle$  ISO $>$  $\langle$   $+$  $>$  $\langle$   $\overline{F}$  $\rangle$  non sono attivi

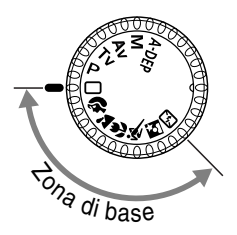

**Impostare la ghiera di selezione su <**Y**> <**U**> <**I**> <**O**> <**P**> <**A**> o**  $su < \sqrt[3]{3}$ .

**2**

• La procedura di scatto è la stessa di quella illustrata  $n$ ella sezione " $\Box$  Scatto in automatico" a pagina 38.

## Y**Scatto in automatico**

È sufficiente puntare la fotocamera e premere il pulsante dell'otturatore. Il funzionamento è completamente automatico e consente di fotografare in modo semplice qualsiasi soggetto. I sette punti AF per la messa a fuoco del soggetto consentono a tutti gli utenti di scattare foto con estrema facilità.

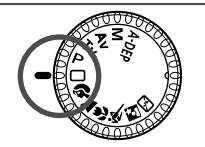

**Impostare la ghiera di selezione**  $\mathbf{su}$   $\subset \square$  $\geq$ . **1**

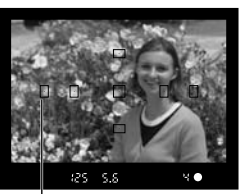

**Posizionare uno dei punti AF sul soggetto. 2**

• Il soggetto principale viene messo a fuoco tramite uno dei punti AF determinato dalla fotocamera.

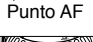

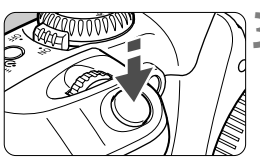

#### **Mettere a fuoco il soggetto.** • Premere il pulsante dell'otturatore a metà per eseguire la messa a fuoco. **3**

Al raggiungimento della messa a fuoco, il simbolo < > all'interno del punto AF attivo lampeggia in rosso, viene emesso un segnale acustico e nella parte in basso a destra del mirino si accende la luce di  $\text{co}$ nferma  $\lt \bullet$  della messa a fuoco.

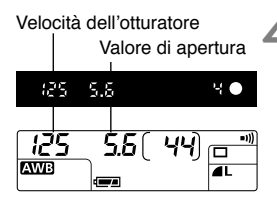

### **Controllare l'impostazione di esposizione**

s La velocità di scatto e il valore di apertura vengono impostate automaticamente e visualizzate nel mirino e sul pannello LCD.

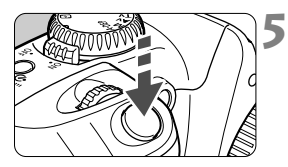

R

### **Scattare la fotografia.**

- Inquadrare il soggetto e premere il pulsante dell'otturatore fino in fondo.
- $\blacktriangleright$  L'immagine acquisita viene visualizzata per circa 2 secondi sul monitor LCD (MENU).
- Durante la messa a fuoco automatica (<**AF**>), non toccare l'anello di messa a fuoco sulla parte anteriore dell'obiettivo.
	- Lo zoom deve essere utilizzato prima della messa a fuoco. Se si utilizza la ghiera di zoom dopo il raggiungimento della messa a fuoco, quest'ultima potrebbe essere annullata.
	- Quando la memoria sulla scheda CF si esaurisce, viene visualizzato il messaggio di scheda piena "FuLL [F" sul pannello LCD e lo scatto viene disattivato. Sostituire la scheda CF con una non ancora piena.
	- Se l'attivazione del flash incorporato è impedita in qualche modo,  $\langle Err - l/2 \rangle$  lampeggia sul pannello LCD. Per risolvere il problema, posizionare l'interruttore di accensione su OFF, quindi nuovamente su ON.
	- L'uso di un obiettivo EF non Canon con una fotocamera potrebbe comportare un funzionamento improprio della fotocamera o dell'obiettivo.
- Al raggiungimento della messa a fuoco, la messa a fuoco e l'impostazione di esposizione automatiche vengono bloccate.
- $\bullet$  Se la luce di conferma di messa a fuoco  $\leq$  > lampeggia, la foto non può essere scattata. (p.64)
- Tra i sette punti AF di messa a fuoco, viene automaticamente selezionato quello che copre il soggetto più vicino per il raggiungimento della messa a fuoco.
- Più punti AF potrebbero lampeggiare in rosso, ad indicare che la messa a fuoco è stata raggiunta da tali punti.
- Nelle modalità della zona di base (ad eccezione di  $\langle A \rangle, \langle A \rangle$ e  $\leq$  S<sub>3</sub> ), il flash incorporato fuoriesce e lampeggia automaticamente in condizioni di luce debole o di soggetto in controluce. Per far rientrare il flash, reinserirlo nel suo alloggiamento.
- Il segnale acustico di conferma della messa a fuoco può essere disattivato tramite l'opzione [**Beep**] ( $\bullet$ ).

## **Modalità programmata di controllo dell'immagine**

Selezionare una modalità di scatto adatta al soggetto prescelto; la fotocamera viene impostata automaticamente per ottenere i migliori risultati. Per informazioni sulle funzioni disponibili nelle modalità della zona di base, vedere la "Tabella delle funzioni disponibili" (p.120).

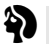

### **Ritratto**

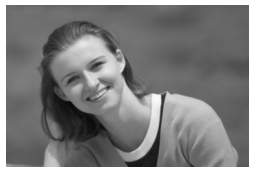

Questa modalità consente di sfocare lo sfondo per dare maggiore risalto al soggetto inquadrato.

- Tenendo premuto il pulsante dell'otturatore, è possibile attivare lo scatto continuo.
- Per aumentare ulteriormente la sfocatura dello sfondo, utilizzare un teleobiettivo e inquadrare unicamente il soggetto prescelto oppure far allontanare il soggetto dallo sfondo.

### I **Paesaggio**

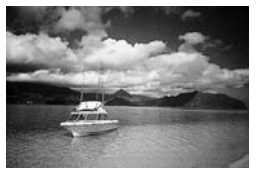

Questa modalità è indicata per fotografare panorami, paesaggi notturni e scenari analoghi.

• Utilizzando un obiettivo grandangolare è possibile mettere ulteriormente in risalto la profondità e l'ampiezza dell'immagine.

### O **Ripresa ravvicinata**

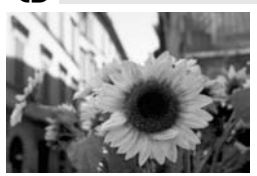

Questa modalità consente di effettuare riprese ravvicinate di fiori, insetti ed altri soggetti di piccole dimensioni.

- Per quanto possibile, mettere a fuoco il soggetto prescelto alla distanza minima consentita.
- Per ottenere un ingrandimento maggiore, utilizzare uno zoom impostato sul valore massimo del teleobiettivo.
- Per scattare immagini ravvicinate di ottima qualità, si consiglia di utilizzare un obiettivo macro dedicato per EOS e un flash macro ad anello (entrambi opzionali).

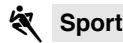

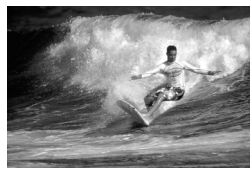

Questa modalità consente di fotografare soggetti che si muovono velocemente.

- Inizialmente, la fotocamera segue il soggetto prescelto con il punto AF centrale. Successivamente, vengono utilizzati tutti i punti AF che coprono il soggetto. Al raggiungimento della messa a fuoco verrà emesso un lieve segnale acustico.
- Tenendo premuto il pulsante dell'otturatore, la messa a fuoco verrà mantenuta anche nella modalità scatto continuo.

### A **Ritratto notturno**

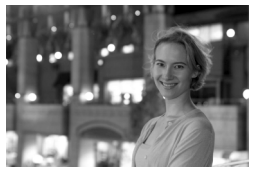

Questa modalità consente di scattare fotografie al crepuscolo o di notte. Il flash illumina il soggetto prescelto mentre, grazie a una sincronizzazione lenta, è possibile ottenere uno sfondo dall'aspetto naturale.

- Se si desidera fotografare uno scenario notturno in cui non compaiano persone, si consiglia di utilizzare la modalità  $\langle \rangle$ .
- Il soggetto prescelto deve rimanere immobile anche dopo lo scatto del flash.

### S **Flash off**

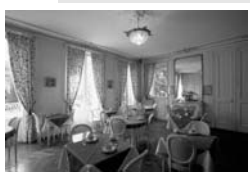

È possibile disattivare il flash quando non si desidera utilizzarlo.

• In questo modo, il flash incorporato o lo Speedlite esterno non si attiveranno.

Nella modalità <<a>>S</a>, si raccomanda l'utilizzo di un treppiede per evitare di muovere la fotocamera. In modalità < $\sum$  > 0 < $\sum$  >, utilizzare un treppiede se il valore della velocità dell'otturatore lampeggia.

## **MENU Revisione delle immagini**

### **Revisione dell'immagine**

Subito dopo aver scattato una foto, è possibile visualizzare l'immagine sul monitor LCD. Le opzioni disponibili per la revisione delle immagini sono tre: [**Acceso**] per visualizzare l'immagine, [**Acceso (Info)**] per visualizzare immagine e informazioni sullo scatto e [**Spento**] per non visualizzare l'immagine.

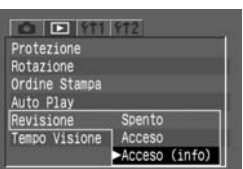

## **Selezionare [Revisione]. 1**

- Selezionare la scheda  $\lt \blacktriangleright$
- Premere i tasti $\langle \blacktriangle \blacktriangledown \rangle$  per selezionare  $[Review:1]$ , quindi premere  $\langle 1 \rangle$ .

### **Selezionare l'impostazione di 2 revisione desiderata.**

• Premere i tasti $\langle \blacktriangle \blacktriangledown \rangle$  per selezionare l'impostazione desiderata, quindi  $premere < (ser) >$ .

## **Scattare la fotografia. 3**

 $\blacktriangleright$  L'immagine acquisita viene visualizzata sul monitor LCD.

#### **Impostazione di revisione [Acceso]**

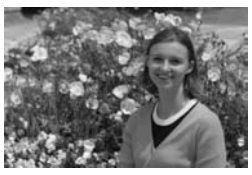

#### **Impostazione di revisione [Acceso (Info)]** (p.87)

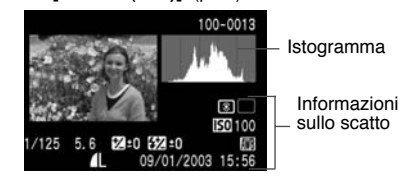

Se è stata utilizzata la modalità di scatto continuo, le immagini acquisite vengono visualizzate automaticamente in successione una volta elaborate.

### **Modifica del tempo di visione**

È possibile impostare il tempo di visione delle immagini su [**2 sec.**], [**4 sec.**], [**8 sec.**] o [**Tenere**]. In quest'ultimo caso, l'immagine viene visualizzata sul monitor LCD finché non viene premuto il pulsante dell'otturatore a metà.

**1**

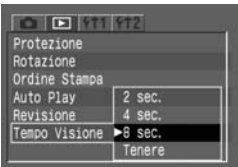

### **Selezionare [Tempo Visione].**

- Selezionare la scheda  $\leq$  $\geq$  $>$ .
- Premere i tasti $\langle \blacktriangle \blacktriangledown \rangle$  per selezionare [**Tempo Visione**], quindi premere  $\langle \overline{\text{SET}} \rangle$

#### **Selezionare il tempo di visione desiderato. 2**

• Premere i tasti $\langle \blacktriangle \blacktriangledown \rangle$  per selezionare l'impostazione desiderata, quindi  $premer <  $(ser)$ .$ 

ħ

• Perché l'immagine rimanga visualizzata fino a quando non viene premuto a metà il pulsante dell'otturatore, selezionare l'impostazione [**Tenere**]. Tuttavia, se è stata selezionata l'impostazione di spegnimento automatico, la fotocamera si spegne automaticamente una volta trascorso il tempo impostato.

• Per eliminare l'immagine visualizzata, premere il pulsante  $\leq \frac{m}{2}$  e impostare il tasto  $\langle \rangle$  su [OK], quindi premere  $\langle e^{i\pi} \rangle$ .

• Per visualizzare le immagini precedentemente acquisite, vedere la sezione "Riproduzione di immagini" (p.85).

## q**Uso dell'autoscatto**

L'autoscatto può essere utilizzato in tutte le modalità della zona di base o della zona creativa.

Si consiglia l'uso di un treppiede.

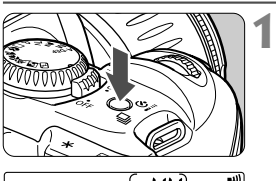

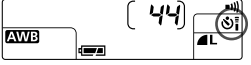

### **Premere il pulsante <**H**•**´**>**  $($  $\delta$ <sup>6</sup> $).$

• Premere il pulsante <**I**· *i*> in modo che sul pannello LCD venga visualizzato $<$  $\circ$ .

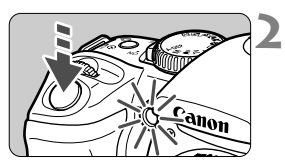

### **Mettere a fuoco il soggetto.**

- La procedura di scatto è la stessa di quella descritta in "Scatto in automatico" (p.38).
- Guardare nel mirino e premere completamente il pulsante dell'otturatore.
- s Viene emesso il segnale acustico e lo scatto viene eseguito dopo 10 secondi. Durante i primi 8 sec. la fotocamera emette un beep e la spia lampeggia lentamente. Negli ultimi 2 sec. il segnale diviene più rapido e la spia resta fissa.
- ▶ Quando l'autoscatto è in funzione, nel pannello LCD viene visualizzato il conto alla rovescia che precede lo scatto della foto.

Per evitare di compromettere la messa a fuoco del soggetto, non mettersi di fronte alla fotocamera quando si preme il pulsante per attivare l'autoscatto.

- ₹ • Per disattivare l'autoscatto una volta iniziato il conto alla rovescia, premere il pulsante  $\leq \Box_0 \cdot \infty$ .
	- Quando si utilizza l'autoscatto per fotografare se stessi, bloccare la messa a fuoco (p. 63) su un oggetto alla stessa distanza del luogo in cui si desidera essere ripresi.

## $\frac{1}{2}$  Telecomando senza fili

Con il telecomando opzionale RC-1 o RC-5, è possibile scattare foto in remoto fino a una distanza di circa 5 metri dalla fotocamera.

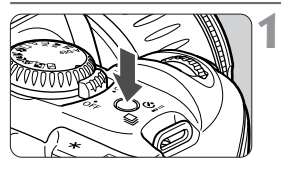

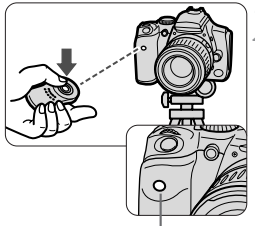

Sensore del telecomando

### **Premere il pulsante <** $\Box_0 \cdot \circ \overline{\circ}$  **>.** (⊙6)

• Premere il pulsante <**□**<sub>1</sub>•*\**•izi > in modo che sul pannello LCD venga visualizzato  $<\circ$ .

#### **Scattare la fotografia. 2**

- Puntare il trasmettitore di segnale verso il sensore del telecomando e premere il pulsante del segnale.
- s La spia dell'autoscatto si illuminerà e la foto sarà scattata.

• Non è possibile eseguire scatti continui dal telecomando. Dopo uno scatto, attendere che la spia di accesso si spenga prima di eseguire un altro scatto. L'intervallo necessario tra uno scatto e l'altro è di circa 5-10 sec. se l'impostazione di qualità dell'immagine è  $\langle M \rangle$  o  $\langle L \rangle$  e di 10-20 sec. se l'impostazione è  $\langle RM \rangle$ .

• Alcuni tipi di luce fluorescente possono compromettere le prestazioni della fotocamera. Durante l'uso del telecomando senza fili, tenere la fotocamera lontana da fonti di luce fluorescente.

## **Uso del coperchio dell'oculare mirino**

Se si scatta una fotografia utilizzando l'autoscatto o il telecomando, è possibile che raggi di luce non desiderati entrino nel mirino modificando così l'esposizione dell'immagine al momento dello scatto. Per evitare che questo si verifichi, proteggere l'oculare con l'apposito coperchio (inserito nella cinghia da collo).

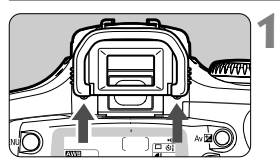

### **Rimuovere il paraocchi.**

• Spingere il paraocchi verso l'alto dalla parte inferiore.

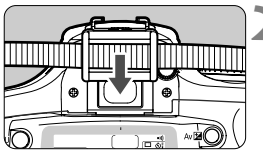

## **Inserire il coperchio dell'oculare. 2**

• Per inserire il coperchio dell'oculare, farlo scorrere nell'apposita scanalatura.

## **Impostazioni di scatto**

**3**

In questo capitolo sono descritte le impostazioni per l'acquisizione di immagini digitali, ad esempio la qualità di registrazione dell'immagine, la velocità ISO, il bilanciamento del bianco, i parametri di elaborazione, la numerazione dei file e l'orientamento dell'immagine.

Per le modalità della zona di base, in questo capitolo vengono descritte solo le impostazioni relative alla qualità di registrazione dell'immagine (tranne  $\langle$   $\langle$   $\rangle$   $\rangle$ ), alla numerazione dei file, all'orientamento dell'immagine e alla verifica delle impostazioni della fotocamera.

## **Qualità di registrazione delle immagini**

Per le impostazioni di qualità di registrazione delle immagini diverse da <**RAM**>, viene utilizzato il comune formato JPEG. Le immagini acquisite nel formato <  $R$ **M** > devono poi essere elaborate al computer. Ad esempio, quando è selezionata l'impostazione [**Alta** 1], sul pannello LCD viene visualizzato il simbolo  $\langle L \rangle$ .

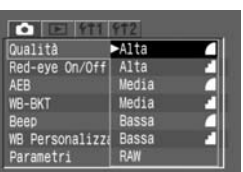

## **Selezionare [Qualità]. 1**

- Selezionare la scheda  $\leq$   $\bullet$  >.
- Premere i tasti  $\langle \sqrt{\mathbf{v}} \rangle$  per selezionare  $[Qualità]$ , quindi premere  $\langle s_F \rangle$ .

### **Selezionare la qualità di 2 registrazione.**

• Premere i tasti  $\langle \blacktriangle \blacktriangledown \rangle$  per selezionare la qualità di registrazione delle immagini desiderata, quindi premere  $\lt^{\text{(ser)}}$ .

### **Impostazioni di qualità di registrazione delle immagini**

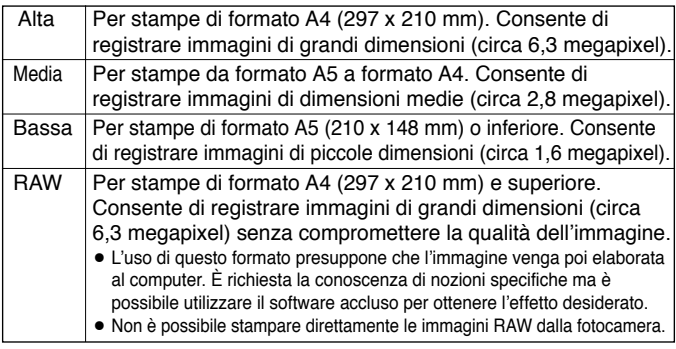

- Le icone <  $\blacktriangle$  (Fine) e <  $\blacktriangle$  > (Normale) indicano il valore di compressione dell'immagine. Per una migliore qualità dell'immagine, selezionare  $\lt \blacktriangle$  per una compressione bassa. Per ridurre il consumo di spazio in modo da poter registrare più immagini, selezionare un valore di compressione alto <=
- L'elaborazione consiste nella regolazione dell'immagine (ossia di impostazioni quali il bilanciamento del bianco e il contrasto) rispetto ai dati RAW.

**Dimensioni del file immagine e capacità della scheda CF in base alla qualità di registrazione**

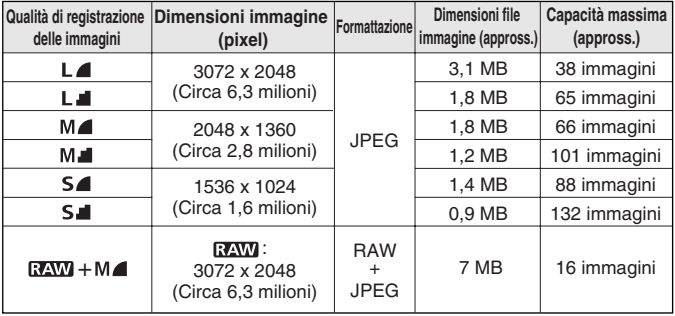

- La capacità massima si riferisce ad una scheda CF da 128 MB.
- Le dimensioni dell'immagine e la capacità massima della scheda CF si basano su standard per i test Canon (con [**Parametro 1**] impostato su ISO 100). Le dimensioni effettive del file immagine e la capacità massima della scheda CF dipendono dal soggetto, dalla modalità di scatto, dalla velocità ISO e dai parametri di elaborazione.
- Sul pannello LCD è possibile verificare il numero di immagini ancora registrabili sulla scheda CF.
- In modalità <**RAW**>, viene registrata contemporaneamente un'immagine JPEG e incorporata nell'immagine RAW. Per estrarre l'immagine JPEG incorporata, utilizzare il software specifico. Per ulteriori dettagli, consultare le istruzioni fornite con il software.
- È possibile impostare una qualità di registrazione dell'immagine diversa per le modalità della zona di base e quelle della zona creativa.

## **ISO Impostazione della velocità ISO**

La velocità ISO è rappresentata da un valore numerico che indica la sensibilità alla luce. Un valore ISO alto indica un'elevata sensibilità alla luce ed è adatto per riprendere soggetti in movimento o in condizioni di luce debole. Tuttavia, l'immagine apparirà sgranata. Al contrario, un valore ISO basso consente di ottenere foto più nitide, ma non è adatto per riprendere soggetti in movimento o scarsamente illuminati.

### **Parametri di velocità ISO nelle modalità della zona di base**

La velocità ISO viene impostata automaticamente su un valore compreso tra 100 e 400 ISO. (ISO)

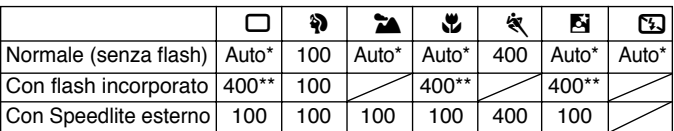

Impostato automaticamente su un valore compreso tra ISO 100 e 400.

\*\* Per fotografare soggetti in controluce alla luce del giorno, l'ISO è impostato su 100.

### **Parametri di velocità ISO nelle modalità della zona creativa**

È possibile impostare la velocità ISO su " $100"$ , " $200"$ , " $400"$ , " $800"$  o " $1600"$ .

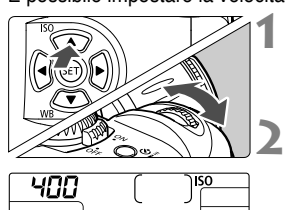

### **Premere il pulsante <<b>ISO**> (▲). (♪6)

▶ La velocità ISO impostata verrà visualizzata sul pannello LCD.

### **Impostare la velocità ISO.**

- Osservando il pannello LCD, ruotare la ghiera <  $\angle$   $\angle$   $\angle$   $\angle$  per impostare la velocità ISO desiderata.
- Per tornare alla modalità scatto, premere il pulsante dell'otturatore a metà.

• Con l'aumentare del valore ISO e della temperatura ambiente si avranno immagini contenenti più imperfezioni e di dimensioni maggiori.

• Temperature elevate, alti valori di velocità ISO o una lunga esposizione possono produrre immagini con colori irregolari.

## 6**Selezione del bilanciamento del bianco**

L'impostazione  $\langle$  **AWB**  $>$  viene generalmente attivata automaticamente per ottenere il bilanciamento del bianco ottimale. Se non è possibile ottenere colori naturali con <**ZWB** >, è possibile impostare manualmente il bilanciamento del bianco adatto a una specifica fonte luminosa. Nelle modalità della zona di base, la funzione  $<$   $\triangle$ WB  $>$  è impostata automaticamente.

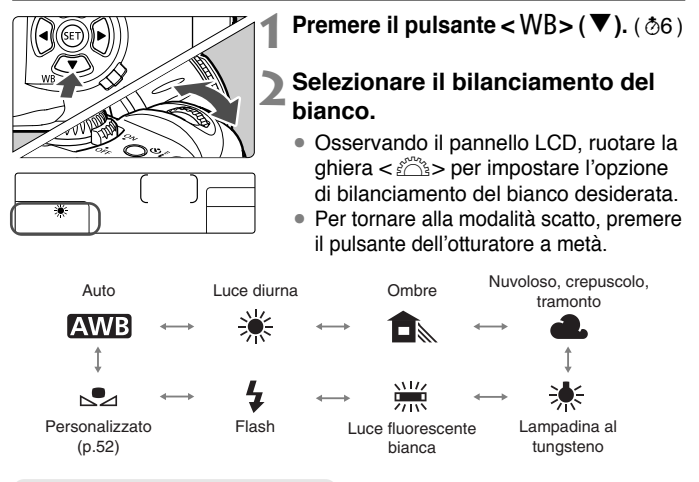

### **Bilanciamento del bianco**

La proporzione dei tre colori primari rosso, verde e blu (RGB) in una determinata condizione di illuminazione varia in base alla temperatura del colore. Quando la temperatura è elevata, prevale il blu mentre se la temperatura è bassa, prevale il rosso.

La vista si adatta facilmente alle diverse condizioni di illuminazione e alle temperature del colore e di conseguenza Con l'impostazione del bilanciamento del bianco di una fotocamera digitale, è possibile compensare la temperatura del colore in modo che i colori appaiano più naturali. Il colore bianco del soggetto viene corretto e utilizzato come base per la regolazione degli altri colori. La funzione  $<\sqrt{NMS}$  della fotocamera utilizza il sensore immagine per il bilanciamento del bianco automatico.

## **Bilanciamento del bianco personalizzato**

Per eseguire un bilanciamento personalizzato, fotografare un oggetto bianco da utilizzare come standard. Selezionando questa immagine, si importano anche i relativi dati di bilanciamento del bianco.

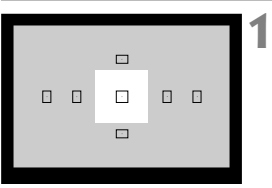

### **Fotografare un oggetto bianco.**

- L'oggetto bianco deve occupare il centro del mirino.
- Impostare il selettore della modalità di messa a fuoco dell'obiettivo su <**MF**>, quindi eseguire la messa a fuoco manuale (p.64).
- Impostare il bilanciamento del bianco desiderato (p.51).
- Fotografare l'oggetto bianco in modo da ottenere un'esposizione corretta. Se il soggetto è sottoesposto o sovraesposto non è infatti possibile impostare un bilanciamento del bianco corretto.

#### **Selezionare [WB Personalizzato]. 2**

- Selezionare la scheda  $\leq$ 0 $>$ .
- Premere i tasti  $\langle \sqrt{\mathbf{v}} \rangle$  per selezionare [**WB Personalizzato**], quindi premere  $\lt$  (SET)  $>$ .

### **Selezionare un'immagine.**

- Premere i tasti <<**I**> per selezionare l'immagine scattata al passo **1**, quindi  $premere <  $(ser)$ .$
- ▶ I dati di bilanciamento del bianco dell'immagine vengono importati.
- Premere il pulsante <MENU> per uscire dal menu.

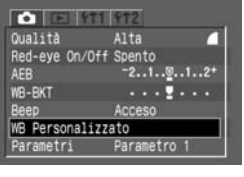

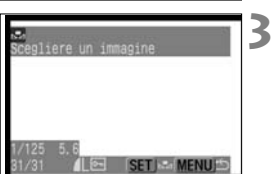

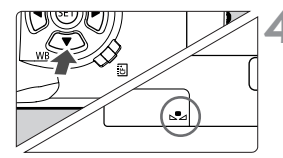

Valore di bracketing

Parametro 1

Alta

Spento  $.1.9.1.2*$  $1.11$ Acceso

**College**  $0(1111)$ 

Red-eye On/Off

**B** Personalizzato arametri

### **4Selezionare [**,**].**

- Premere il pulsante <WB> (▼). (⑦6)
- Ruotare la ghiera <  $\approx$   $\approx$  per  $selexionare < \sim 2$ .
- ▶ Viene impostato il bilanciamento del bianco personalizzato.

### **Bracketing automatico del bilanciamento del bianco**

È possibile registrare contemporaneamente con un solo scatto tre immagini con diverse tonalità di colore. A partire dalla temperatura di colore standard nella modalità corrente di bilanciamento del bianco, è possibile modificare il bilanciamento entro un intervallo compreso fra 0 e +/–3 stop (in incrementi di 1 stop) ottenendo così il bracketing del bilanciamento del bianco. Uno stop equivale a 5 mired di un filtro per la conversione dei colori utilizzato da fotocamere normali.

> **Selezionare l'impostazione desiderata per la qualità di registrazione dell'immagine (tranne [RAW]) (p.48). 1**

#### **Selezionare [WB-BKT]. 2**

- $\bullet$  Selezionare la scheda  $\lt \bullet$ .
- $\bullet$  Premere i tasti < $\bullet$  > per selezionare  $[WB-BKT]$ , quindi premere  $\lt^{\text{(ser)}}$ .

#### **Impostare il valore di bracketing. 3**

- Premere i tasti <<**I**> per selezionare il valore di bracketing, quindi premere  $\langle s_F \rangle$ .
- s L'indicatore del livello di bilanciamento del bianco lampeggia.
- s Il numero di scatti rimanenti visualizzato sul pannello LCD sarà pari a un terzo del valore normale.

## **Scattare la fotografia. 4**

▶ La sequenza di bracketing inizierà con un'immagine a temperatura del colore standard, seguita da una con dominante bluastra (compensazione decrescente) e la terza con dominante rossastra (compensazione crescente).

Non è possibile utilizzare il bracketing del bilanciamento del bianco con la qualità di registrazione  $<\sqrt{2\Delta W}>$ .

- Ħ • In modalità di scatto continuo, il numero di immagini registrate sarà pari a tre volte il numero degli scatti effettuati.
	- Poiché per ogni scatto vengono registrate tre immagini, il tempo richiesto per la registrazione sulla scheda CF sarà maggiore.
	- Il bracketing del bilanciamento del bianco può essere usato insieme all'AEB (p. 76). In questo caso, ad ogni scatto eseguito con l'AEB verranno registrate tre immagini con bracketing del bilanciamento del bianco, per un totale di nove immagini memorizzate sulla scheda CF.

### **Annullamento del bracketing automatico del bilanciamento del bianco**

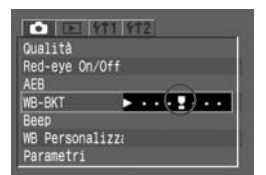

- Seguire i passi **2** e **3** per impostare il valore di bracketing su  $\lt$   $\sim$   $\cdot$   $\cdot$   $\cdot$   $\gt$ , quindi premere  $\langle s_F \rangle$ .
- È possibile annullare il bracketing del bilanciamento del bianco anche spostando l'interruttore di accensione  $\sin$  < OFF >.

## **MENU** Selezione del parametro di elaborazione

L'elaborazione di un'immagine acquisita consente di rendere i colori più vivaci o più tenui. È possibile impostare i parametri di elaborazione in base ai valori Parametro 1, Parametro 2 e Adobe RGB preimpostati. È anche possibile impostare tali parametri su Imposta 1, 2, o 3 per l'impostazione personalizzata.

**1**

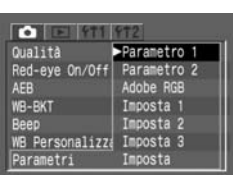

### **Selezionare [Parametri].**

- Selezionare la scheda  $\leq$   $\bullet$  >.
- Premere i tasti $\langle \blacktriangle \blacktriangledown \rangle$  per selezionare  $[Parametri]$ , quindi premere  $\lt^{\sqrt{sr}}$ .

#### **Selezionare il parametro di elaborazione. 2**

• Premere i tasti $\langle \blacktriangle \blacktriangledown \rangle$  per selezionare il parametro desiderato, quindi premere  $\langle \sin \rangle$  (le impostazioni vengono descritte nella tabella riportata di seguito).

#### **Parametri di elaborazione**

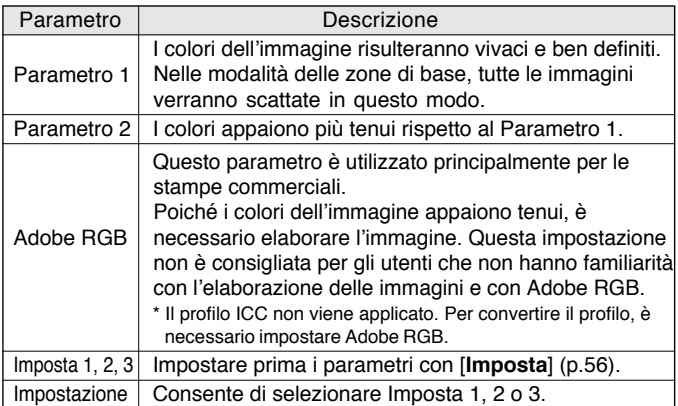

\* sRGB viene impostato come lo spazio colore per i parametri diversi da Adobe RGB.

## **IMENU** Impostazione dei parametri di elaborazione

Le immagini riprese possono essere elaborate automaticamente dalla fotocamera in base ai parametri impostati (sono disponibili cinque impostazioni per ognuna dei seguenti parametri: [**Contrasto**], [**Nitidezza**], [**Saturazione**] e [**Tonalità col.**]). È possibile registrare e salvare un massimo di tre set di parametri di elaborazione.

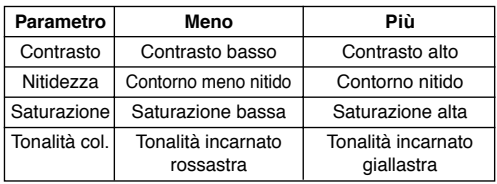

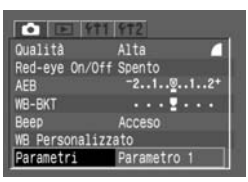

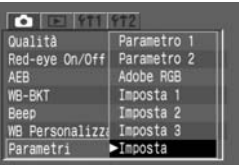

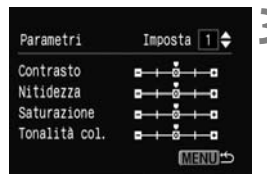

#### **1 Selezionare [Parametri].**

- $\bullet$  Selezionare la scheda  $\lt \bullet$
- Premere i tasti < $\blacktriangle$  > per selezionare  $[Parameteri]$ , quindi premere  $\langle s_f \rangle$ .

## **Selezionare [Imposta]. 2**

- Premere i tasti  $\langle \sqrt{\bullet} \rangle$  per selezionare  $[Impostal, quindi$  premere  $\lt^{\text{(str)}}$ .
- I parametri [**Imposta 1**], [**Imposta 2**] e [**Imposta 3**] sono preimpostati su [**0**] (Standard).

### **Selezionare il numero del 3 parametro.**

• Premere i tasti $\langle \blacktriangle \blacktriangledown \rangle$  per selezionare  $[1]$ ,  $[2]$  o  $[3]$ , quindi premere  $\lt \frac{1}{2}$ .

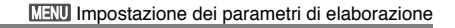

**Selezionare il parametro. 4** Parametri Imposta 1 • Premere i tasti $\langle \blacktriangle \blacktriangledown \rangle$  per selezionare Contrasto  $-6 + 0$ il parametro, quindi premere  $\langle \overline{\text{ref}} \rangle$ . Nitidezza  $-6 + 0$  $-1 - \frac{1}{2} + \frac{1}{2}$ Saturazione Tonalità col. ---**MENUIS Impostare il parametro. 5** Parametri Imposta<sub>1</sub> • Premere i tasti <<**I**> per impostare il Contrasto  $-6 + 0$ parametro, quindi premere  $\lt^{\text{(str)}}$ . Nitidezza Saturazione  $-$ Tonalità col. **MENUIS Tornare al menu [Parametri]. 6 F - WIEGEN WENN WER** Qualità Alta  $\bullet$  Premere il pulsante  $\lt$ MENU $>$  due volte Red-eye On/Off Spento per tornare al passo **1**, quindi premere AFB  $-2...1...9...1...2+$  $\langle$  (SET)  $>$ . **WR-RKT** Beep Acceso **WB Personalizzato** Parametri Parametro **7 Selezionare il numero desiderato T-TIES** Qualità Parametro 1 **per l'opzione Imposta.** Red-eve On/Off Parametro 2 • Premere i tasti $\langle \blacktriangle \blacktriangledown \rangle$  per selezionare AFR Adobe RGB Imposta 1 WB-BKT [**Imposta 1**], [**Imposta 2**] o [**Imposta** Beep Imposta 2 **3**], quindi premere  $\lt$   $(s_{ET})$ . WB Personalizza Imposta 3

arametri

Imposta

[**Parametro 1**] imposta il contrasto, la nitidezza e la saturazione del colore in incrementi di +1 stop. [Parametro 2] imposta tutti i parametri su <sup>o.]</sup>.

## **MENU Numero file**

Le immagini acquisite vengono salvate automaticamente in un file cui viene assegnato un numero compreso tra 0001 e 9999 e incluse in una cartella (creata automaticamente) contenente fino a 100 immagini. I numeri di file sono paragonabili a quelli dei fotogrammi di un negativo. È possibile impostare il metodo di numerazione automatica dei file su [**Continua**] o [**Auto reset**].

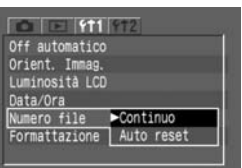

### **1 Selezionare [Numero file].**

- Selezionare la scheda <111>
- Premere i tasti  $\langle \sqrt{\mathbf{v}} \rangle$  per selezionare [**Numero file**], quindi premere <(str)>.

### **Selezionare il sistema di 2 numerazione desiderato.**

• Premere i tasti $\langle \blacktriangle \blacktriangledown \rangle$  per selezionare [**Continua**] o [**Auto reset**], quindi premere  $\lt$   $\left(\overline{\text{set}}\right)$   $\gt$ .

### **Numerazione progressiva**

La sequenza di numerazione dei file continua anche quando si sostituisce la scheda CF, evitando il rischio di attribuire lo stesso numero di file a più immagini e facilitando la gestione delle immagini stesse al computer.

#### **Numero di file dopo la sostituzione della scheda CF**

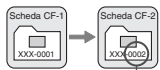

Numero di file progressivo successivo

### **Azzeramento automatico**

Quando si sostituisce la scheda CF, la numerazione dei file riparte dal primo numero di file (**XXX-0001**). Poiché il numero di file inizia da **0001** in ogni scheda CF, è possibile organizzare le immagini a seconda della scheda CF.

**Numero di file dopo la sostituzione della scheda CF**

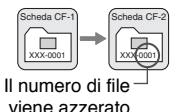

Se è stata creata la cartella Num. 999, sul monitor LCD apparirà [**Folder numero pieno**]. Se viene poi creato il file num. 9999, viene visualizzato il messaggio "Frrette" sul pannello LCD e nel mirino. Sarà necessario inserire una nuova scheda CF.

### **IMENU** Impostazione dell'orientamento automatico dell'immagine

Gli scatti verticali possono essere orientati automaticamente in modo che vengano visualizzati nella posizione corretta durante la riproduzione. **L'orientamento automatico è applicabile solo alle immagini verticali acquisite mentre è attivata l'impostazione [Orient. Immag.] mentre non funziona con immagini verticali acquisite mentre l'impostazione [Orient. Immag.] è disattivata.**

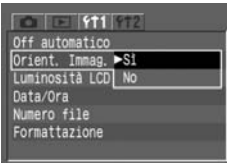

#### **Selezionare [Orient. Immag.]. 1**

- Selezionare la scheda <**f1**1>
- Premere i tasti  $\langle \sqrt{\mathbf{v}} \rangle$  per selezionare [**Orient. Immag.**], quindi premere  $\lt^{\text{(ser)}}$ .

### **Impostare l'orientamento 2** Impostare l'<br>automatico.

• Premere i tasti  $\langle \blacktriangle \blacktriangledown \rangle$  per selezionare  $[Si]$ , quindi premere  $\lt^{(SE)}$ .

## **Inquadrare un'immagine in verticale. 3**

• Subito dopo lo scatto, l'immagine non potrà essere visualizzata sul monitor LCD con orientamento verticale.

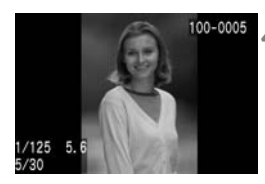

## **Riprodurre l'immagine. 4**

- Premere il pulsante  $\leq$   $\blacktriangleright$   $\geq$ .
- $\triangleright$  L'immagine acquisita in verticale sarà visualizzata con l'orientamento corretto, come si vede a sinistra.

Le immagini verticali acquisite con la fotocamera rivolta verso l'alto o verso il basso potrebbero non essere ruotate correttamente per la riproduzione.

Modificando l'orientamento della fotocamera da orizzontale a verticale, il sensore dell'orientamento emetterà un lieve suono che non segnala un problema della fotocamera.

### **INFO. Verifica delle impostazioni della fotocamera**

Quando la fotocamera è pronta per lo scatto, premere il pulsante  $<$  INFO, $>$ per visualizzare le impostazioni correnti sul monitor LCD.

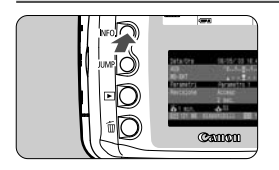

### **Visualizzare le impostazioni della fotocamera.**

- Premere il pulsante  $\lt$  INFO. $\gt$ .
- $\blacktriangleright$  Le impostazioni correnti della fotocamera vengono visualizzate sul monitor LCD.
- $\bullet$  Premere di nuovo il pulsante  $\lt$ INFO. $\gt$ per ripristinare il monitor LCD.

### **Informazioni sulle impostazioni della fotocamera**

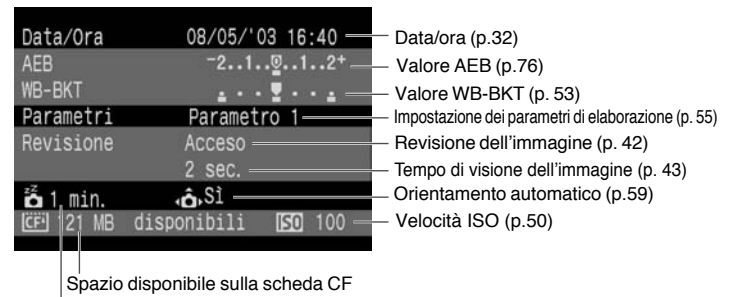

Tempo di spegnimento automatico (p. 30)

Per visualizzare le informazioni sullo scatto durante la riproduzione delle immagini, vedere la sezione "Immagini con informazioni sullo scatto" (p.86).

## **Operazioni avanzate**

**4**

Con le modalità della zona creativa, è possibile impostare la velocità dell'otturatore o il valore di apertura per ottenere l'esposizione desiderata. In questo modo, è l'utente a scegliere manualmente i parametri sulla fotocamera.

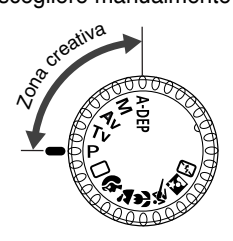

• Le funzioni di previsualizzazione della profondità di campo, compensazione dell'esposizione, AEB, blocco AE, posa B e bracketing del bilanciamento del bianco possono essere utilizzate solo nelle modalità della zona creativa.

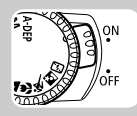

Prima di iniziare, posizionare l'interruttore di accensione su <ON>.

## $\mathbb{F}$  **Selezione di un punto AF**

Il punto AF viene utilizzato per la messa a fuoco e può essere selezionato dalla fotocamera o manualmente. Nelle modalità della zona di base e in modalità < A-DEP > la selezione viene eseguita solo automaticamente. Nelle modalità <P>, <Tv>, <Av> e <M>, il punto AF può essere selezionato sia automaticamente che manualmente.

### **Selezione automatica del punto AF**

La fotocamera seleziona automaticamente il punto AF a seconda delle situazioni.

### **Selezione manuale del punto AF**

È possibile selezionare manualmente uno dei sette punti AF. Si consiglia di scegliere questo tipo di selezione per essere sicuri di mettere a fuoco un determinato soggetto o se si desidera utilizzare la velocità della funzione AF per comporre rapidamente un'inquadratura.

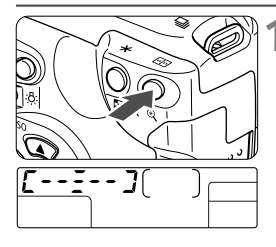

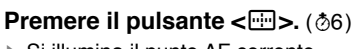

Si illumina il punto AF corrente.

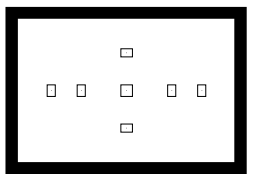

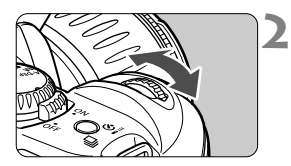

### **Selezionare il punto AF desiderato.**

- Guardando il punto AF sul pannello LCD o nel mirino, ruotare la ghiera > per selezionare il punto AF desiderato.
- Dopo aver selezionato il punto AF, premere il pulsante dell'otturatore a metà. La fotocamera sarà quindi pronta per lo scatto.

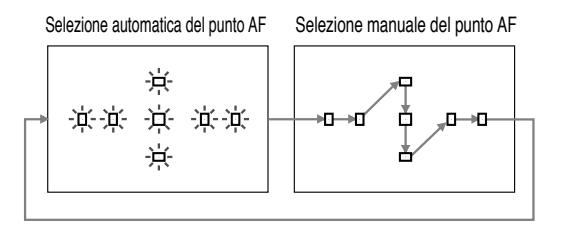

### **Blocco della messa a fuoco**

Una volta ottenuta, è possibile bloccare la messa a fuoco su un soggetto e ricomporre l'inquadratura. Questa procedura è nota come **blocco della messa a fuoco**.

- **Impostare la fotocamera su una modalità della zona creativa. 1**
	- $\bullet$  Impostare una modalità della zona creativa tranne  $\lt$ A-DEP $\gt$ .
- **2 Selezionare il punto AF desiderato.**
- **Inquadrare il soggetto nell'area AF e premere a metà il pulsante dell'otturatore per raggiungere la messa a fuoco. 3**
- **Tenendo premuto il pulsante dell'otturatore a metà, 4 ricomporre l'inquadratura come desiderato.**
- **5 Scattare la fotografia.**

R

### **Raggio ausiliario di messa a fuoco automatica**

In condizioni di luce debole, premendo il pulsante dell'otturatore a metà, il flash incorporato esegue una serie di brevi lampi in modo da illuminare il soggetto prescelto facilitandone così la messa a fuoco automatica.

- •Il raggio ausiliario di messa a fuoco automatica non funziona in una delle seguenti modalità:  $\langle 2 \rangle$ ,  $\langle 8 \rangle$  e  $\langle 5 \rangle$ .
- •Il raggio ausiliario di messa a fuoco automatica del flash incorporato è efficace fino a una distanza di circa 4 metri.
- •Il raggio ausiliario di messa a fuoco automatica può essere emesso nelle modalità della zona creativa quando il flash incorporato viene attivato tramite il pulsante  $\lt;$   $\blacktriangleright$ .

### **Errore della messa a fuoco automatica (messa a fuoco manuale)**

La funzione di messa a fuoco automatica può non funzionare correttamente (la luce di conferma della messa a fuoco  $\leq$ lampeggia) con soggetti come quelli indicati di seguito:

- (a) Soggetti con scarso contrasto (cielo blu, pareti in tinta unita, ecc.).
- (b) Soggetti scarsamente illuminati.
- (c) Soggetti in controluce o riflettenti (automobili con vernice metallizzata, ecc.).
- (d) Combinazioni di soggetti vicini e lontani sovrapposti (animali in gabbia, ecc.).

In questi casi, operare nel seguente modo:

- 1. Mettere a fuoco un soggetto situato alla stessa distanza del soggetto principale e bloccare la messa a fuoco prima di ricomporre l'inquadratura.
- 2. Impostare il selettore della modalità di messa a fuoco su <**MF**> ed eseguire la messa a fuoco manuale.

### **Messa a fuoco manuale**

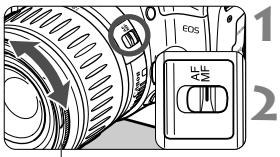

### Anello di messa a fuoco

# **Impostare il selettore della modalità di messa a fuoco su <MF>. 1**

### **Mettere a fuoco il soggetto.**

- Ruotare l'anello di messa a fuoco dell'obiettivo fino a quando il soggetto non è a fuoco nel mirino.
- Premendo il pulsante dell'otturatore a metà durante la messa a fuoco manuale, il punto AF attivo e la luce di conferma  $\leq 2$  nel mirino si accenderanno una volta raggiunta la messa a fuoco.
- Se non è possibile raggiungere la messa a fuoco con un raggio ausiliario AF di uno Speedlite esterno, selezionare il punto AF centrale. Con un punto AF decentrato può non essere possibile raggiungere la messa a fuoco.
- <sup>&</sup>lt;**AF**> è l'acronimo di messa a fuoco automatica.
- <sup>&</sup>lt;**MF**> è l'acronimo di messa a fuoco manuale.

ħ

### **Selezione del modo comando**

Il modo comando può essere impostato sullo scatto singolo o continuo (2,5 inquadrature al sec.).

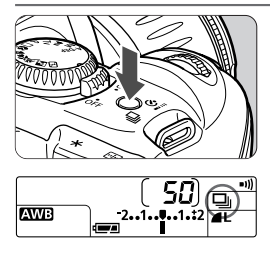

Ħ

### **Premere il pulsante <**  $\Box_1 \cdot \circ \overline{\circ}$  **>. (** $\circ \circ$ **6)**

- s Il pulsante consente di alternare i due modi comando.
- Il modo comando continuo può essere selezionato nelle modalità della zona creativa.
	- $\Box$ : Singolo
	- **D**i: Continuo
	- ´ : Autoscatto/Telecomando

**O** Durante lo scatto continuo, le immagini acquisite vengono salvate prima nella memoria interna della fotocamera e successivamente trasferite sulla scheda CF. Una volta esaurito lo spazio della memoria interna, nel mirino e sul pannello LCD viene visualizzato il messaggio "bu 54" e non è più possibile acquisire altre immagini.

Solo quando tutte le immagini acquisite sono state trasferite, sulla scheda CF sarà nuovamente possibile scattare foto. Premere il pulsante dell'otturatore a metà per controllare nel mirino la velocità di scatto (da - a , ) nella modalità di scatto continuo. Il numero corrispondente alla velocità di scatto restanti non verrà visualizzato se la scheda CF non è inserita nella fotocamera

- Se si preme il pulsante dell'otturatore a metà prima che venga completato il trasferimento di tutte le immagini dalla memoria interna alla scheda CF (spia di accesso intermittente), l'operazione viene temporaneamente interrotta.
- $\bullet$  Quando il messaggio " $F_u L$ ,  $F$ " viene visualizzato nel mirino e sul pannello LCD, attendere lo spegnimento della spia di accesso e sostituire la scheda CF.
- •Il numero compreso tra " " e " " che compare a sinistra della luce di conferma della messa a fuoco < $\bullet$  > indica la velocità di scatto.
- Con il bracketing del bilanciamento del bianco (p.53), i quattro scatti possono essere eseguiti in modo continuo.

## T **AE programma**

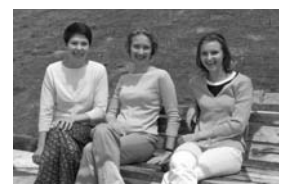

Come la modalità  $\leq$   $\Box$   $>$  (In automatico), l'AE programma può essere utilizzato in molte situazioni. La fotocamera seleziona automaticamente la velocità dell'otturatore e il valore dell'apertura in base alla luminosità del soggetto. Questa funzione è denominata AE Programma.

 $\ast$  **P** sta per programma

 $\sin \left( P \right)$ .

**1**

 **AE** è l'acronimo di Auto Exposure, esposizione automatica **Impostare la ghiera di selezione**

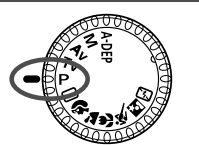

Punto AF

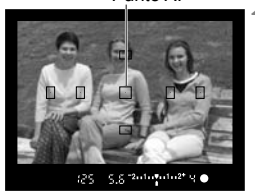

- **Mettere a fuoco il soggetto. 2**
	- Guardando nel mirino, posizionare il punto AF sul soggetto e premere il pulsante dell'otturatore a metà.

Velocità otturatore

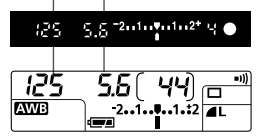

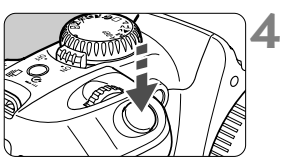

#### Valore di apertura **Controllare il monitor. 3**

- s La velocità di scatto e il valore di apertura vengono impostati automaticamente e visualizzati nel mirino e sul pannello LCD.
- È possibile ottenere un'esposizione corretta finché i valori della velocità di scatto e dell'apertura non lampeggiano.

### **Scattare la fotografia.**

• Inquadrare il soggetto e premere il pulsante dell'otturatore fino in fondo.

66

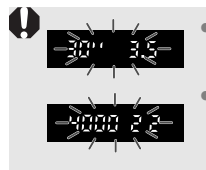

Ħ

- Se " " e l'apertura massima lampeggiano, la fotografia risulterà sottoesposta. Aumentare la velocità ISO o utilizzare il flash.
- Se " 400" e l'apertura minima lampeggiano, la fotografia risulterà sovraesposta. Diminuire la velocità ISO o utilizzare un filtro ND per ridurre la quantità di luce che entra nell'obiettivo.
- Per informazioni sulla differenza tra le modalità della zona creativa e della zona di base, vedere la "Tabella delle funzioni disponibili" (p.120).

#### **Modifica del programma**

- •In modalità AE programma, è possibile modificare la combinazione (programma) velocità dell'otturatore/valore di apertura selezionata automaticamente senza modificare il livello di esposizione. Questa funzione è denominata programma scalare.
- Per scalare il programma, premere il pulsante dell'otturatore a metà, quindi ruotare la ghiera  $\leq$   $\leq$  fino a visualizzare la velocità dell'otturatore o il valore di apertura desiderato.
- •Il programma scalare viene annullato automaticamente subito dopo lo scatto.
- Se si utilizza il flash, non è possibile scalare il programma.

## R **AE con priorità dei tempi di scatto**

Con questa modalità, è possibile impostare manualmente la velocità dell'otturatore; il valore dell'apertura viene invece impostato automaticamente in base alle condizioni di illuminazione del soggetto. Questa modalità operativa è denominata AE a priorità di tempi. Un tempo di scatto breve può bloccare il movimento di un soggetto che si sposta rapidamente. Con un tempo di scatto lento il soggetto apparirà sfocato per rendere meglio l'effetto del movimento.

\* Tv è l'acronimo di "time value", valore del tempo.

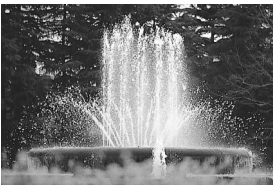

Tempo di scatto breve Tempo di scatto lento

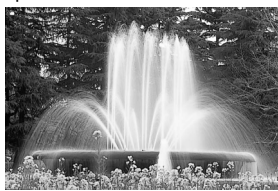

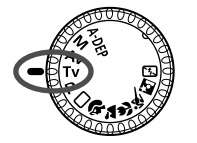

**Impostare la ghiera di selezione su <**Tv>. **1**

### **Selezionare la velocità 2 dell'otturatore desiderata.**

• Osservando il pannello LCD, ruotare la ghiera <</a>
ser impostare la velocità dell'otturatore desiderata.

## **Mettere a fuoco il soggetto. 3**

- Premere il pulsante dell'otturatore a metà.
- $\blacktriangleright$  Il valore del diaframma viene selezionato automaticamente.

#### **Controllare il display del mirino e scattare la fotografia. 4**

• Se il valore del diaframma non lampeggia, l'esposizione è corretta.

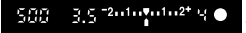

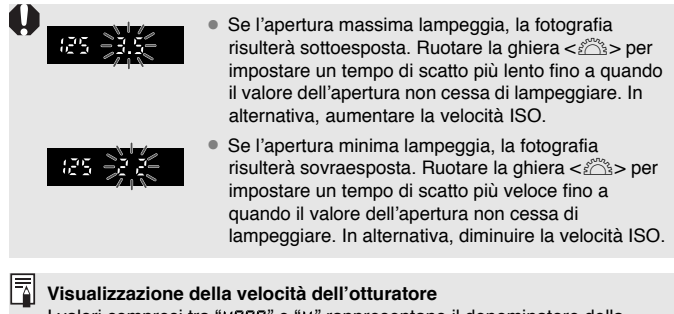

I valori compresi tra " 4000" e " 4" rappresentano il denominatore della velocità dell'otturatore frazionale. Ad esempio, "  $125$ " indica 1/125 sec. "" " " indica 0,5 sec. e "  $15''$  indica 15 sec.

### 70

## E **AE a priorità del diaframma**

In questa modalità, l'utente può impostare il valore di apertura desiderato, mentre la fotocamera imposta automaticamente la velocità dell'otturatore in funzione della luminosità del soggetto.

Quanto maggiore è il valore di apertura del diaframma (numero/f basso), e quindi la quantità di luce che penetra nell'obiettivo, tanto più sfocato risulterà lo sfondo. Questo effetto è particolarmente indicato per le foto-ritratto. Quanto minore è il valore di apertura del diaframma (numero/f più alto), e quindi la quantità di luce che penetra nell'obiettivo, tanto più nitidi risulteranno gli oggetti sia vicini che lontani (profondità di campo più ampia).

**AV** è l'acronimo di Aperture value, valore di apertura del diaframma.

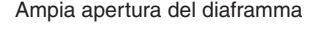

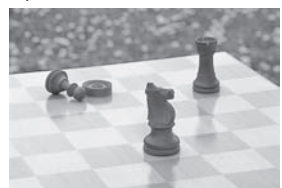

Ampia apertura del diaframma Piccola apertura del diaframma

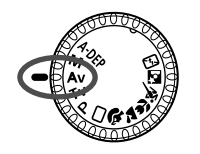

- **Impostare la ghiera di selezione**  $su < Av >$ . **1**
- **Selezionare il valore di apertura 2 desiderato.**
	- Osservando il pannello LCD, ruotare la ghiera <l> per impostare il valore di apertura desiderato.
- **Mettere a fuoco il soggetto. 3**
	- Premere il pulsante dell'otturatore a metà.
	- ▶ La velocità dell'otturatore viene selezionata automaticamente.

#### **Controllare il display del mirino e scattare la fotografia. 4**

• Se il valore della velocità dell'otturatore non lampeggia, l'esposizione è corretta.

 $+2.11.9.11.2$ 30

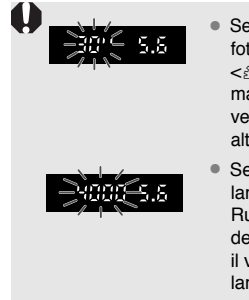

- Se la velocità dell'otturatore pari a " " lampeggia, la fotografia risulterà sottoesposta. Ruotare la ghiera s per impostare un'apertura del diaframma maggiore (numero/f più basso) finché il valore della velocità dell'otturatore non cessa di lampeggiare. In alternativa, aumentare la velocità ISO.
- Se la velocità dell'otturatore pari a "4000" lampeggia, la fotografia risulterà sottoesposta. Ruotare la ghiera <<  $\leq$  per impostare un'apertura del diaframma maggiore (numero/f più basso) finché il valore della velocità dell'otturatore non cessa di lampeggiare. In alternativa, diminuire la velocità ISO.

### **Visualizzazione del valore del diaframma**

Maggiore sarà il numero/f, più piccolo sarà il diaframma. Il valore dell'apertura varia a seconda dell'obiettivo. Se non vi è alcun obiettivo installato sulla fotocamera, viene visualizzato " nome valore di apertura.

### **Previsualizzazione della profondità di campo**

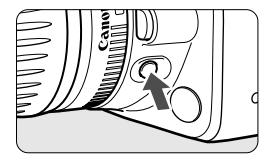

Premere il pulsante di previsualizzazione della profondità di campo per mantenere l'impostazione di apertura corrente. Il diaframma nell'obiettivo viene impostato sull'apertura corrente; in tal modo, è possibile controllare la profondità di campo (area di messa a fuoco accettabile) attraverso il mirino.

ħ

- Questa funzione può essere utilizzata nelle modalità della zona creativa.
- Nella modalità <A-DEP>, premere il pulsante dell'otturatore a metà per la messa a fuoco, quindi premere il pulsante di previsualizzazione della profondità di campo continuando a tenere premuto il pulsante dell'otturatore a metà.
- Mentre si tiene premuto il pulsante di previsualizzazione della profondità di campo, l'esposizione è bloccata (blocco AE).

## **M** Esposizione manuale

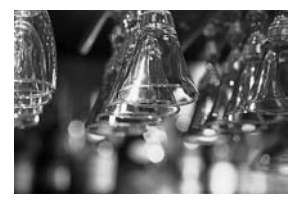

Con questa modalità è possibile impostare la velocità dell'otturatore e il valore di apertura desiderati. Per determinare l'esposizione, fare riferimento all'indicatore del livello di esposizione o utilizzare un esposimetro esterno. Questo metodo è denominato esposizione manuale.

\*M sta per manuale

**1**

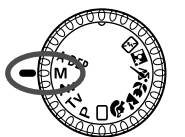

**Impostare la ghiera di selezione su <**f**>.**

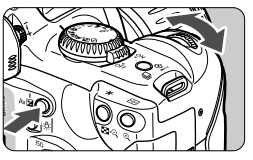

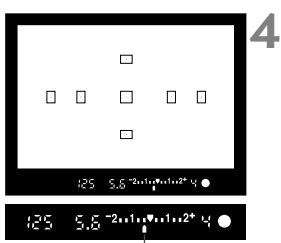

Indicatore del livello di esposizione

#### **Selezionare la velocità dell'otturatore desiderata. 2**

• Ruotare la ghiera < and a per selezionare la velocità dell'otturatore desiderata.

#### **Selezionare il valore di apertura desiderato. 3**

• Tenere premuto il pulsante <∑> e ruotare la ghiera <<a>
per impostare</a> il valore di apertura desiderato.

### **Mettere a fuoco il soggetto.**

- Premere il pulsante dell'otturatore a metà.
- ▶ Viene visualizzato il valore dell'esposizione.
- $\bullet$  L'icona del livello di esposizione  $\lt\blacktriangle$ consente di rilevare la differenza tra il livello di esposizione impostato e quello standard.
## **Determinare l'esposizione. 5**

• Controllare il livello di esposizione e impostare la velocità dell'otturatore e il valore di apertura desiderati.

**6Scattare la fotografia.**

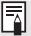

Se l'indicatore del livello di esposizione < $\blacklozenge$  lampeggia sui valori < $\blacktriangledown$ 2> o < $2$ <sup>+</sup>>, la differenza tra tali valori e l'esposizione standard è di +/–2 stop.

## Q**AE a profondità di campo automatica**

Questa modalità permette di ottenere automaticamente un'ampia profondità di campo fra un soggetto vicino e uno lontano. È particolarmente adatta per fotografare gruppi e paesaggi. La fotocamera utilizza i sette punti AF per individuare i soggetti più vicini e quelli più lontani da mettere a fuoco.

\* A-DEP è l'acronimo di Auto-depth of field, profondità di campo automatica.

**1**

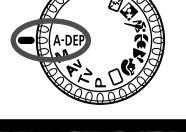

#### **Impostare la ghiera di selezione**  $su < A-DFP$ .

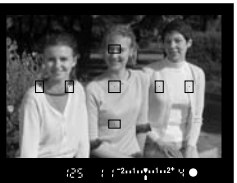

#### **Mettere a fuoco il soggetto. 2**

- Inquadrare il soggetto in un punto AF e premere il pulsante dell'otturatore a metà.  $(\bar{w}, 4)$
- Tutti i soggetti coperti dai punti AF lampeggianti in rosso sono a fuoco.

### **Scattare la fotografia. 3**

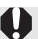

 $\bullet$  Non è possibile utilizzare la modalità <A-DEP> se il selettore della modalità della messa a fuoco dell'obiettivo è impostato su <**MF**>.

- Se la velocità dell'otturatore pari a "7.7" lampeggia, la fotografia risulterà sottoesposta. Aumentare la velocità ISO.
- Se la velocità dell'otturatore pari a " " " lampeggia, la fotografia risulterà sovraesposta. Ridurre la velocità ISO.
- Se il valore di apertura lampeggia, il livello di esposizione è corretto, ma non è possibile ottenere la profondità di campo desiderata. Utilizzare un obiettivo grandangolare o allontanarsi dal soggetto.
	- •In questa modalità di scatto non è possibile modificare liberamente la velocità dell'otturatore e il valore dell'apertura. Se il tempo di scatto è lento, mantenere la fotocamera ben ferma o usare un treppiede.
	- Se si utilizza il flash, il risultato sarà identico a quello che si otterrebbe selezionando la modalità  $\langle P \rangle$  (AE programma) con il flash.

## **Impostazione della compensazione dell'esposizione**

La funzione di compensazione dell'esposizione consente di modificare il livello di esposizione standard della fotocamera. È possibile ottenere un'immagine più luminosa (esposizione aumentata) o più scura (esposizione diminuita). Il livello di compensazione dell'esposizione può essere impostato su un intervallo compreso fra +/–2 stop, con incrementi di 1/3 stop.

#### $8.9 - 2.11 + 2.11 + 2^+$ SR.

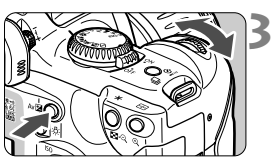

Indice di esposizione standard

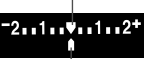

Esposizione Esposizione diminuita aumentata

> Contrassegno del livello di esposizione

R

#### **Spostare la ghiera di selezione su una qualunque delle modalità** della zona creativa, esclusa < M>. **1**

#### **Controllare l'impostazione di esposizione 2**

• Premere il pulsante dell'otturatore a metà e controllare l'indicatore del livello dell'esposizione.

### **Impostare il valore della compensazione dell'esposizione.**

- Tenere premuto il pulsante <∑> e ruotare la ghiera <<a>
per impostare il valore di compensazione dell'esposizione desiderato.
- Per annullare la compensazione dell'esposizione, impostare il relativo valore su  $\lt$   $\gt$ .

### **4Scattare la fotografia.**

- •Il valore di compensazione dell'esposizione rimane attivo anche dopo avere posizionato l'interruttore di accensione su < OFF>.
- Quando la ghiera di selezione è impostata su una modalità della zona di base, la compensazione dell'esposizione viene automaticamente annullata.
- Se l'esposizione standard è impostata su 1/125 sec. e f/5,6, l'aumento o la diminuzione del livello di compensazione dell'esposizione di uno stop avrà lo stesso effetto che si otterrebbe impostando la velocità dell'otturatore o l'apertura sui valori riportati nella tabella seguente:

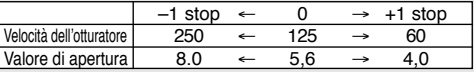

## **Esposizione automatica a forcella**

L'esposizione automatica a forcella consente di modificare automaticamente l'esposizione fino a +/–2 stop con incrementi di 1/3 stop per tre fotogrammi in sequenza.

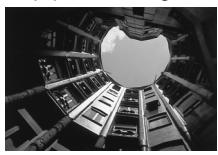

Esposizione standard Sottoesposizione Esposizione diminuita

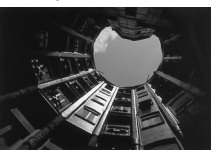

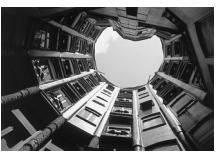

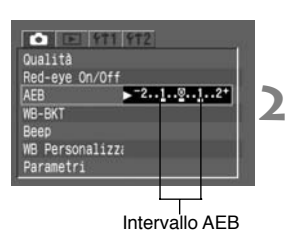

#### **Selezionare [AEB]. 1**

- Selezionare la scheda  $\leq$ 0 $>$ .
- Premere i tasti $\langle \blacktriangle \blacktriangledown \rangle$ per selezionare  $[AEB]$ , quindi premere  $\lt^{\text{(ser)}}$ .

#### **Impostare il valore AEB.**

- Premere i tasti <<**I**> per selezionare il valore AEB desiderato, quindi  $premere <  $(ser)$ .$
- ▶ Sul pannello LCD verranno visualizzati  $<$ <sup>2</sup>+> e il valore AEB.

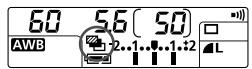

**Esposizione standard<br>32 S.S.<sup>2</sup> Espositive S.S.2** 

Esposizione diminuita

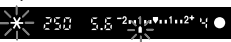

Esposizione aumentata

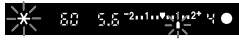

### **Scattare la fotografia.**

- La sequenza di esposizione delle tre foto è: esposizione standard, diminuita e aumentata.
- ▶ Come mostrato a sinistra, ad ogni scatto viene visualizzato il valore di esposizione a forcella.
- ▶ Per l'esposizione a forcella viene utilizzato il modo comando corrente.

In modalità AEB non è possibile utilizzare il flash e l'esposizione posa.

- Se il modo comando è impostato sullo scatto continuo, i tre scatti con bracketing vengono eseguiti in modo continuo; al termine di questa sequenza, lo scatto si arresta. Se il modo comando è impostato sull'immagine singola, è necessario premere il pulsante dell'otturatore tre volte.
- Se è stato impostato l'autoscatto o si utilizza un telecomando, i tre scatti con bracketing vengono eseguiti in modo continuo.
- L'AEB può essere utilizzato in combinazione con la compensazione dell'esposizione.

#### **Disattivazione dell'AEB**

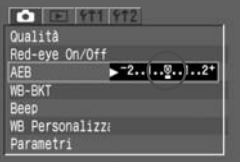

I₹

- Ripetere i passi **1** e **2** sopra descritti per impostare il valore AEB su  $\langle 2.1.0.1.2^* \rangle$
- L'AEB si disattiva automaticamente se si sposta l'interruttore di accensione su < OFF>, se si sostituisce l'obiettivo, se si usa un flash o se si sostituisce la batteria o la scheda CF.

## **XBlocco AE**

Il blocco AE consente di bloccare l'esposizione in una zona diversa da quella del punto di messa a fuoco. Dopo avere bloccato l'esposizione, è possibile ricomporre l'inquadratura mantenendo il livello di esposizione desiderato. Tale funzione è utile per fotografare soggetti in controluce e illuminati da un proiettore. Nelle modalità della zona creativa, viene automaticamente utilizzata la misurazione parziale per il blocco AE.

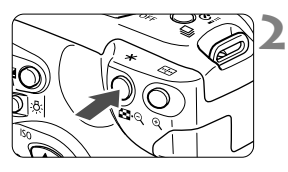

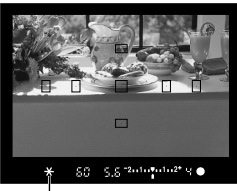

Indicatore del blocco AE

#### **Mettere a fuoco il soggetto. 1**

▶ Il valore dell'esposizione viene visualizzato nel mirino.

### **Premere il pulsante <\,\peqsimeshipsim**

- $\triangleright$  L'icona < $\bigstar$  > compare nel mirino per indicare il blocco dell'esposizione.
- Inquadrare il soggetto a cui si vuole applicare il blocco dell'esposizione al centro del mirino e premere il pulsante  $\langle + \rangle$
- Ogni volta che si preme il pulsante < \*>, i parametri di esposizione correnti vengono bloccati.

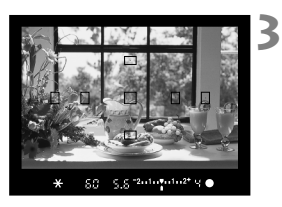

### **Inquadrare il soggetto e scattare la foto.**

• Se si desidera mantenere il blocco AE durante l'esecuzione di più scatti, tenere premuto il pulsante  $\langle x \rangle$ premere il pulsante dell'otturatore per eseguire un altro scatto.

## **Esposizione posa B**

Quando è impostata la modalità posa B, l'otturatore rimane aperto per tutto il tempo in cui il pulsante dell'otturatore rimane completamente premuto. Questa modalità è utile quando si vogliono riprendere fuochi d'artificio, scene notturne o inquadrature che richiedono tempi di esposizione più lunghi.

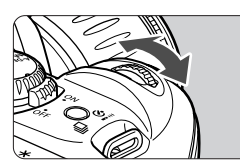

#### **Impostare la ghiera di selezione su <**W**>. 1**

#### **Impostare la velocità** dell'otturatore su "bul b". **2**

- Guardando il pannello LCD, ruotare la ghiera < $\mathbb{Z}^n$ > per selezionare "bul b".
- " $30''$ " è l'impostazione successiva a "bul b".<br>  $\boxed{b$ ul b  $\boxed{40}$   $\boxed{50}$  m  $\boxed{m}$

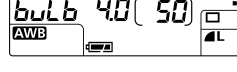

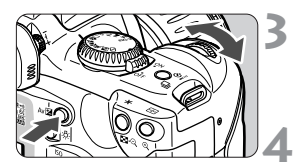

ħ

#### **Selezionare l'apertura del diaframma.**

● Tenere premuto il pulsante < Av $\mathbb{Z}$  > e ruotare la ghiera < $\leq$  > per impostare il valore di apertura desiderato.

### **Scattare la fotografia.**

- Tenere premuto il pulsante dell'otturatore fino in fondo.
- L'esposizione viene interrotta solo quando si rilascia il pulsante dell'otturatore.
	- Sul pannello LCD viene visualizzata la durata dell'esposizione (in sec.).

Questa esposizione non garantisce una qualità ottimale, pertanto l'immagine risulterà poco nitida o sgranata.

- Per le esposizioni posa, si consiglia di utilizzare il telecomando RS-60E3 (opzionale).
	- Per le esposizioni posa, è possibile utilizzare anche il telecomando RC-1 o RC-5 (opzionale). Quando si preme il pulsante di trasmissione, trascorrono 2 sec. prima dell'inizio dell'esposizione. Per arrestare l'esposizione, premere nuovamente il pulsante.
	- Con una batteria completamente carica, una posa B può durare circa 2 ore e mezza.

## **Uso del flash incorporato**

#### **Uso del flash incorporato nella zona di base**

Nelle modalità della zona di base (ad eccezione di  $\langle \cdot, \cdot \rangle \rightarrow \langle \cdot, \cdot \rangle$ ), il flash incorporato fuoriesce e lampeggia automaticamente in condizioni di luce debole o di soggetto in controluce.

#### **Uso del flash incorporato nella zona creativa**

Quando si utilizza una modalità della zona creativa, premere il pulsante  $<$   $\frac{1}{4}$  > per far fuoriuscire il flash incorporato.

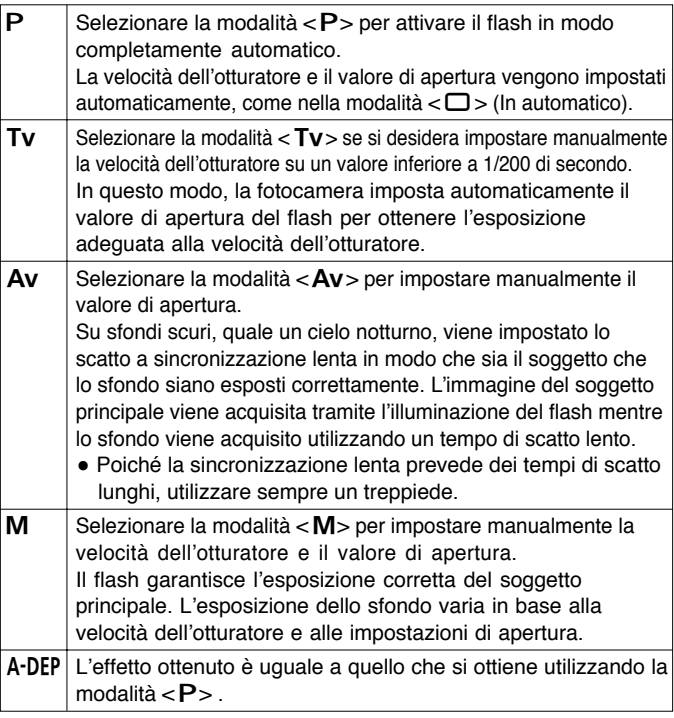

#### **Copertura del flash incorporato**

(con obiettivo EF-S18-55 mm f/3,5-5,6)

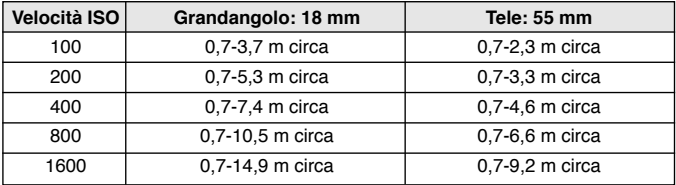

#### **Impostazioni di apertura e della velocità di sincronizzazione del flash**

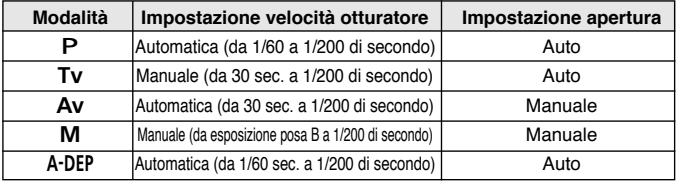

- **Quando si utilizza uno Speedlite esterno, è consigliabile uno Speedlite serie EX. Non è possibile attivare il flash con uno Speedlite serie EZ, E, EG, ML o TL impostato sulla modalità di flash automatico TTL o A-TTL. Se possibile, utilizzare invece la modalità di flash manuale dello Speedlite.**
	- Quando si utilizza uno Speedlite serie EX, è necessario far rientrare il flash incorporato nella fotocamera prima di montare il flash esterno.
	- Quando si utilizza il flash incorporato, mantenersi a una distanza minima di 1 m dal soggetto prescelto. In caso di distanze più ravvicinate, l'area di copertura del flash risulterà parzialmente ostruita.
	- Quando si utilizza il flash incorporato, rimuovere il paraluce dall'obiettivo in quanto potrebbe ostruire parzialmente l'area di copertura del flash.
	- L'area di copertura del flash potrebbe risultare parzialmente ostruita anche se sulla fotocamera è montato un obiettivo supertele o un obiettivo molto luminoso.
	- L'area di copertura del flash incorporato è efficace per obiettivi con lunghezze focali minime di 18 mm.

#### **Uso della funzione di riduzione occhi rossi**

Se si utilizza il flash in un ambiente scarsamente illuminato, gli occhi del soggetto prescelto possono risultare rossi nella foto. La condizione nota come "occhi rossi" è causata dal riflesso della luce del flash sulla retina dell'occhio. La lampada di cui è dotata questa fotocamera per la riduzione dell'effetto in questione produce un leggero lampo che restringe il diametro delle pupille o dell'iride del soggetto inquadrato riducendo così il rischio che si verifichi il difetto. La funzione di riduzione occhi rossi funziona in tutte le modalità di scatto tranne <2><终><图>.

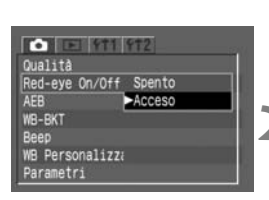

#### **Selezionare [Red-eye On/Off]. 1**

- Selezionare la scheda  $\leq$ 0 $>$ .
- Premere i tasti < $\blacktriangledown$  > per selezionare [**Red-eye On/Off**], quindi premere  $<$   $(SET)$   $>$ .

## **Impostare la riduzione occhi rossi. 2**

- Premere i tasti  $\leq$  **AV**  $>$  per selezionare  $[Si]$ , quindi premere  $\lt^{(SE)}$ .
- Quando il pulsante dell'otturatore viene premuto a metà, nel mirino compare l'indicatore della lampada di riduzione occhi rossi.
	- La funzione di riduzione occhi rossi funziona solamente se il soggetto guarda la lampada preposta a questo scopo, quindi si raccomanda di avvisarlo.
	- Per ottimizzare questa funzione, premere completamente il pulsante dell'otturatore dopo la disattivazione dell'indicatore della lampada (che resta accesa per circa 1,5 secondi).
	- È possibile scattare una foto in qualsiasi momento premendo completamente il pulsante dell'otturatore anche se la lampada di riduzione occhi rossi è accesa.
	- L'efficacia di questa funzione varia a seconda del soggetto.
	- L'efficacia della funzione di riduzione dell'effetto occhi rossi è maggiore in ambienti interni luminosi e se si avvicina la fotocamera al soggetto.

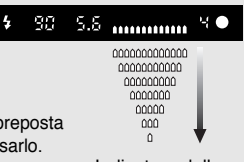

Indicatore della lampada di riduzione effetto occhi rossi

### $\div$  Blocco FE

Il blocco FE (Esposizione flash) consente di ottenere e bloccare la corretta lettura di esposizione con il flash per ogni parte dell'inquadratura e funziona nelle modalità della zona creativa.

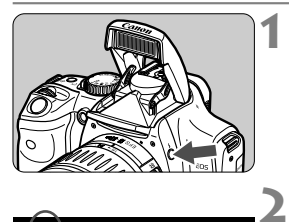

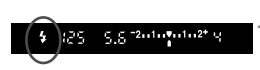

#### **Controllare che l'icona <**  $\frac{1}{4}$  **> sia visualizzata.**

- Premere il pulsante  $\lt\!$  matrix per far fuoriuscire il flash incorporato.
- Nel mirino, verificare che l'icona  $\lt t$ sia visualizzata.

### **Mettere a fuoco il soggetto.**

• Premere il pulsante dell'otturatore a metà. Continuare a premere il pulsante dell'otturatore a metà fino al passo **4**.

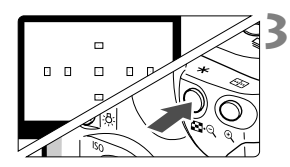

## **Premere il pulsante <**  $\star$  **>.** (  $\textcircled{16}$  )

- Puntare il centro del mirino sul soggetto nel punto in cui si desidera bloccare l'esposizione flash, quindi premere il pulsante  $<\bigstar$ .
- ▶ Viene emesso un flash preliminare e l'icona  $\lt \frac{1}{\epsilon}$  viene visualizzata nel mirino.
- Tenere premuto il pulsante  $\lt\text{#}$ .

## **Scattare la fotografia. 4**

• Inquadrare il soggetto e premere il pulsante dell'otturatore fino in fondo.

L'icona  $\lt t$  > lampeggia se il soggetto è troppo lontano dall'effettiva copertura del flash. Avvicinarsi al soggetto e ripetere le operazioni dal passo **2** al passo **4**.

## **Modalità di misurazione**

La fotocamera dispone di tre modalità di misurazione: valutativa, parziale e media pesata al centro.

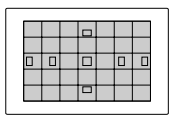

#### **Misurazione valutativa**

È la modalità di misurazione standard della fotocamera adatta alla maggior parte dei soggetti anche in condizioni di controluce. Una volta determinati la posizione del soggetto principale, la luminosità, lo sfondo, il tipo di illuminazione (frontale o controluce), l'orientamento della fotocamera (orizzontale o verticale) e altri fattori, la fotocamera imposta i valori per ottenere un'esposizione ottimale.

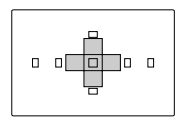

#### **Misurazione parziale**

Questa modalità viene impostata automaticamente durante il blocco AE nelle modalità della zona creativa. È particolarmente efficace quando lo sfondo risulta più luminoso del soggetto (ad esempio in condizioni di controluce e così via). La misurazione viene effettuata in un'area centrale corrispondente a circa il 9% dello schermo.

• L'area coperta dalla misurazione parziale viene visualizzata sulla sinistra.

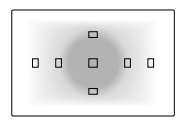

#### **Misurazione media pesata al centro**

Questa modalità viene impostata automaticamente nella modalità < M >

La misurazione viene effettuata al centro, quindi viene calcolata la media relativa a tutta l'inquadratura.

## 0**Illuminazione del pannello LCD**

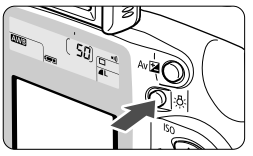

Per illuminare il pannello LCD, premere il pulsante  $<\frac{1}{2}$ . Per disattivare l'illuminazione, premere nuovamente questo pulsante. L'illuminazione viene disattivata quando si preme il pulsante dell'otturatore a metà.

# **Riproduzione delle immagini**

**5**

In questo capitolo vengono illustrate le modalità per visualizzare ed eliminare le immagini e per collegare la fotocamera a uno schermo televisivo.

#### **Immagini non acquisite con la fotocamera:**

La fotocamera potrebbe non essere in grado di visualizzare correttamente le immagini acquisite con una fotocamera diversa o modificate tramite computer eseguendo l'elaborazione delle immagini o modificando i nomi dei file.

## **Riproduzione di immagini**

È possibile selezionare qualsiasi immagine per la visualizzazione. È possibile visualizzare un'immagine singola, le informazioni sull'immagine, un indice o un'immagine ingrandita.

### ] **Immagine singola**

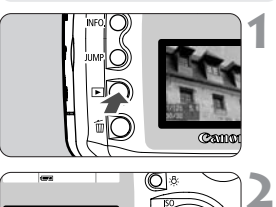

## **Riprodurre l'immagine.**

- $\bullet$  Premere il pulsante  $\lt \mathbb{F}$  >.
- $\triangleright$  Sul monitor LCD viene visualizzata l'ultima immagine acquisita.

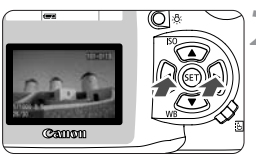

### **Visualizzare un'altra immagine.**

- Premere il tasto < < > per visualizzare le immagini a iniziare dalla più recente.
- Premere il tasto <▶> per visualizzare le immagini a iniziare dalla meno recente.
- Per uscire dalla modalità di riproduzione, premere il pulsante  $\langle E \rangle$ . Il monitor LCD si spegne.

In tutte le modalità di visualizzazione dell'immagine, è possibile ruotare la ghiera < $\angle$  extra > per visualizzare un'altra immagine.

## 4 **Immagine con informazioni sullo scatto**

Quando un'immagine viene visualizzata sul monitor LCD, premere il pulsante <INFO, > per visualizzare le informazioni sullo scatto.

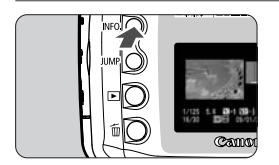

### **Premere il pulsante </a>**.

- Come nella modalità di visualizzazione di un'immagine singola descritta in precedenza, è possibile utilizzare i tasti direzionali per visualizzare un'altra immagine.
- Il pulsante <INFO .> consente di alternare la visualizzazione di un'immagine singola e di un'immagine con le informazioni sullo scatto.

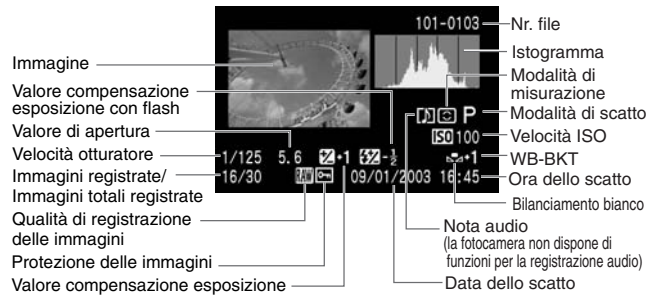

#### Informazioni sull'immagine

#### **Istogramma**

L'istogramma è un grafico che rappresenta la luminosità dell'immagine. L'asse orizzontale indica il livello di luminosità (minore a sinistra e maggiore a destra) mentre l'asse verticale indica il numero di pixel per ciascun livello di luminosità. Un numero elevato di pixel sulla sinistra indica un'immagine scura, sulla destra indica un'immagine chiara.

Se è presente un numero elevato di pixel sulla sinistra, le parti in ombra risulteranno meno dettagliate mentre un numero eccessivo di pixel sulla destra comporterà l'eliminazione delle zone con luminosità eccessiva. Vengono riprodotte le tonalità intermedie.

L'immagine e il relativo istogramma consentono di rilevare lo schema del livello di esposizione e la condizione di riproduzione generale della tonalità.

#### **Avviso alte luci**

Quando vengono visualizzate le informazioni sull'immagine, le aree sovraesposte dell'immagine lampeggiano. Per ottenere ulteriori dettagli nelle aree sovraesposte, impostare la compensazione dell'immagine su un valore negativo e scattare nuovamente la foto.

#### **Istogrammi di esempio**

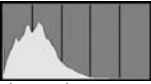

Immagine scura

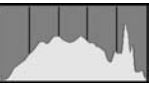

Luminosità normale

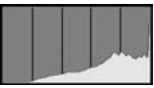

Immagine chiara

### ˆ**Visualizzazione dell'indice**

Su una schermata vengono visualizzate nove immagini in miniatura.

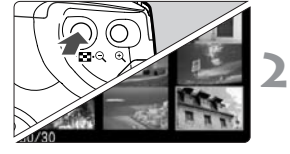

#### **Impostare la fotocamera nella modalità riproduzione. 1**

- $\bullet$  Premere il pulsante  $\lt \mathbb{F}$  >.
- ▶ Sul monitor LCD viene visualizzata l'ultima immagine acquisita.

### **Visualizzare l'indice.**

- Premere il pulsante  $\langle \blacksquare \blacksquare \cdot \mathsf{Q} \rangle$ .
- $\blacktriangleright$  La miniatura selezionata viene evidenziata da un bordo verde.

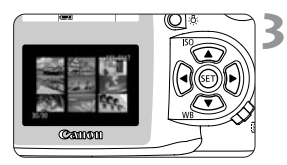

### **Selezionare un'immagine.**

• Premere i tasti direzionali per spostare il riquadro verde nelle direzione desiderata.

### **Passaggio dalla visualizzazione dell'indice a un'altra modalità di visualizzazione**

- $\bullet$  Per visualizzare un'immagine singola, premere il pulsante  $\leq \bullet$  >.
- Per visualizzare un'immagine con le informazioni sullo scatto, premere il pulsante <INFO. >.
- Premere il pulsante  $<\mathcal{L}$  > una volta per tornare alla visualizzazione di un'immagine singola, premerlo nuovamente per visualizzare l'ingrandimento dell'immagine.

 $\vert \overline{\cdot} \vert$  Quando l'indice è visualizzato, premere il pulsante < JUMP > e premere i tasti <<>> per avanzare o retrocedere di nove immagini (p.90).

### 7**/**ø **Ingrandimento dell'immagine**

**1**

Sul monitor LCD l'immagine selezionata può essere ingrandita da 1,5 a 10 volte.

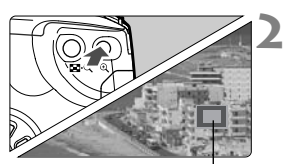

Area ingrandita

#### **Visualizzare l'immagine da ingrandire.**

• Visualizzare l'immagine in modalità di visualizzazione singola o con le informazioni.

### **Ingrandire l'immagine.**

- Premere il pulsante  $<\mathcal{Q}$  >.
- $\blacktriangleright$  Il centro dell'immagine viene ingrandito.
- Per aumentare ulteriormente il livello di ingrandimento, tenere premuto il pulsante  $<\mathcal{Q}>$ .
- Per ridurre il livello di ingrandimento, premere invece il pulsante  $\langle \cdot, \cdot \rangle \rightarrow \infty$ tenerlo premuto per continuare a rimpicciolire l'immagine fino a raggiungere le dimensioni illustrate nel passo **1**.

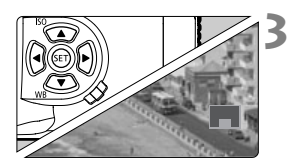

### **Scorrere l'immagine.**

- Premere i tasti direzionali per scorrere l'immagine nella direzione desiderata.
- Per uscire dalla modalità di ingrandimento, premere il pulsante  $\leq$   $\lceil \blacktriangleright \rceil$   $>$

 $\bar{\mathbb{E}}$  È possibile mantenere la stessa posizione e livello di ingrandimento anche se si passa a un'altra immagine ruotando la ghiera  $\leq \frac{1000}{1000}$ .

### **JUMP Scorrimento delle immagini**

È possibile scorrere le immagini avanti e indietro quando sul monitor è visualizzata un'immagine singola, un'immagine con informazioni sullo scatto, l'indice o un'immagine ingrandita.

**Impostare la modalità**

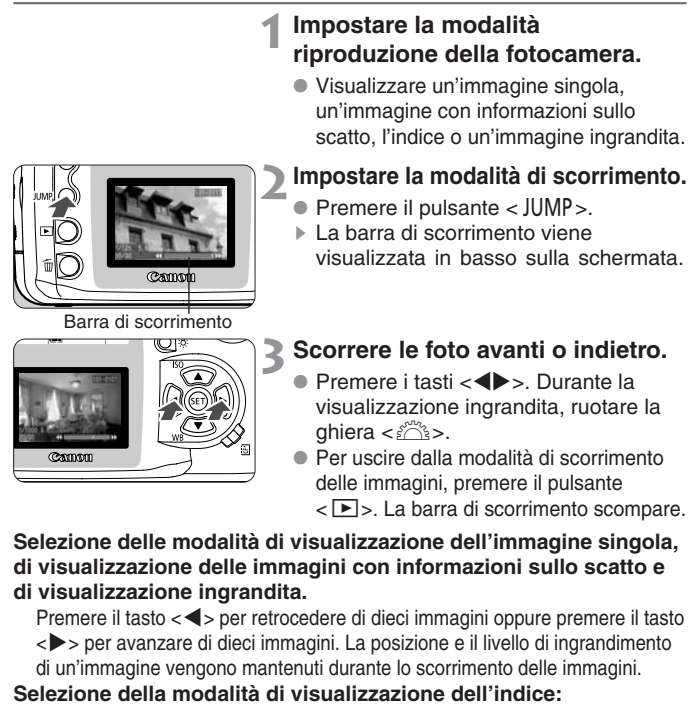

Premere il tasto < < > per retrocedere di nove immagini oppure premere il tasto < $\blacktriangleright$  > per avanzare di nove immagini.

È possibile scorrere le immagini anche durante la [**protezione**] e la [**rotazione delle immagini**].

#### **Riproduzione automatica delle immagini (Riproduzione automatica)**

Questa funzione consente di visualizzare in modo automatico e in sequenza tutte le immagini memorizzate sulla scheda CF. Ciascuna immagine viene visualizzata per circa 3 secondi.

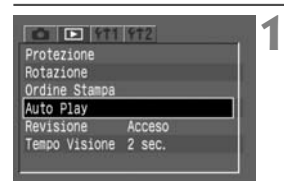

Apertura immagine... **SFT MENU** 

 $01 - 010<sup>1</sup>$ 

### **Selezionare [Auto Play].**

- Selezionare la scheda  $\leq$ F $\geq$ .
- Premere i tasti  $\langle \blacktriangle \blacktriangledown \rangle$  per selezionare [**Auto Play**].

#### **Iniziare la riproduzione automatica. 2**

- Premere  $\lt$   $(s_{ET})$   $>$ .
- $\triangleright$  Dopo che viene visualizzato il messaggio [**Apertura immagine...**] per alcuni secondi, viene avviata la riproduzione automatica.
- Per mettere in pausa la riproduzione automatica, premere  $\lt^{\text{(SE)}}$  >.
- Nel corso della pausa, in alto a sinistra sull'immagine viene visualizzato il simbolo  $[||]$ . Premere  $\lt^{\text{(se)}}$  > per riprendere la riproduzione automatica.
- **Arrestare la riproduzione automatica. 3**
	- $\bullet$  Premere il pulsante <MENU> per arrestare la riproduzione automatica e tornare alla schermata dei menu.

• Durante la riproduzione automatica di immagini, lo spegnimento automatico non funziona. •Il tempo di visualizzazione varia in base all'immagine.

- R • Se si preme il pulsante <INFO, > durante la riproduzione automatica, vengono visualizzate le informazioni sull'immagine. Per tornare alla visualizzazione di immagine singola, premere nuovamente il pulsante <INFO,>.
	- Quando la modalità di riproduzione automatica è in pausa, è possibile premere i tasti << >> > per visualizzare un'altra immagine.

### **MENU Rotazione di un'immagine**

La funzione di rotazione consente di ruotare un'immagine in senso orario di 90° o di 270˚. In questo modo, è possibile visualizzare le immagini nell'orientamento corretto.

**1**

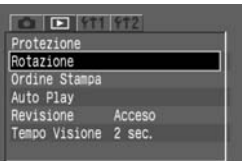

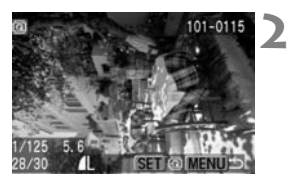

### **Selezionare [Rotazione].**

- Selezionare la scheda  $\leq$ **F** $>$ .
- Premere i tasti $\langle \blacktriangle \blacktriangledown \rangle$  per selezionare  $[Rotazione]$ , quindi premere  $\lt^{\text{(ser)}}$ .
- $\triangleright$  Viene visualizzata la schermata per la rotazione dell'immagine.

### **Ruotare l'immagine.**

- Premere i tasti <<**I**> per selezionare l'immagine da ruotare, quindi premere  $\epsilon$  (SET)  $\epsilon$
- $\triangleright$  Ogni volta che si preme  $\lt^{\text{(ser)}}$ . l'immagine viene ruotata in senso orario.
- Per ruotare un'altra immagine, ripetere il passo **2**.
- Per uscire dalla funzione di rotazione dell'immagine, premere il pulsante < MENU>. Viene nuovamente visualizzato il menu.

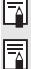

• Se [**Orient. Immag.**] è stato impostato su [**Sì**] (p.59) prima di scattare le foto verticali, non è necessario ruotare l'immagine come descritto in precedenza.

• È possibile eseguire l'orientamento dell'immagine anche nelle modalità di visualizzazione delle informazioni, di visualizzazione ingrandita e di visualizzazione dell'indice.

## **Collegamento ad un apparecchio televisivo**

Collegando la fotocamera alla TV tramite il cavo video (in dotazione), è possibile visualizzare sul televisore le immagini registrate. Spegnere sempre la fotocamera e la TV prima di collegarle o scollegarle. Verificare che la fotocamera sia impostata sul formato del sistema video (NTSC o PAL) compatibile con l'impostazione TV. Se necessario, impostare [**Sistema Video**] su [**NTSC**] o [**PAL**]. Se non viene impostato il formato di sistema video appropriato, l'immagine non viene visualizzata in modo corretto.

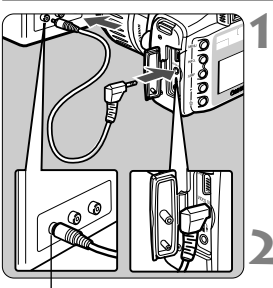

Terminale di entrata video

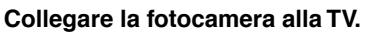

- Aprire il copriterminale della fotocamera.
- Utilizzare il cavo video in dotazione per collegare il terminale  $\langle \frac{V|DEQ}{Q|T} \rangle$  della fotocamera all'entrata VIDEO IN del monitor televisivo.
- Inserire completamente il cavo.
- **Accendere la TV e posizionare 2l'interruttore di entrata su Video In.**
- **Posizionare l'interruttore di accensione della fotocamera su <**1**>. 3**

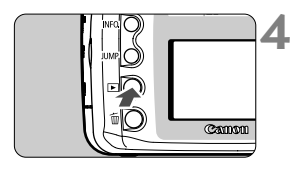

ħ

## **Premere il pulsante <**]**>.**

- $\triangleright$  L'immagine viene visualizzata sullo schermo della TV (sul monitor LCD della fotocamera non viene visualizzato nulla).
- Al termine dell'operazione, impostare l'interruttore di accensione su  $<$  OFF $>$ . spegnere la TV, quindi scollegare il cavo video.
- Sullo schermo televisivo, è possibile visualizzare le immagini e selezionare le impostazioni dei diversi menu come con il monitor LCD.
	- A seconda dello schermo televisivo, è possibile che i bordi dell'immagine non vengano visualizzati.

## **MENU Protezione delle immagini**

Questa opzione consente all'utente di evitare l'eliminazione accidentale di immagini.

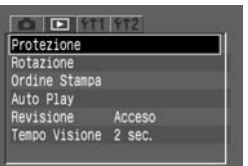

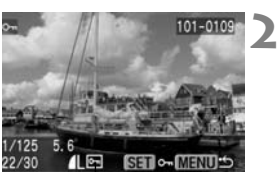

Icona di protezione delle immagini

#### **Selezionare [Protezione]. 1**

- $\bullet$  Selezionare la scheda  $\lt \blacktriangleright$
- Premere i tasti $\langle \blacktriangle \blacktriangledown \rangle$  per selezionare  $[Protezione]$ , quindi premere  $\langle s_F \rangle$ .
- $\triangleright$  Viene visualizzata la schermata di impostazione dei parametri di protezione.

### **Impostare la protezione dell'immagine.**

- Premere i tasti <<**I**> per selezionare l'immagine da proteggere, quindi  $premere < (ser) >$ .
- $\blacktriangleright$  L'icona  $\ltimes$   $\rightarrow$  compare sotto l'immagine che è stata protetta.
- Per annullare la protezione dell'immagine, premere  $\langle s_F \rangle$  >. L'icona <¬> scompare.
- Per proteggere un'altra immagine, ripetere il passo **2**.
- Per uscire dalla funzione di protezione dell'immagine, premere il pulsante < MFNU> Viene nuovamente visualizzato il menu.
- R • Un'immagine protetta non può essere cancellata utilizzando la funzione di eliminazione.

Per eliminare un'immagine protetta, è necessario prima rimuovere la protezione.

- **Se si eliminano tutte le immagini (p.96), rimangono soltanto le immagini protette. Questa funzione risulta utile quando si desidera eliminare le immagini non necessarie con un'unica operazione.**
- È possibile impostare la protezione dell'immagine anche nelle modalità di visualizzazione delle informazioni, di visualizzazione ingrandita e di visualizzazione dell'indice.

## $\widehat{\mathbb{m}}$  Eliminazione di immagini

È possibile eliminare le immagini singolarmente o eliminare tutte quelle presenti sulla scheda CF. Solo le immagini protette non vengono eliminate.

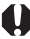

**Non è possibile recuperare un'immagine dopo averla eliminata, quindi è necessario eseguire le istruzioni riportate di seguito con la massima cautela. Si raccomanda di proteggere le immagini importanti, in modo da evitare di eliminarle inavvertitamente.**

### **Eliminazione di un'immagine**

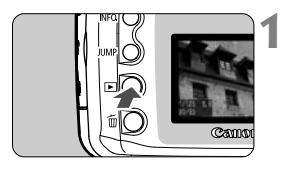

#### **Impostare la modalità di riproduzione e selezionare l'immagine da eliminare.**

- Premere il  $\leq$   $\blacktriangleright$   $\geq$ .
- Premere i tasti <<**>> >** per selezionare l'immagine da eliminare.

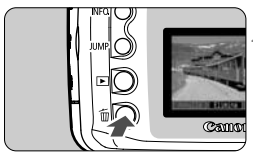

#### **Visualizzare il menu di eliminazione. 2**

- Premere il pulsante  $<\overline{m}$ .
- s Il menu di eliminazione viene visualizzato in basso sullo schermo.

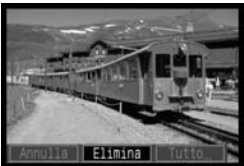

#### **Eliminare l'immagine. 3**

- Premere i tasti <<**I**> per selezionare [**Elimina**], quindi premere  $\lt^{\text{(SE)}}$ >.
- $\blacktriangleright$  La spia di accesso lampeggia durante l'eliminazione dell'immagine.
- Per eliminare un'altra immagine, selezionare l'immagine da eliminare e ripetere i passi **2** e **3**.

#### **Eliminazione di tutte le immagini**

#### **Impostare la modalità riproduzione della fotocamera. 1**

• Premere il pulsante  $\lt \blacktriangleright$ .

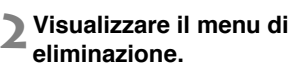

- Premere il pulsante  $<\tilde{m}>$ .
- $\blacktriangleright$  Il menu di eliminazione viene visualizzato in basso sullo schermo.

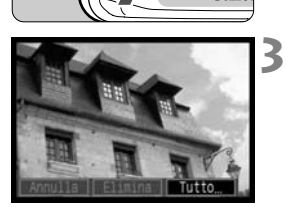

### **Selezionare [Tutto...].**

- Premere i tasti <<**I>** per selezionare  $[Tutto...]$ , quindi premere  $\langle s_f \rangle$ .
- $\triangleright$  Viene visualizzata una finestra di dialogo di conferma.

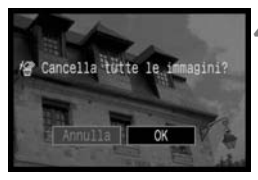

#### **Eliminare le immagini. 4**

- Premere i tasti <<**I**> per selezionare  $[OK]$ , quindi premere  $\lt^{\text{(str)}}$ .
- $\triangleright$  Tutte le immagini non protette vengono eliminate.
- È possibile annullare l'operazione di eliminazione selezionando il pulsante  $<$   $(SET)$

Una volta eliminata, un'immagine non può più essere recuperata. Si consiglia di eliminare solo le foto non necessarie.

## **MENU Formattazione della scheda CF**

Formattare la scheda CF prima di utilizzarla per la fotocamera.

**La formattazione della scheda CF provoca l'eliminazione di tutte le informazioni memorizzate, comprese le immagini protette. Prima di formattare una scheda, accertarsi che non contenga dati da salvare. Se necessario, trasferire le immagini su un PC prima di formattare la scheda.**

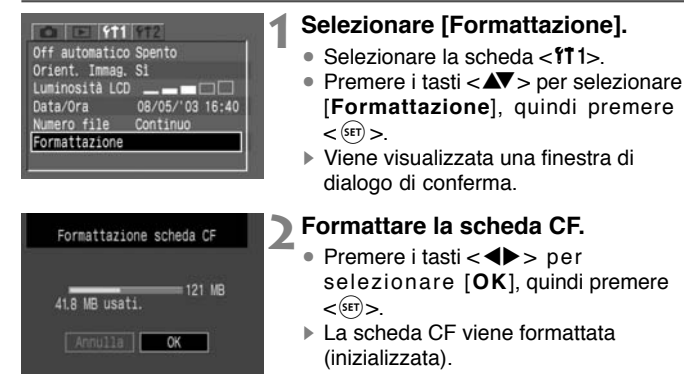

 $\triangleright$  Al termine dell'operazione, viene visualizzato nuovamente il menu.

ħ • Una scheda CF di una marca diversa da Canon o formattata con un'altra fotocamera o tramite il computer potrebbe non funzionare nella fotocamera. In questo caso, formattare la scheda CF nella fotocamera in modo da renderla compatibile. A questo punto la scheda viene supportata dalla fotocamera.

• Lo spazio disponibile sulla scheda CF visualizzato sulla schermata di formattazione potrebbe risultare inferiore rispetto a quello indicato sulla scheda.

## Informazioni sul messaggio di errore " $\mathsf{Err\ L}$ F"

Se viene visualizzato il messaggio " $Er$  [F" (errore CF) sul pannello LCD, si è verificato un problema con la scheda CF che impedisce la registrazione o la lettura dei dati dell'immagine. Utilizzare un'altra scheda CF. In alternativa, se si dispone di un lettore di schede in grado di leggere la scheda CF, utilizzarlo per trasferire le immagini dalla scheda al PC. Dopo il trasferimento e il salvataggio di tutte le immagini su un PC, formattare la scheda. Questa dovrebbe ora funzionare correttamente.

## **Stampa diretta dalla fotocamera**

**6**

Utilizzando l'apposito cavo, è possibile collegare la fotocamera a una stampante Canon (opzionale) compatibile con la stampa diretta per stampare le foto dalla fotocamera. La procedura di stampa è interamente eseguibile dalla fotocamera.

## **Collegamento della fotocamera alla stampante**

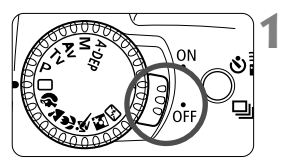

**Impostare l'interruttore di accensione su <0FF>.** 

#### **Impostare la stampante. 2**

• Per ulteriori dettagli, consultare il manuale di istruzioni della stampante.

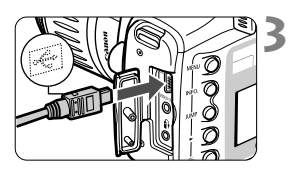

#### **Collegare la fotocamera alla stampante.**

- Per informazioni sul cavo da utilizzare e sulle modalità di collegamento alla stampante, consultare il manuale delle istruzioni fornito con la stampante.
- Inserire il cavo nel terminale <br />
<br />
L<br />
della fotocamera avendo cura che l'icona della presa del cavo < < Sia rivolta verso la parte anteriore della fotocamera.

## **Accendere la stampante. 4**

• Alcune stampanti si accendono al collegamento del cavo.

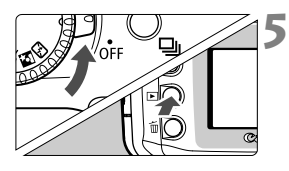

#### **Spostare l'interruttore di accensione della fotocamera su <**1**> e premere il pulsante <**]**>.**

s L'immagine viene visualizzata e l'icona <å> o <ß> appare in alto a sinistra.

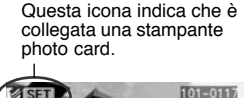

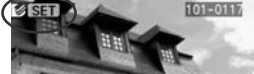

Questa icona indica che è collegata la stampante BJ.

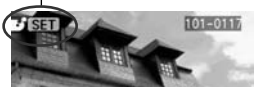

- Per l'operazione di stampa diretta è consigliabile alimentare la fotocamera a corrente elettrica usando l'adattatore CA Kit ACK-E2 (opzionale).
	- Se si stampa usando una batteria ricaricabile, assicurarsi prima di ricaricarla completamente. Mentre si esegue la stampa, monitorare il livello della batteria.
	- $\bullet$  Prima di scollegare il cavo dal terminale della fotocamera <DIGITAL $>$ . spegnere sia la fotocamera che la stampante. Afferrare quindi il connettore (non il cavo) e tirarlo per scollegarlo.
	- Per collegare la fotocamera e la stampante, servirsi esclusivamente dell'apposito cavo di interfaccia. Non usare altri tipi di cavi.
- $\overline{\overline{a}}$  Se la fotocamera è collegata alla stampante e nessuna funzione viene attivata per circa 6 minuti, l'apparecchio si spegne automaticamente. È possibile tuttavia impostare la funzione di spegnimento automatico (p. 30) su un intervallo superiore a 8 minuti.

## **Stampa**

È possibile specificare lo stile di stampa (con/senza bordi, con/senza data), la qualità di stampa e il ritaglio dell'immagine.

La procedura di stampa è interamente eseguibile dalla fotocamera. **Non è possibile stampare immagini in formato**  $\mathbb{R}\mathbb{W}$  **direttamente dalla fotocamera.**

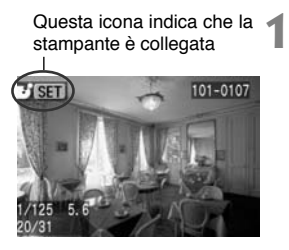

#### **Selezionare l'immagine da stampare.**

- Verificare che nel monitor LCD sia visualizzata, in alto a sinistra, l'icona <å> o <ß>.
- Premere i tasti <<**I**> per selezionare l'immagine da stampare.

## $\sum$  Premere  $\lt$   $\left(\text{SE}\right)$   $\gt$ .

 $\triangleright$  Viene visualizzata la schermata per l'impostazione della stampa.

#### **Schermata per l'impostazione della stampa**

La cornice di ritaglio viene visualizzata quando si desidera ritagliare l'immagine.

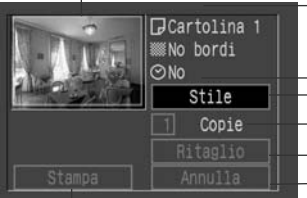

Avvia la stampa.

Vengono visualizzate le impostazioni per lo stile di stampa.

< **@** > è l'icona della data.

Imposta lo stile di stampa.

Seleziona la quantità delle immagini da stampare.

Imposta l'area di ritaglio.

Riporta al passo **1**.

 $\dot{\mathsf{E}}$  possibile premere il pulsante <MENU> per tornare al passo **1**.

## **Selezionare [Stile]. 3**

- Impostare le opzioni desiderate per [**Bordi**], [**Data**] e il formato carta della stampante BJ.
- Per la procedura di impostazione, vedere "Impostazione dello stile di stampa" alla pagina successiva.

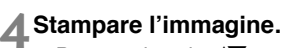

- Premere i tasti <<> **We** per selezionare  $[STAMPA]$ , quindi premere  $<$   $(F)$  >.
- ▶ Ha inizio il processo di stampa.
- Una volta completata correttamente la stampa, viene visualizzato nuovamente il passo **1**.

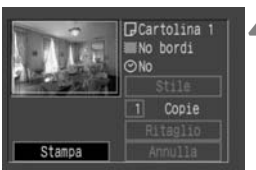

#### **Impostazione dello stile di stampa**

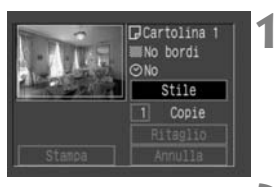

#### **Selezionare [Stile].**

- Premere i tasti $\langle \blacktriangle \blacktriangledown \rangle$  per selezionare  $[Stile]$ , quindi premere  $\langle s_F \rangle$ .
- $\triangleright$  Viene visualizzato il menu per l'impostazione dell'opzione [**Stile**].

#### **Selezionare l'opzione di stile. 2**

- Premere i tasti $\langle \blacktriangle \blacktriangledown \rangle$  per selezionare  $l'$ opzione, quindi premere  $\lt^{\text{(ser)}}$ .
- ▶ Vengono visualizzate le impostazioni disponibili.

#### **Schermata per l'impostazione dello stile**

Stampante BJ Stampante photo card

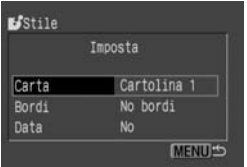

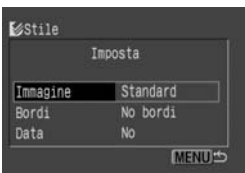

- Con le stampanti BJ, è necessario impostare [**Carta**] sul formato utilizzato.
- Con le stampanti photo card, viene visualizzato [**Immagine**] anziché [**Carta**]. L'impostazione [**Immagine**] consente di stampare un'immagine singola oppure otto piccole foto identiche su un unico foglio. È possibile selezionare questa impostazione quando si utilizza il formato cartolina.
- Le opzioni [**Bordi**] e [**Data**] possono essere stampate nello stesso modo su tutte le stampanti.

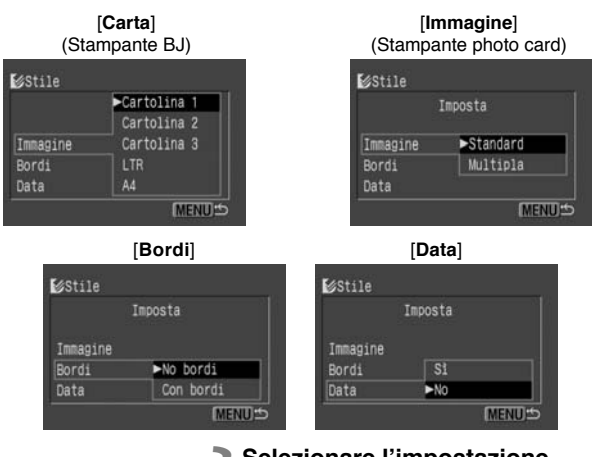

#### **Selezionare l'impostazione desiderata. 3**

- Premere i tasti $\langle \sqrt{\mathbf{v}} \rangle$  per selezionare l'impostazione desiderata, quindi premere  $\lt^{\text{(ser)}}$ .
- s L'impostazione desiderata è attiva.
- $\bullet$  Al temine, premere <MENU> per tornare alla schermata delle impostazioni di stampa.

Se si seleziona "Con bordi", alcune stampanti stampano la data sul bordo. È possibile che la data non sia ben visibile su uno sfondo chiaro o sul bordo.

- Se l'opzione [**Data**] è impostata su [**Sì**], la data registrata per l'immagine appare sulla stampa.
- La data appare nell'angolo inferiore destro dell'immagine.

R

• Se si utilizza una stampante photo card ed è stata selezionata l'opzione [**Multipla**], non è possibile impostare i parametri di [**Bordi**] e [**Data**]. La stampa risulterà senza bordi e con conterrà alcuna data. L'immagine risulterà inoltre ritagliata su ogni lato.

#### **Impostazione della quantità**

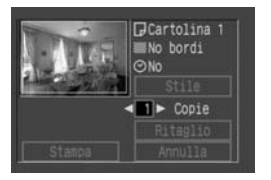

#### **Impostare il numero di copie.**

- Premere i tasti $\langle \blacktriangle \blacktriangledown \rangle$  per selezionare [**Copie**].
- Premere i tasti <<**I**> per impostare il numero di copie.
- Inserire un numero compreso tra 1 e 99.

#### **Impostazione del ritaglio**

È possibile ritagliare l'immagine e stampare solo la parte ritagliata. Prima di iniziare, è necessario prima impostare le opzioni di [**Stile**]. Se le opzioni [**Stile**]/[**Bordi**] vengono modificate dopo il ritaglio, l'impostazione di ritaglio andrà perduta.

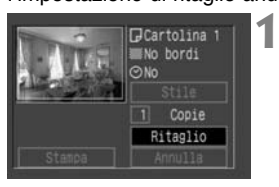

#### **Selezionare [Ritaglio].**

- Premere i tasti $\langle \blacktriangle \blacktriangledown \rangle$  per selezionare  $[Ritaqlio]$ , quindi premere  $\langle s_f \rangle$ .
- s Viene visualizzata la schermata di ritaglio.

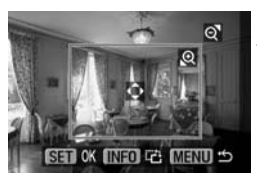

#### **Ritagliare l'immagine. 2**

• Viene stampata l'area dell'immagine interna alla cornice di ritaglio.

#### **Modifica della cornice di ritaglio**

Premere il pulsante  $<\theta$  > o  $<\mathbb{R}$   $\cdot$   $\theta$  > per modificare le dimensioni della cornice di ritaglio.

#### **Spostamento della cornice di ritaglio**

Premere i tasti direzionali per spostare la cornice di ritaglio nella direzione corrispondente.

#### **Rotazione della cornice di ritaglio**

Premere il pulsante <INFO.> per ruotare la cornice di ritaglio. Questo pulsante consente di alternare l'orientamento dell'immagine verticale e orizzontale.

Ad esempio, uno scatto orizzontale può essere stampato come scatto verticale.

- **3** GCartolina 1 Mo bordi ල) No Copie Ritaglio
- La guida al funzionamento cessa di essere visualizzata quando si ritaglia l'immagine. Riapparirà se non si eseguono operazioni per 5 secondi.
- **Uscire dalla funzione di ritaglio.**
- Premere  $\leq$ <sup> $(F)$ </sup> per tornare alla schermata delle impostazioni di stampa.

- Se si imposta l'opzione [**Bordi**], è possibile che su alcune stampanti l'immagine ritagliata non venga stampata correttamente.
	- Più piccola sarà la cornice di ritaglio, minore sarà la qualità dell'immagine. Se si utilizza una stampante photo card e l'immagine risulta poco nitida se ritagliata, la cornice di ritaglio diventa rossa.
	- Se si imposta [**Ritaglio**] e si modifica l'impostazione [**Stile**]/[**Bordi**], sul monitor LCD viene visualizzato il messaggio [**Cambiare ritaglio**]. Impostare nuovamente [**Ritaglio**] o ripristinare l'impostazione [**Bordi**]. In caso contrario, il ritaglio non verrà applicato all'immagine stampata.
	- Per impostare [**Ritaglio**], utilizzare il monitor LCD della fotocamera. Se si ritaglia l'immagine avendo come riferimento lo schermo televisivo (p.93), la cornice di ritaglio potrebbe non apparire in modo corretto.

L'impostazione [**Ritaglio**] verrà annullata al termine della stampa o se si seleziona [**Annulla**].

#### **Interruzione del processo di stampa**

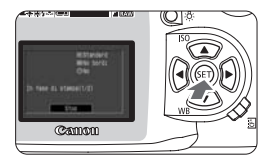

#### **Quando sul monitor LCD viene visualizzato [Stop], premere**  $\langle$  (set)  $\rangle$ .

- $\blacktriangleright$  Il processo di stampa viene interrotto.
- ▶ Se viene visualizzata la finestra di dialogo di conferma, premere i tasti  $\langle \blacktriangleleft \blacktriangleright \rangle$  su [OK], quindi premere  $\langle \text{SET} \rangle$ .

#### **Interruzione del processo di stampa Con una stampante photo card:**

Se si stampa un'immagine singola, non è possibile interrompere il processo. Se si esegue una stampa di più immagini, il processo si interrompe dopo aver completato la stampa in corso.

#### **Con una stampante BJ:**

Il processo di stampa si interrompe e la stampa in corso viene espulsa.

#### **Risoluzione degli errori di stampa**

Se si verifica un errore durante la stampa, viene visualizzato un messaggio di errore sul monitor LCD.

- Se viene visualizzato [**Riavvio**], correggere l'errore, quindi selezionare [Riavvio] e premere <<sup>(sET</sup>) >. Dopo aver premuto <<sup>(sET</sup>) > e dopo la visualizzazione del messaggio "Stop stampa?", selezionare [**Annulla**] e premere  $\langle s_f \rangle$ . La stampa viene riavviata. Su alcune stampanti, la stampa viene riavviata automaticamente.
- Se viene visualizzato solo [Stop], premere <<sup>SET</sup> >. Dopo aver corretto il problema, ricominciare a stampare.
## **DPOF: Digital Print Order Format**

Lo standard DPOF (Digital Print Order Format) consente di determinare quali immagini memorizzate sulla scheda CF siano da stampare e in che quantità. Questa funzione è molto utile se si dispone di una stampante compatibile con DPOF o presso un laboratorio di stampa fotografica.

## **DPOF**

DPOF (Digital Print Order Format) è uno standard utilizzato per la registrazione (sulla scheda CF o su altri supporti) del numero delle immagini, del numero delle stampe e di altre impostazioni delle foto scattate con una fotocamera digitale.

Le impostazioni di stampa disponibili su una fotocamera digitale compatibile con DPOF consentono di eseguire le operazioni riportate di seguito:

• Per ottenere le stampe desiderate, è sufficiente inserire la scheda CF in una stampante compatibile con DPOF.

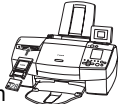

**7**

- Quando le stampe vengono eseguite da un laboratorio di stampa fotografica, non è necessario specificare i numeri delle immagini, la quantità di stampe e così via.
- Le stampanti che supportano la procedura di stampa diretta dalla fotocamera possono stampare le immagini come specificato dallo standard DPOF.

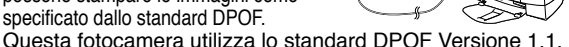

## **Ordine di stampa**

Impostare prima le opzioni di stampa e selezionare le immagini da stampare. Le opzioni di stampa consentono di creare una stampa indice (più immagini in miniatura su un'unica stampa) e inserire la data e il numero del file immagine. Le opzioni di stampa vengono applicate a tutte immagini selezionate per la stampa (non è possibile impostare opzioni diverse per ciascuna immagine).

È possibile selezionare le immagini da stampare singolarmente o tutte insieme.

**Se si selezionano prima le singole immagini e poi tutte le immagini, la selezione delle immagini viene impostata su [Tutto].** Le immagini **MW** non possono essere selezionate per la stampa.

### **Opzioni di stampa**

Impostare le opzioni per il tipo di stampa, la data e il numero del file.

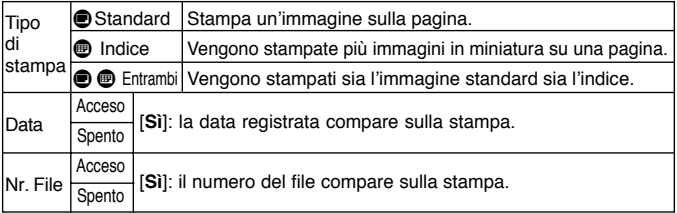

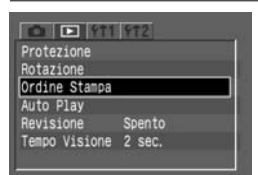

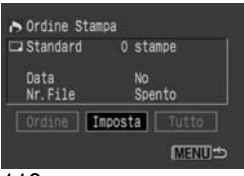

#### **Selezionare [Ordine Stampa]. 1**

- Selezionare la scheda  $\leq$ F $\geq$
- Premere i tasti $\langle \blacktriangle \blacktriangledown \rangle$  per selezionare [**Ordine Stampa**], quindi premere  $\langle$  (SET)  $>$
- s Viene visualizzata la schermata dei parametri dell'ordine di stampa.
- **Selezionare [Imposta]. 2**
	- Premere i tasti <<**I**> per selezionare [Imposta], quindi premere  $\lt^{\text{(sF)}}$ .
	- $\blacktriangleright$  Viene visualizzata la schermata delle impostazioni.

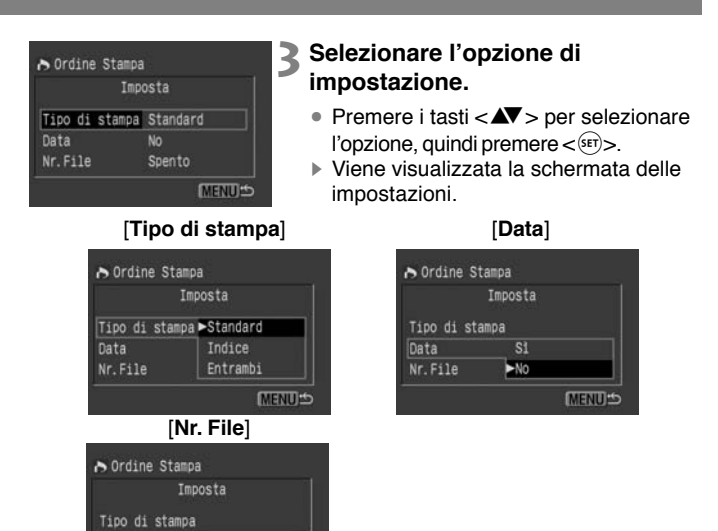

Data

Nr. File

Acceso

►Spento

**MENU**S

## **Selezionare l'impostazione 4 desiderata.**

• Premere i tasti $\langle \sqrt{\mathbf{v}} \rangle$  per selezionare l'impostazione desiderata, quindi  $premere <sup>(ser)</sup>$ .

## **Uscire dalla schermata delle 5impostazioni.**

- $\bullet$  Premere il pulsante  $\lt$ MENU $>$ . Viene nuovamente visualizzata la schermata dell'ordine di stampa.
- Successivamente, selezionare [**Ordine**] o [**Tutto**] per selezionare le immagini da stampare (p.113).

#### • Anche se [**Data**] e [**Nr. File**] sono impostati su [**Sì**], questi parametri potrebbero non essere stampati, a seconda del tipo di stampa impostato e della stampante utilizzata (vedere la tabella riportata di seguito).

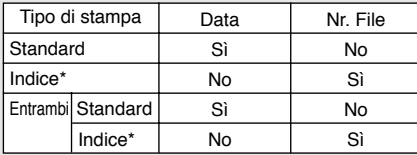

\* Se si utilizzano stampanti BJ, la data e il numero di file non vengono stampati.

- Con le stampe [**Indice**], non è possibile impostare contemporaneamente [**Data**] e [**Nr. File**] su [**Sì**]. Inoltre, la data non viene stampata anche se [**Data**] è impostato su [**Sì**]. Solo il [**Nr. File**] può essere impostato su [**Sì**] e stampato.
- Quando si stampa con DPOF, è necessario utilizzare la scheda CF di cui sono state impostate le specifiche in Ordine Stampa. Lo standard DPOF non è applicabile alle immagini rimosse dalla scheda CF senza specifica DPOF.
- La corretta applicazione di alcuni parametri definiti con DPOF al processo di stampa dipende dalla stampante compatibile utilizzata o dal laboratorio di stampa fotografica che si occupa del processo. Per informazioni dettagliate, consultare le istruzioni della stampante o rivolgersi al laboratorio di stampa fotografica.
- Non impostare le specifiche DPOF in una scheda CF contenente immagini acquisite con una fotocamera diversa. Ciò potrebbe causare la cancellazione di specifiche DPOF esistenti. Inoltre, è possibile che alcuni tipi di immagini non siano compatibili con DPOF.

#### **Selezione di immagini singole**

Quando il tipo di stampa è impostato su [**Standard**] o [**Entrambi**], è possibile impostare il numero di copie da stampare per ciascuna stampa di tipo standard. Se si imposta [**Indice**], è possibile includere o meno un'immagine nell'indice di stampa.

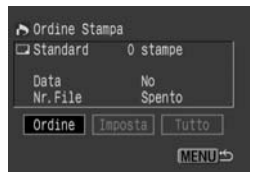

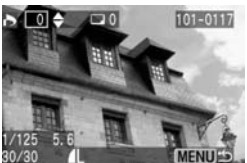

#### **Selezionare [Ordine]. 1**

- Premere i tasti <<**I**> per selezionare  $[Ordine]$ , quindi premere  $\lt^{\text{(ser)}}$ .
- $\blacktriangleright$  Viene visualizzata la schermata dell'ordine.

#### **Selezionare l'immagine da stampare. 2**

- Premere i tasti <<**I**> per selezionare l'immagine desiderata.
- Premere il pulsante  $< \blacksquare \neg \Box \neg \Box$ ottenere una visualizzazione di tre immagini. Per tornare alla visualizzazione dell'immagine singola, premere il pulsante  $<\theta$ .

#### Visualizzazione di tre immagini

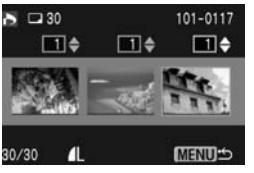

#### **Indicazione dell'impostazione delle opzioni [Standard] e [Entrambi].**

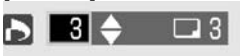

**Indicazione dell'impostazione delle opzioni [Indice].**

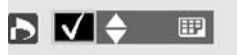

**Impostare le opzioni di stampa. 3**

• Le impostazioni saranno diverse a seconda del [**Tipo di stampa**] prescelto, secondo quanto descritto in "Opzioni di stampa" a pagina 110.

Premere i tasti < $\blacktriangle$  > per impostare il numero di copie tra 1 e 99.

Se si desidera includere l'immagine nella stampa indice, premere i tasti $\langle \blacktriangle \blacktriangledown \rangle$  per selezionare la casella di controllo in alto a sinistra. Se non si desidera includere l'immagine nella stampa indice, non selezionare la casella di controllo.

• Per selezionare un'altra immagine, ripetere i passi **3** e **4**.

## **Uscire dalla schermata Ordine. 4**

• Premere il pulsante <MENU> per visualizzare la schermata Ordine Stampa.

Premere nuovamente il pulsante <MENU> per salvare le impostazioni sulla scheda CF e tornare al menu principale.

### **Selezione di tutte le immagini**

È possibile selezionare tutte le immagini della scheda CF (tranne le immagini **EZW**) per la stampa o annullare la selezione di [**Tutto**]. Per le stampe di tipo standard, è disponibile solo una stampa per ogni immagine.

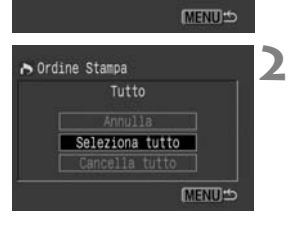

0 stampe

No.

Spento Ordine | Imposta | Tutto

ordine Stampa Standard

Data

R

Nr. File

#### **Selezionare [Tutto]. 1**

- Premere i tasti <<>> per selezionare  $[Tutto]$ , quindi premere  $\lt^{\text{(ser)}}$ .
- $\triangleright$  Viene visualizzata la schermata Tutto.

### **Selezionare [Seleziona tutto].**

- Premere i tasti $\langle \blacktriangle \blacktriangledown$  per selezionare [**Seleziona tutto**], quindi premere  $\langle$  (SET)  $>$ .
- $\blacktriangleright$  In questo modo viene specificato un ordine di stampa per tutte le immagini, quindi viene nuovamente visualizzata la schermata dell'ordine di stampa.
- Selezionare [**Cancella tutto**] per annullare tutte le selezioni precedentemente effettuate.
- Selezionando [**Annulla**], viene nuovamente visualizzata la schermata dell'ordine di stampa.

#### **Uscire dalla schermata Ordine Stampa. 3**

• Nella schermata Ordine Stampa, premere il pulsante <MENU> per salvare le impostazioni sulla scheda CF. Al termine, viene visualizzato nuovamente il menu principale.

•Il processo di stampa ha inizio dall'immagine meno recente.

• È possibile selezionare fino a 998 immagini da stampare.

## **Stampa diretta con DPOF**

Con una stampante (opzionale) compatibile con la stampa diretta, è possibile effettuare stampe in conformità con le impostazioni DPOF.

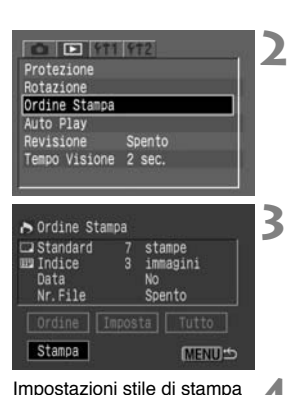

## **| MStandard** Wo bordi Stile Cambia stile di stampa

### **Collegare la fotocamera alla stampante** (p.100).

## **Selezionare [Ordine Stampa].**

- Selezionare la scheda  $\leq$ F $\geq$
- Premere i tasti $\langle \blacktriangle \blacktriangledown \rangle$  per selezionare [**Ordine Stampa**], quindi premere  $<$   $(F)$

## **Selezionare [Stampa].**

- Premere i tasti $\langle \blacktriangle \blacktriangledown \rangle$  per selezionare [**Stampa**], quindi premere  $\lt$   $\left(\frac{\sqrt{8}}{2}\right)$  >.
- L'opzione [**Stampa**] viene visualizzata solo se la fotocamera è collegata alla stampante ed è possibile stampare.

## **Impostare lo stile di stampa.**

- $\Omega$ Premere i tasti < $\blacktriangle$  $\blacktriangledown$  > per selezionare **[Stile**], quindi premere < (set) >. Viene visualizzata la schermata [**Stile**].
- $\mathcal{D}$ Premere i tasti < $\blacktriangle$  $\blacktriangledown$  > per selezionare un'opzione, quindi premere  $\langle s_F \rangle$ . Vengono visualizzate le impostazioni disponibili.
	- \* Le opzioni visualizzate sono diverse a seconda del tipo di stampa e di stampante. Le opzioni che non è possibile impostare risultano non selezionabili.
- **3)Premere i tasti <▲▼> per selezionare** l'impostazione desiderata, quindi premere  $\langle \overline{\text{SET}} \rangle$ >. L'impostazione viene quindi applicata.
- $\sqrt{4}$  Premere il pulsante <MENU> per uscire dalla schermata relativa allo stile di stampa.
- Se si utilizza una stampante BJ, accertarsi di specificare il formato carta.

**5** Impostazioni dell'ordine di stampa

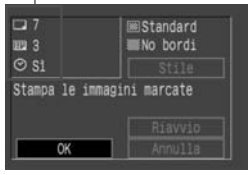

#### **Avviare la stampa.**

- Controllare le opzioni di stampa visualizzate nella sezione in alto a sinistra.
- Premere i tasti $\langle \blacktriangle \blacktriangledown \rangle$  per selezionare  $[OK]$ , quindi premere  $\lt$   $\frac{\text{SET}}{>}$ .
- ▶ Viene avviato il processo di stampa.
- Al termine del processo di stampa, verrà visualizzata nuovamente la schermata riportata al passo **3**.

Se si seleziona "Con bordi," alcune stampanti stampano la data sul bordo. È possibile che la data non sia ben visibile su uno sfondo chiaro o sul bordo.

- $\overline{\mathbb{F}}$ • Se [**Tipo di stampa**] è impostato su [**Indice**], il numero di immagini in miniatura che è possibile stampare dipende dal formato carta: Formato carta di credito: 20 immagini, formato L: 42 e formato cartolina: 63. Per informazioni sul numero di immagini in miniatura che è possibile stampare con una stampante BJ, consultare il manuale delle istruzioni fornito con la stampante.
	- Sulle stampe standard, la data viene stampata in basso a destra. Sulle stampe indice, il numero del file viene stampato in basso al centro.

#### **Interruzione del processo di stampa**

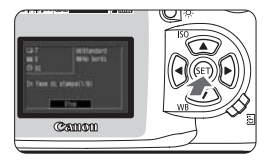

**Quando sul monitor LCD viene visualizzato [Stop], premere**  $\leq$   $\circ$ **ET** $\geq$ .

- $\blacktriangleright$  Il processo di stampa viene interrotto.
- ▶ Quando viene visualizzata la finestra di dialogo di conferma, premere i tasti <µ> per selezionare [**OK**], quindi premere  $\lt$   $(s$ <sub>ET</sub> $)$   $>$ .

#### **Interruzione del processo di stampa Con una stampante photo card:**

Se viene eseguita solo una stampa, non è possibile arrestare il processo. Se vengono eseguite due o più stampe, il processo si arresta alla stampa successiva.

#### **Con stampanti BJ:**

Il processo di stampa si interrompe e la stampa in corso viene espulsa.

#### **Riavvio della stampa**

• Nella schermata della stampa diretta, dopo aver interrotto il processo di stampa, premere i tasti < $\blacktriangle$  > per selezionare [**Riavvio**], quindi premere  $<$   $(SET)$   $>$ .

#### •Il processo di stampa non può essere riavviato nei seguenti casi:

- Le opzioni di stampa sono state modificate prima di riavviare la stampa.
- È stata eliminata un'immagine selezionata per la stampa prima di riavviare la stampa.
- Al momento dell'interruzione, la scheda CF disponeva di poca memoria restante.

#### **Risoluzione degli errori di stampa**

Se si verifica un errore durante la stampa, viene visualizzato un messaggio di errore sul monitor LCD.

- Se viene visualizzato [**Riavvio**], correggere l'errore, quindi selezionare [**Riavvio**] e premere <  $\langle$ <sup>[817]</sup>>. Dopo aver premuto il pulsante <  $\langle$ <sup>[817]</sup>>, viene visualizzato il messaggio "Stop stampa?". Selezionare [**Annulla**] e premere  $\langle s_f \rangle$ . La stampa viene riavviata. Su alcune stampanti, la stampa viene riavviata automaticamente.
- Se viene visualizzato solo [Stop], premere <<sup>ser</sup>>. Dopo aver corretto il problema, ricominciare a stampare.

# **Informazioni di riferimento**

**8**

Questa sezione fornisce informazioni più approfondite sulle funzioni della fotocamera. In particolare, nel presente capitolo vengono descritti i concetti di base per lo scatto di fotografie, le specifiche della fotocamera, gli accessori del sistema e altre informazioni di riferimento.

## **Tabella delle funzioni disponibili**

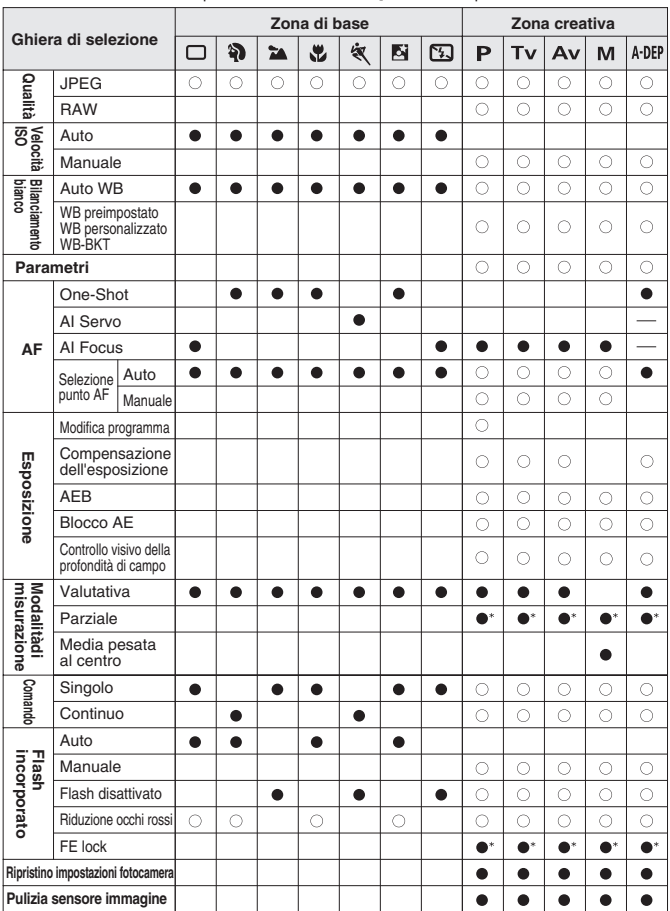

 $\bullet$ : Impostazione automatica  $\bigcirc$ : Selezione possibile \*Con blocco AE.

#### **Modalità AF e modi comando**

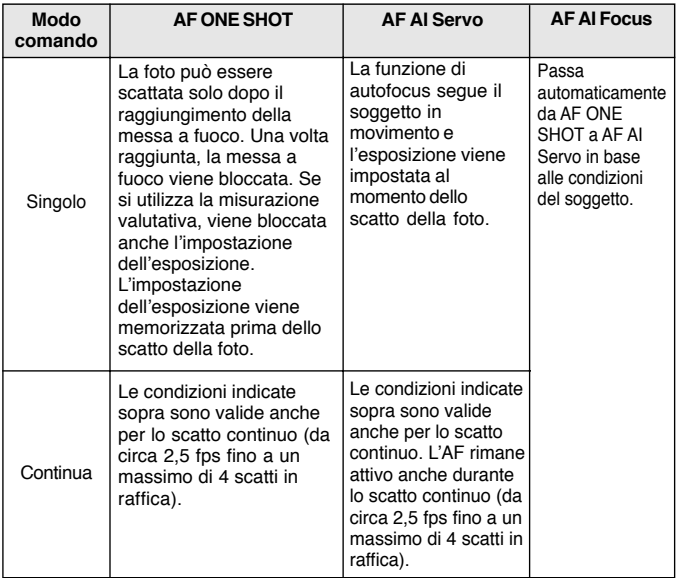

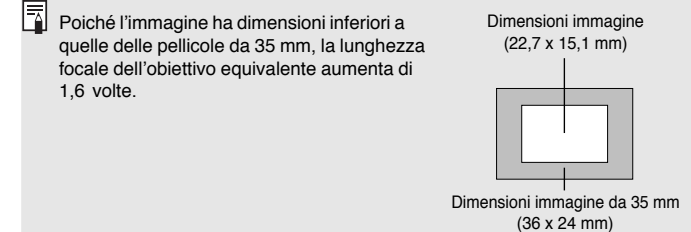

121

## **Guida all'individuazione e soluzione dei problemi**

Qualora dovessero verificarsi dei problemi di funzionamento, consultare la seguente tabella.

### **Alimentazione**

**"Impossibile ricaricare la batteria."**

- **La batteria utilizzata non è quella corretta.**
- $\blacktriangleright$  Usare la batteria ricaricabile BP-511 o BP-512.
- **La batteria non è stata collegata correttamente al caricatore.**
- $\triangleright$  Collegare la batteria al caricatore in modo corretto (p.18).
- **"La fotocamera non si accende anche se l'interruttore di accensione è posizionato su <0N>."** 
	- **La batteria è scarica.**
	- $\triangleright$  Sostituire la batteria ricaricabile (p.18).
	- **La batteria non è stata inserita correttamente.**
	- $\blacktriangleright$  Inserire la batteria in modo corretto (p.20).
	- **Il coperchio dell'alloggiamento della batteria non è chiuso.**
	- ▶ Chiudere il coperchio dell'alloggiamento della batteria (p.20).
	- **Il coperchio dello slot della scheda CF non è chiuso.**
	- $\blacktriangleright$  Inserire la scheda CF e attendere che il pulsante di espulsione fuoriesca, quindi chiudere il coperchio dello slot della scheda (p.24).
- **"La spia di accesso lampeggia anche quando l'interruttore di accensione è posizionato <**2**>."**
	- **• Se l'interruttore di accensione viene posizionato su <OFF> subito dopo aver scattato una foto, la spia di accesso lampeggia ancora per alcuni secondi ad indicare che l'immagine viene memorizzata sulla scheda CF.**
	- Al termine dell'operazione di memorizzazione, la spia cessa di lampeggiare e la fotocamera si spegne.

#### **"La batteria esaurisce rapidamente la carica."**

- **La batteria non è stata ricaricata completamente.**
- $\blacktriangleright$  Ricaricare completamente la batteria (p.18).
- **La batteria è scaduta.**
- s Sostituire la batteria.

## **"La fotocamera si spegne da sola."**

- **È stata attivata la funzione di spegnimento automatico.**
- $\triangleright$  Posizionare nuovamente l'interruttore di accensione su <0N> o impostare o la funzione di spegnimento automatico su [**Off**] (p.30).

## **"Sul pannello LCD lampeggia solo l'icona <**π**>."**

- **La batteria è quasi scarica.**
- $\triangleright$  Ricaricare la batteria (p.18).

#### **Automatico**

#### **"Impossibile scattare o memorizzare le foto."**

- **La scheda CF non è stata inserita correttamente.**
- $\blacktriangleright$  Inserire la scheda CF in modo corretto (p.24).
- **La scheda CF è piena.**
- Sostituire la scheda CF o eliminare le immagini inutilizzate (p.24, 95).
- **La batteria è scarica.**
- $\triangleright$  Ricaricare la batteria (p.18).
- **L'immagine non è a fuoco (la luce di conferma della messa a fuoco visualizzata nel mirino ha lampeggiato).**
- sPremere a metà il pulsante dell'otturatore e mettere a fuoco il soggetto. Se il problema persiste, usare la messa a fuoco manuale (p.26, 64).

#### **"L'immagine visualizzata sul monitor LCD non è nitida."**

- **Il monitor LCD è sporco.**
- $\blacktriangleright$  Pulire il monitor con un panno soffice.
- **Il monitor LCD è usurato.**
- ▶ Rivolgersi a un centro di assistenza clienti o al rivenditore più vicino.

#### **"L'immagine è sfocata."**

- **Il selettore della modalità di messa a fuoco dell'obiettivo è impostato su <MF> o <M>.**
- s Impostare il selettore della modalità di messa a fuoco su <**AF**> (p.23).
- **La fotocamera è stata mossa durante lo scatto della foto.**
- $\blacktriangleright$  Tenere ben ferma la fotocamera e premere il pulsante dell'otturatore delicatamente (p.26, 36).

#### **"Impossibile utilizzare la scheda CF."**

- **• Viene visualizzato [ \*\*] sul pannello LCD.**
- $\triangleright$  Se viene visualizzato [ $\epsilon$   $\epsilon$   $\epsilon$   $\iota$   $\iota$   $\iota$   $\iota$   $\iota$   $\iota$   $\iota$   $\iota$   $\iota$   $\iota$   $\iota$   $\iota$   $\iota$   $\iota$   $\iota$   $\iota$   $\iota$   $\iota$   $\iota$   $\iota$   $\iota$   $\iota$   $\iota$   $\iota$   $\iota$   $\iota$   $\iota$   $\iota$   $\iota$   $\$
- Se viene visualizzato  $[Err \ \ \vec{B}c]$ . vedere pagina 125.
- **• Viene utilizzata una scheda non Canon.**
- ▶È consigliabile utilizzare la scheda CF Canon (p.2, 127).

#### "Sul pannello LCD viene visualizzato il messaggio "[  $h$ <sup>"</sup>.

- **La batteria della data e dell'ora è scarica.**
- $\triangleright$  Sostituire la batteria (p.33).

#### **Revisione dell'immagine**

#### **"Impossibile eliminare l'immagine."**

- **L'immagine è protetta.**
- $\triangleright$  Annullare prima la protezione (p.94).

#### **"La data e l'ora non sono corrette."**

- **Non sono state impostate la data e l'ora corrette.**
- $\blacktriangleright$  Impostare la data e l'ora corrette (p.32).

#### **"Sullo schermo TV non viene visualizzata alcuna immagine."**

- **Il cavo video non è collegato correttamente.**
- ▶ Inserire i connettori del cavo video in modo corretto (p.93).
- **Non è stato impostato il formato di video corretto (NTSC o PAL).**
- s Impostare sulla fotocamera il formato di video corrispondente all'impostazione TV (p.30).

## **Codici di errore**

Se si verifica un errore, sul pannello LCD viene visualizzato "Err xx". Attenersi alle istruzioni riportate di seguito in base al codice di errore. Se l'errore si ripete spesso, è possibile che la fotocamera presenti dei problemi. Annotare il codice di errore "xx" e portare la fotocamera al Centro assistenza Canon più vicino.

Se si verifica un errore dopo lo scatto di una foto, è possibile che l'immagine non sia stata memorizzata. Premere il pulsante  $\langle E \rangle$  per verificare se l'immagine viene visualizzata sul monitor LCD.

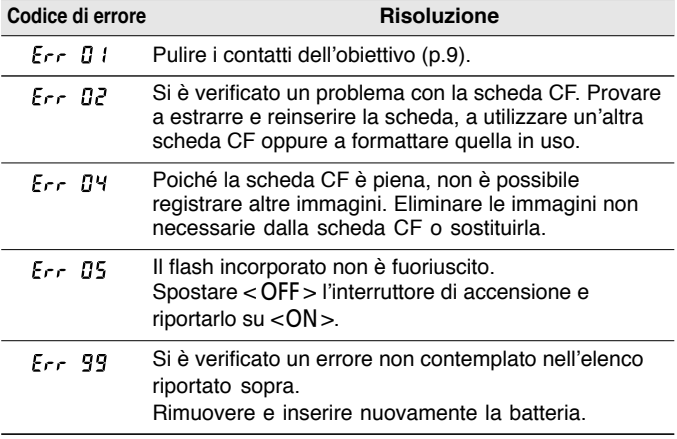

## **Accessori principali (facoltativi)**

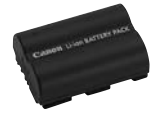

### **Batteria ricaricabile BP-511**

Batteria ricaricabile agli ioni di litio ad alta potenza. Quando è completamente piena, la batteria consente di scattare circa 400 foto (a una temperatura di 20˚C con un uso del flash pari al 50%).

## **Adattatore CA ACK-E2**

Kit di alimentazione (adattatore CA, accoppiatore CC, cavo di alimentazione) per collegare la fotocamera alle prese domestiche. L'adattatore è compatibile con una tensione di 100 - 240 V CA.

## **Alimentatore compatto CA-PS400**

Carica batteria rapido per batterie ricaricabili BP-511 e BP-512. Il tempo di ricarica di un gruppo batteria è di circa 90 minuti. È possibile ricaricare due gruppi batteria allo stesso tempo. All'adattatore CA-PS400 può essere collegato anche l'accoppiatore CC DR-400 (opzionale). L'adattatore è compatibile con una tensione di 100 - 240 V CA.

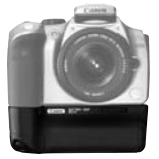

## **Impugnatura per batteria BG-E1**

Può contenere due batterie ricaricabili BP-511. È dotato di pulsante dell'otturatore, ghiera elettronica, pulsante di blocco AE/FE, selettore del punto AF e pulsante di impostazione di compensazione dell'esposizione/apertura.

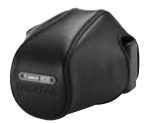

### **Custodia semirigida EH-16L**

Apposita custodia per proteggere la fotocamera. Può contenere la fotocamera con obiettivo EF-S18- 55 mm f/3,5-5,6 installato.

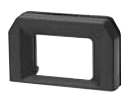

### **Lenti di correzione diottrica della serie E**

Per ampliare ulteriormente la gamma di correzione diottrica, sull'oculare della fotocamera può essere installata una delle 10 lenti di correzione diottrica della serie E  $(da - 4 a + 3$  diottrie).

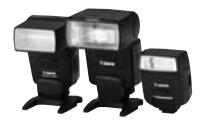

### **Speedlite con attacco a slitta**

È possibile montare uno Speedlite serie EX sulla fotocamera. Si tratta di flash ad alta intensità dotato di funzioni quali la sincronizzazione ad alta velocità (flash FP) e il blocco FE. Fotografare con il flash è semplice come con il programma AE.

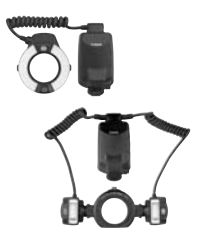

#### **Flash macro**

I flash macro serie EX sono prodotti ideali per la macrofotografia con flash.

È possibile utilizzare una sola lampada flash o impostare la potenza del flash per creare effetti di illuminazione sofisticati.

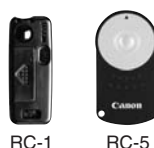

#### **Telecomando RC-1, RC-5**

Si tratta di un trasmettitore del telecomando che consente di eseguire scatti a una distanza di 5 m dalla fotocamera.

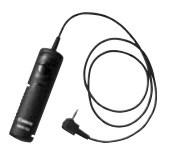

#### **Comando a distanza RS-60E3**

Comando a distanza dotato di un cavo di 60 cm da utilizzare per evitare vibrazioni della fotocamera durante l'uso di obiettivi supertele, macrofotografia ed esposizioni in posa B. L'effetto ottenuto è uguale a quello che si ottiene premendo il pulsante dell'otturatore a metà o completamente. È anche disponibile un blocco dell'apertura dell'otturatore.

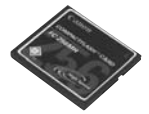

#### **Scheda CF**

Dispositivo di memorizzazione dati in cui vengono registrate le immagini acquisite. Si consiglia di acquistare schede CF prodotte da Canon.

## **Diagramma del sistema**

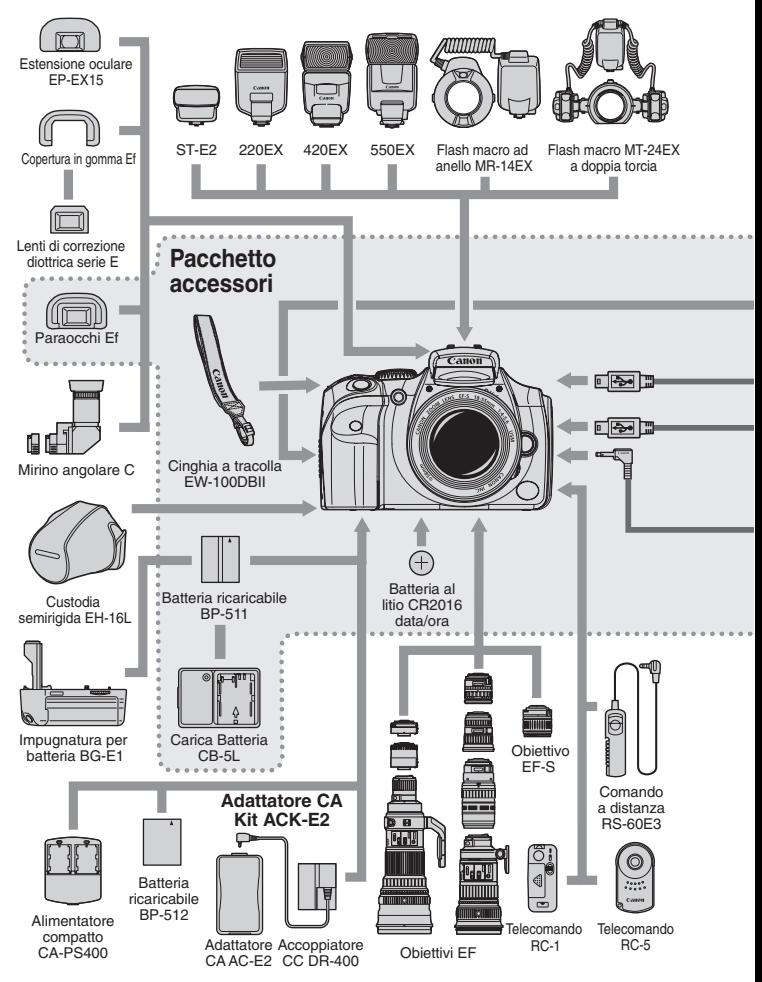

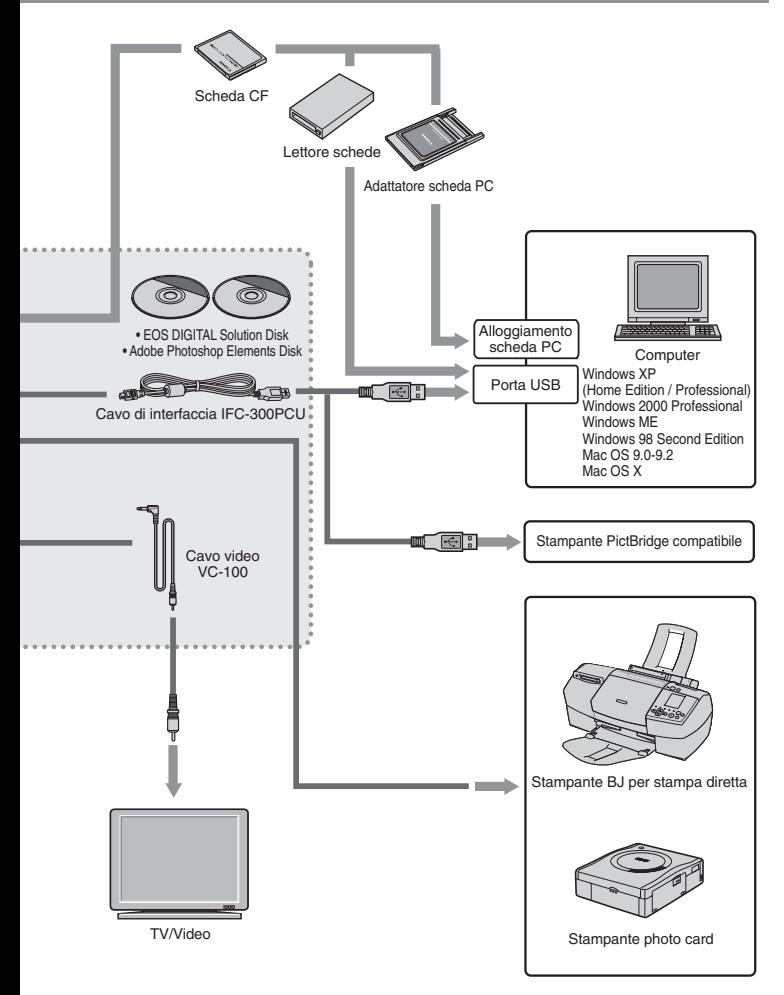

## **Specifiche**

#### **• Tipo**

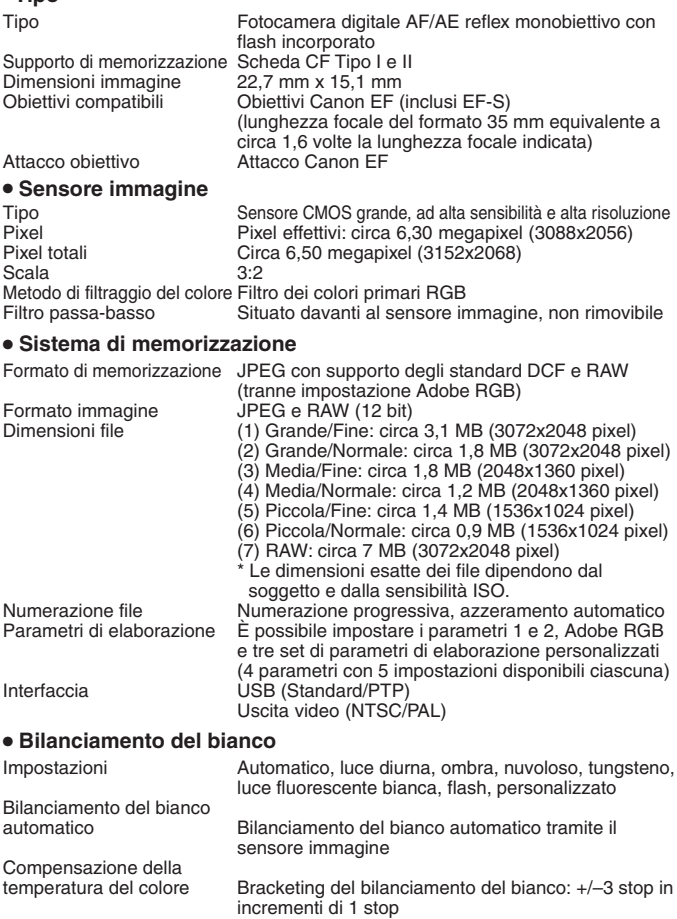

#### **• Mirino**

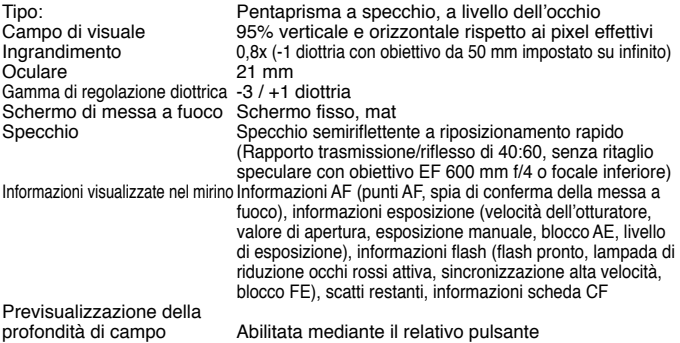

#### **• Messa a fuoco automatica**

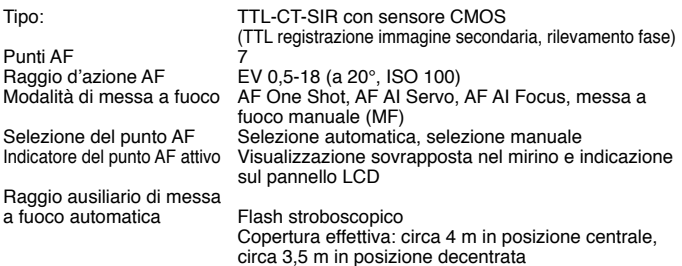

## **• Controllo dell'esposizione**

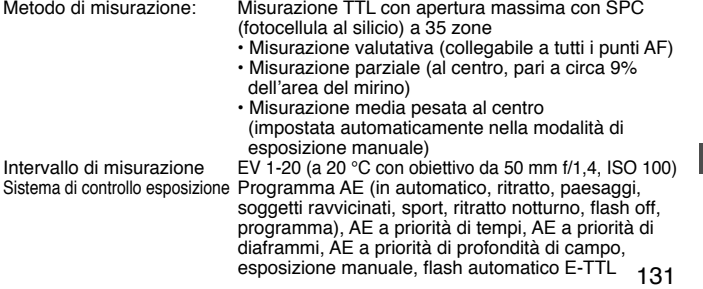

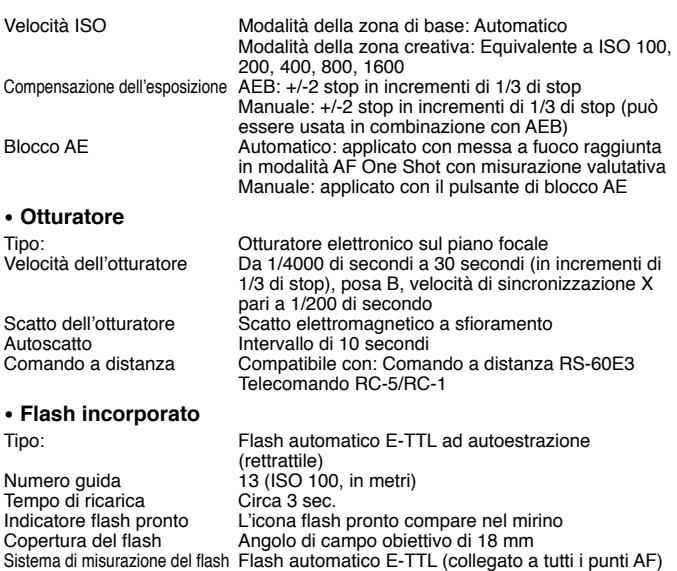

#### **• Speedlite esterno**

Speedlite dedicato per EOS Flash automatico E-TTL con Speedlite serie EX

#### **• Motore**

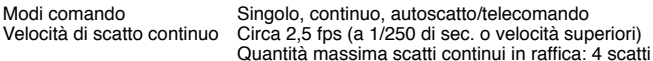

#### **• Monitor LCD**

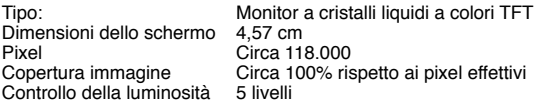

#### **• Riproduzione di immagini**

Formato di visualizzazione

Singola immagine, singola immagine (Info), ingrandimento (circa 1,5x - 10x), indice a nove immagini, auto play, rotazione dell'immagine e scorrimento Avviso alte luci Nelle modalità immagine singola e immagine singola (Info), le aree sovraesposte con luminosità eccessiva non contenenti dati di immagine lampeggiano

## **• Protezione ed eliminazione delle immagini**

Protezione È possibile proteggere o eliminare le immagini singole È possibile eliminare una singola immagine o tutte le immagini nella scheda CF (tranne le immagini protette)

## **• Stampa diretta**

Stampanti compatibili CP Direct, Bubble Jet Direct e PictBridge Immagini stampabili Immagini JPEG

Impostazione

**• Menu**

Lingua del monitor LCD 12 lingue disponibili (inglese, tedesco, francese,

## **• Alimentazione**

Una batteria ricaricabile BP-511/BP-512 \* L'alimentazione CA può essere fornita tramite adattatore CA e accoppiatore CC.

olandese, danese, finlandese, italiano, norvegese, svedese, spagnolo, cinese semplificato e giapponese)

Menu Scatto, menu Riproduzione menu

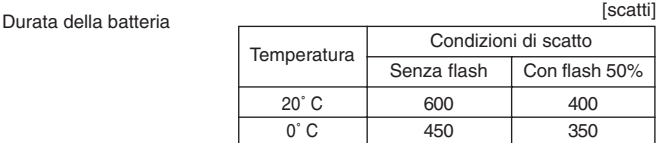

\* Le cifre riportate sopra si riferiscono all'uso della fotocamera con una batteria ricaricabile BP-511/ BP-512 completamente carica.<br>Automatico

In dotazione. L'alimentazione viene interrotta dopo 1,

Controllo batterie<br>Risparmio energetico

2, 4, 8, 15 o 30 min.

Batteria data/ora Una batteria al litio CR2016

#### **• Dimensioni e peso**

Dimensioni (L x A x P)  $142 \times 99 \times 72,4 \text{ mm}$ <br>Peso 560 g (solo corpo m 560 g (solo corpo macchina)

#### **• Ambiente operativo**

Temperatura di funzionamento: 0 - 40˚ C Umidità di funzionamento

#### **• Carica Batteria CB-5L**

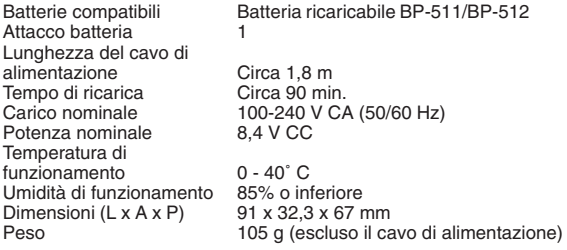

#### **• EF-S18-55 mm f/3,5-5,6**

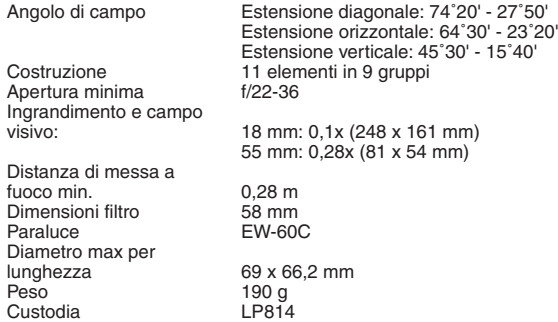

- Tutte le specifiche sopra riportate sono basate sugli standard per i test Canon.
- Le specifiche e l'aspetto del prodotto sono soggetti a modifiche senza preavviso.

## Il marchio  $\boldsymbol{\varsigma}$  $\boldsymbol{\varsigma}$  indica la conformità alle direttive dell'Unione Europea (UE).

## **Indice**

### **A**

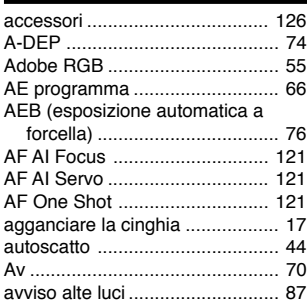

## **B**

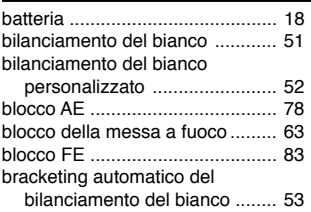

## **C**

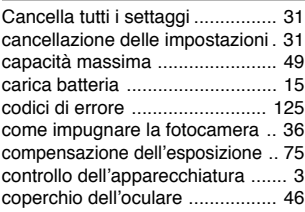

## **D**

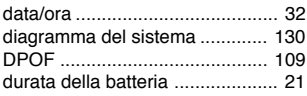

#### **E**

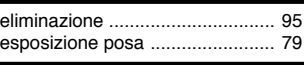

## **F**

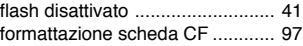

#### **G**

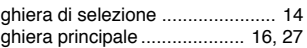

#### **I**

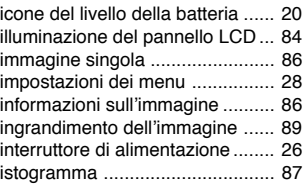

#### **K**

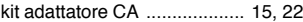

#### **L**

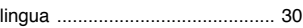

#### **M**

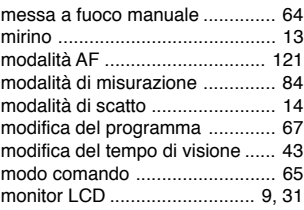

### **N**

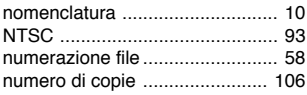

## **O**

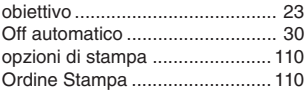

## **P**

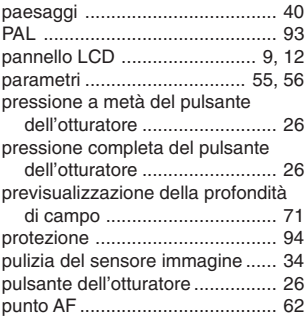

## **Q**

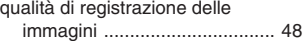

## **R**

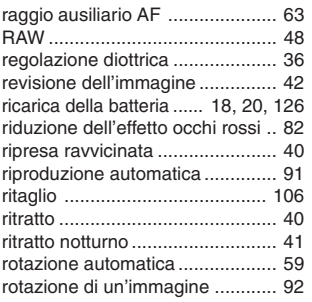

### **S**

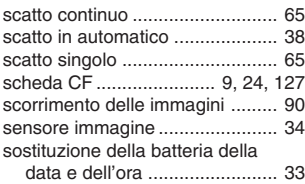

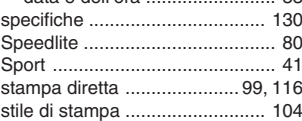

#### **T**

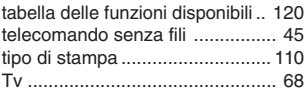

## **U**

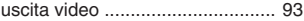

## **V**

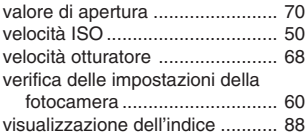

#### **W**

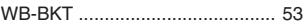

### **Z**

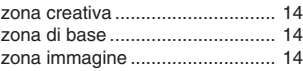

## Canon

**CANON INC.** 30-2 Shimomaruko 3-chome, Ohta-ku, Tokyo 146-8501, Giappone

*Europa, Africa e Medio Oriente* 

**CANON EUROPA N.V.** PO Box 2262, 1180 EG Amstelveen, Paesi Bassi

**CANON (UK) LTD** For technical support, please contact the Canon Help Desk: P.O. Box 431, Wallington, Surrey, SM6 0XU, Regno Unito Tel: (08705) 143723 (Calls may be recorded) Fax: (08705) 143340 For sales enquiries, please call on (0121) 666-6262

**CANON COMMUNICATION & IMAGE FRANCE S.A.** 102 Avenue du Général de Gaulle, 92257 LA GARENNE COLOMBES CEDEX, Francia Tél : Hot line 08 25 00 29 23 http://www.cci.canon.fr

**CANON DEUTSCHLAND GmbH** Postfach 100401, 47704 Krefeld, Germania **Canon Hotline Service:** 0180/5006022 (0,12 € / Min.) www.canon.de

**CANON ITALIA S.P.A.** Via Milano 8, I-20097 San Donato Milanese (MI), Italia Fax: 02/8248.4604 Pronto Canon: 02/8249.2000 E-mail: supporto@canon.it http://www.canon.it

**CANON ESPAÑA S.A.** C/Joaquín Costa, 41 – 28002 Madrid, Spagna Tel. Atención al Cliente: 901.301.301 Help Desk: 906.301.255 http://www.canon.es

**CANON BELGIUM N.V. / S.A.** Bessenveldstraat 7, B – 1831 Diegem, Belgio Tel.: (02) 722.04.11 Fax: (02) 721.32.74 Helpdesk : 0900-10627 http://www.canon.be

**CANON LUXEMBOURG S.A.** Rue des Joncs 21, L-1818 Howald, Lussemburgo Tel.: (0352) 48 47 961 Helpdesk : 900-74100 http://www.canon.lu

**CANON NEDERLAND N.V.** Neptunusstraat 1, 2132 JA Hoofddorp, Paesi Bassi Fax: 023 - 5 670 124 Helpdesk: 023 – 5 681 681 http://www.canon.nl

**CANON DANMARK A/S** Knud Højgaards Vej 1, DK-2860 Søborg, Danimarca Fax: 44 88 22 99 www.canon.dk

**CANON NORGE as** Hallagerbakken 110, Postboks 33, Holmlia, 1201 Oslo, Norvegia Faks: 22 62 06 15 E-mail: helpdesk@canon.no http://www.canon.no

*Finlandia*

**CANON OY** Huopalahdentie 24, FIN-00350 Helsinki, Finlandia Puhelin: 010 544 20 HelpDesk 020 366 466 (1,47 snt/min + pvm) (ma-pe klo 9:00 - 17:30) Sähköposti: helpdesk@canon.fi Internet: www.canon.fi

**CANON SVENSKA AB** Gustav III:s Boulevard 26, S-169 88 Solna, Svezia Helpdesk: 08-744 8620 http://www.canon.se

**CANON (SCHWEIZ) AG** Industriestrasse 12, 8305 Dietlikon, Svizzera Consumer Imaging Group Tel. 01-835-61 61 Hotline 0900 57 55 20 (CHF 2.13/min) http://www.canon.ch

*Austria*

**CANON GES.M.B.H.** Zetschegasse 11, A - 1230 Wien, Austria Helpdesk Tel.: 01 66 146 412 Fax: 01 66 146 413 http://www.canon.at

*Portogallo* **SEQUE – SOC. NAC. EQUIP., S.A.** Pr. Alegria, 58 – 2*º*C, 1269-149 Lisboa, Portogallo Fax: +351213472751 E-mail: info@seque.pt http://www.seque.pt

Le istruzioni contenute nel presente manuale sono valide a partire da agosto 2003. Per informazioni sull'uso della fotocamera con accessori successivi a questa data, contattare il Centro Assistenza Canon locale.

CEL-SE0AA290 
© CANON INC. 2003 STAMPATO NELL'UE